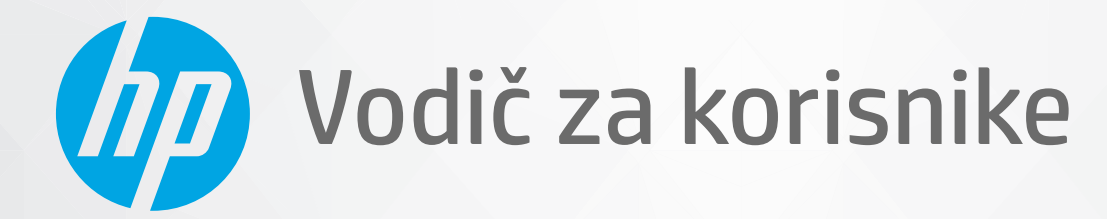

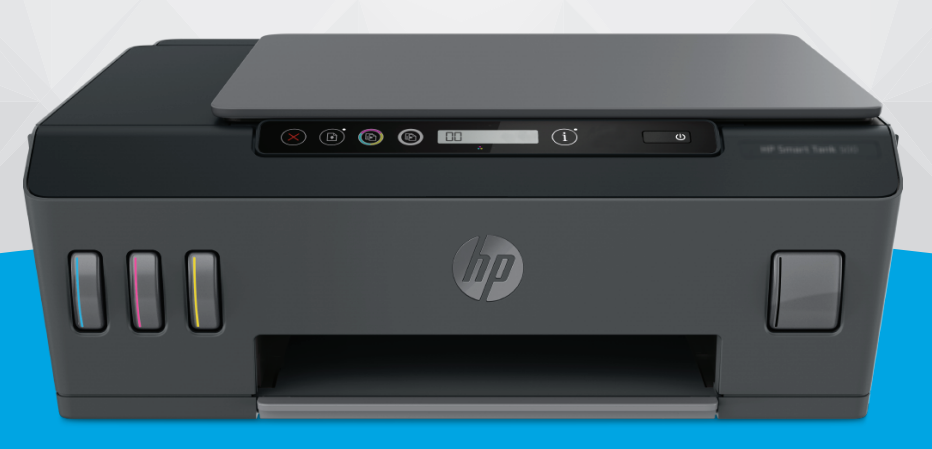

# **HP Smart Tank** 500 series

#### **Obaveštenja kompanije HP**

INFORMACIJE U OVOM DOKUMENTU PODLOŽNE SU PROMENAMA BEZ PRETHODNE NAJAVE.

SVA PRAVA ZADRŽANA. REPRODUKCIJA, ADAPTACIJA ILI PREVOD OVOG MATERIJALA ZABRANJENI SU BEZ PRETHODNE PISMENE DOZVOLE KOMPANIJE HP, OSIM NA NAČIN DOZVOLJEN U OKVIRU ZAKONA O AUTORSKIM PRAVIMA. JEDINE GARANCIJE ZA HP PROIZVODE I USLUGE NAVEDENE SU U IZRIČITIM IZJAVAMA O GARANCIJI KOJE SE DOBIJAJU UZ TE PROIZVODE I USLUGE. NIŠTA ŠTO JE OVDE NAVEDENO NE MOŽE SE TUMAČITI KAO DODATNA GARANCIJA. KOMPANIJA HP NEĆE BITI ODGOVORNA ZA OVDE SADRŽANE TEHNIČKE ILI UREDNIČKE GREŠKE ODNOSNO PROPUSTE.

© Copyright 2020 HP Development Company, L.P.

Microsoft i Windows su registrovani žigovi ili žigovi korporacije Microsoft u SAD i/ili drugim zemljama.

Mac, OS X i macOS su žigovi kompanije Apple Inc. registrovani u SAD i drugim zemljama.

ENERGY STAR i oznaka ENERGY STAR predstavljaju registrovane žigove čiji je vlasnik Agencija za zaštitu životne sredine SAD.

# Sadržaj

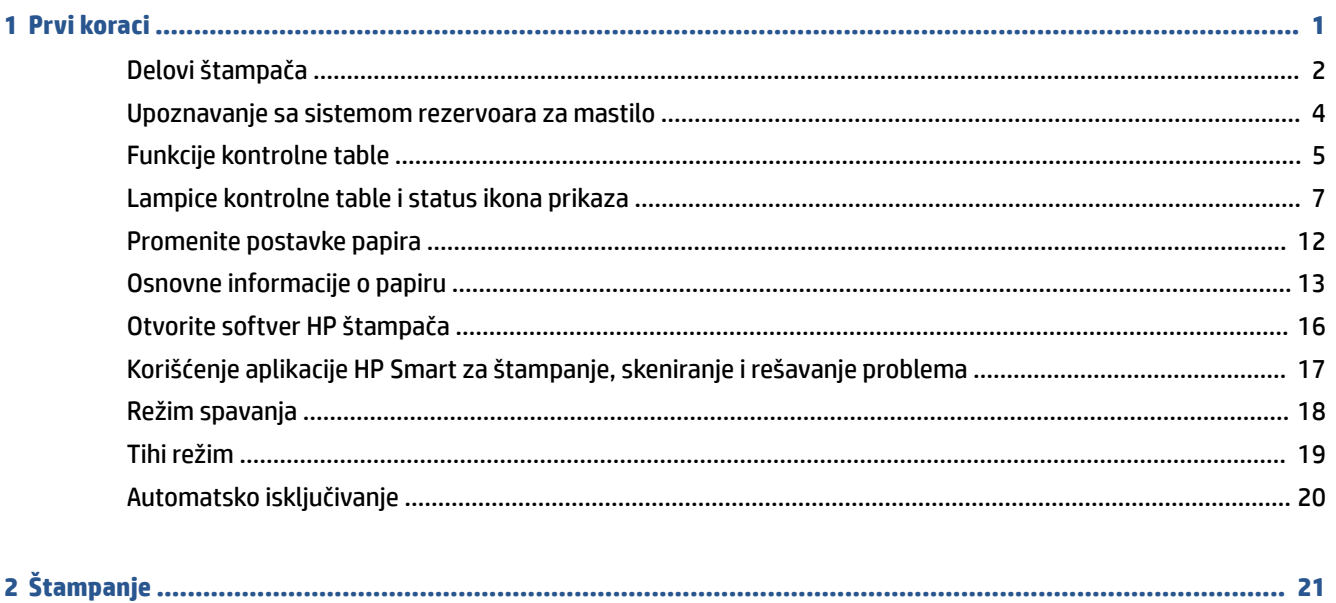

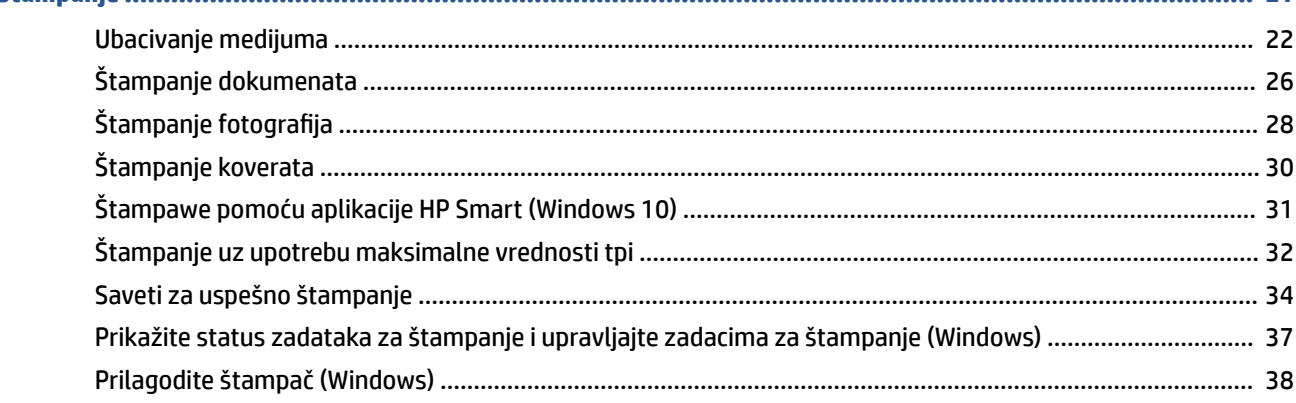

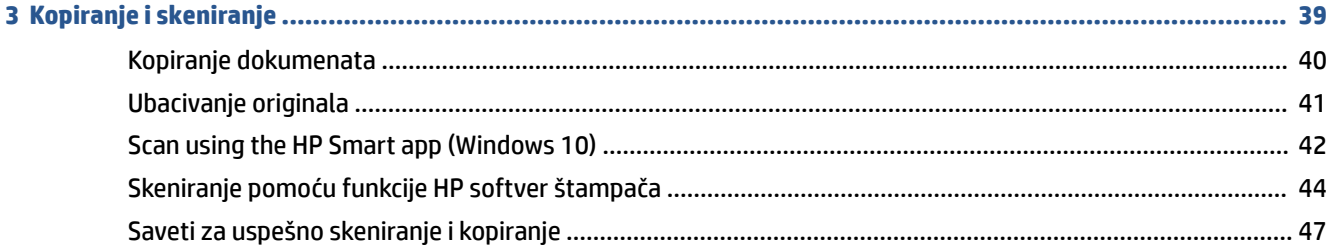

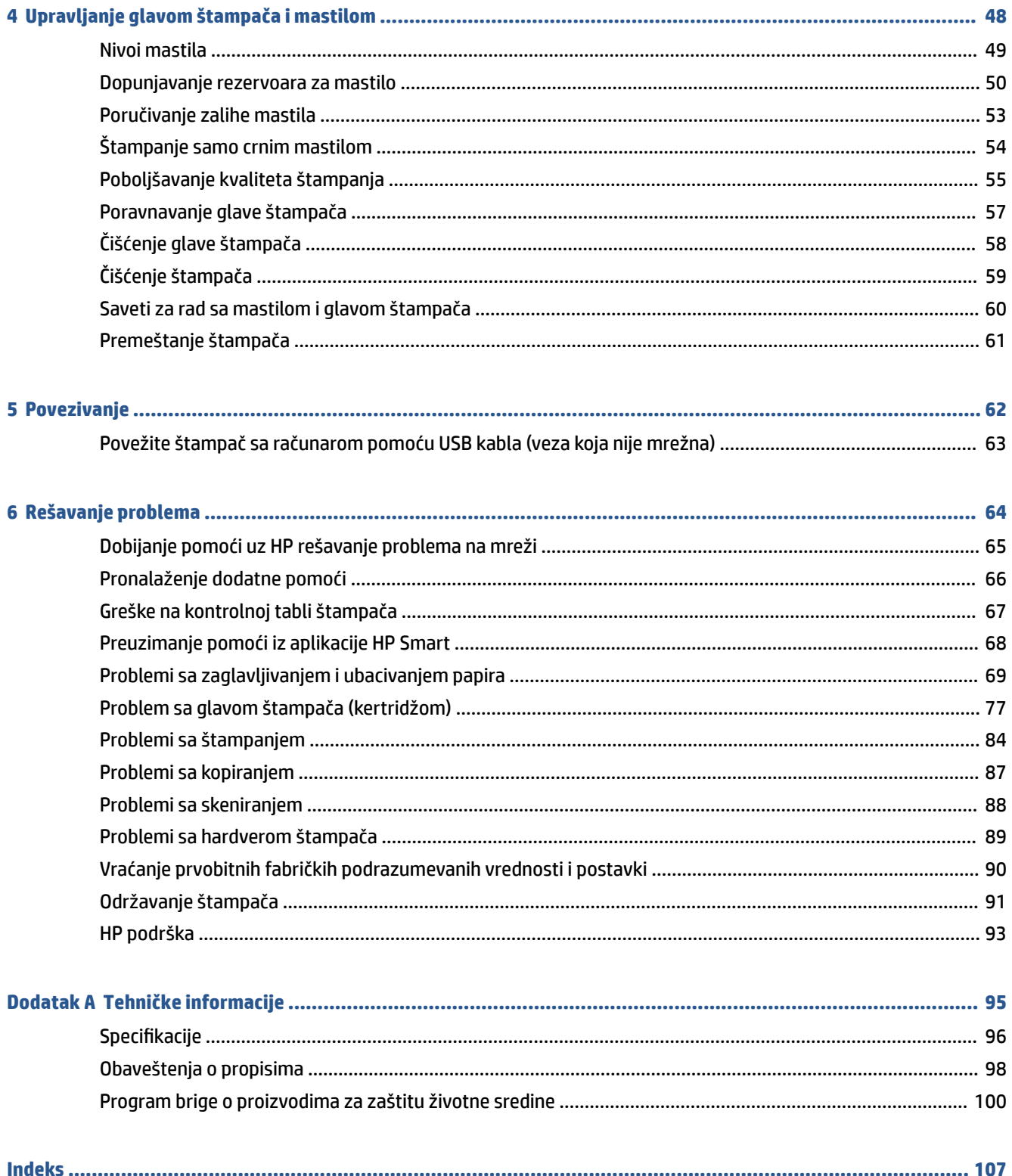

# <span id="page-4-0"></span>**1 Prvi koraci**

- [Delovi štampača](#page-5-0)
- [Upoznavanje sa sistemom rezervoara za mastilo](#page-7-0)
- [Funkcije kontrolne table](#page-8-0)
- [Lampice kontrolne table i status ikona prikaza](#page-10-0)
- [Promenite postavke papira](#page-15-0)
- [Osnovne informacije o papiru](#page-16-0)
- [Otvorite softver HP štampača](#page-19-0)
- [Korišćenje aplikacije HP Smart za štampanje, skeniranje i rešavanje problema](#page-20-0)
- [Režim spavanja](#page-21-0)
- [Tihi režim](#page-22-0)
- [Automatsko isključivanje](#page-23-0)

# <span id="page-5-0"></span>**Delovi štampača**

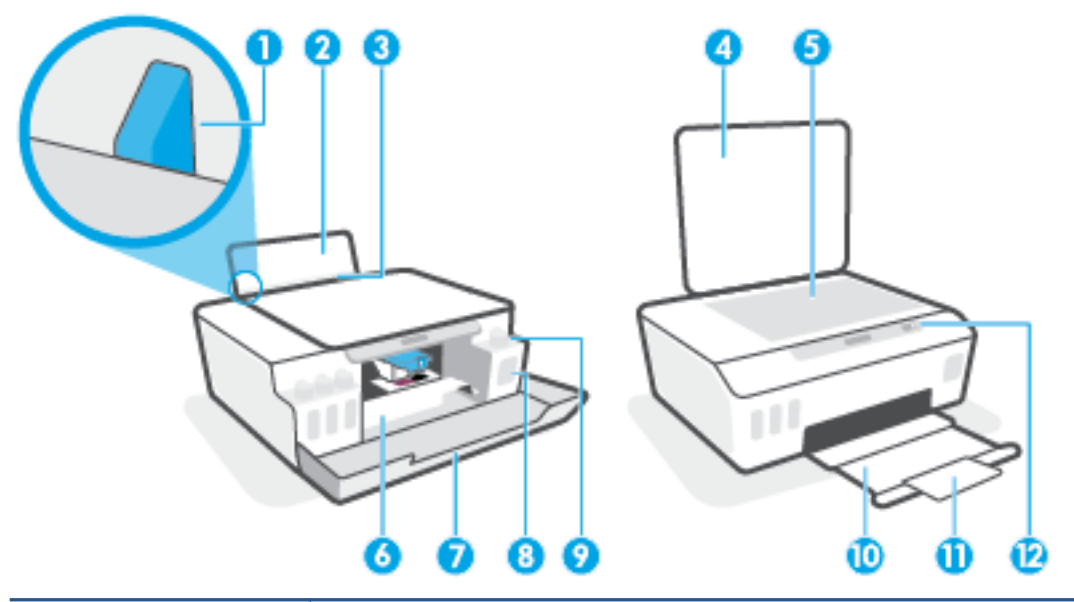

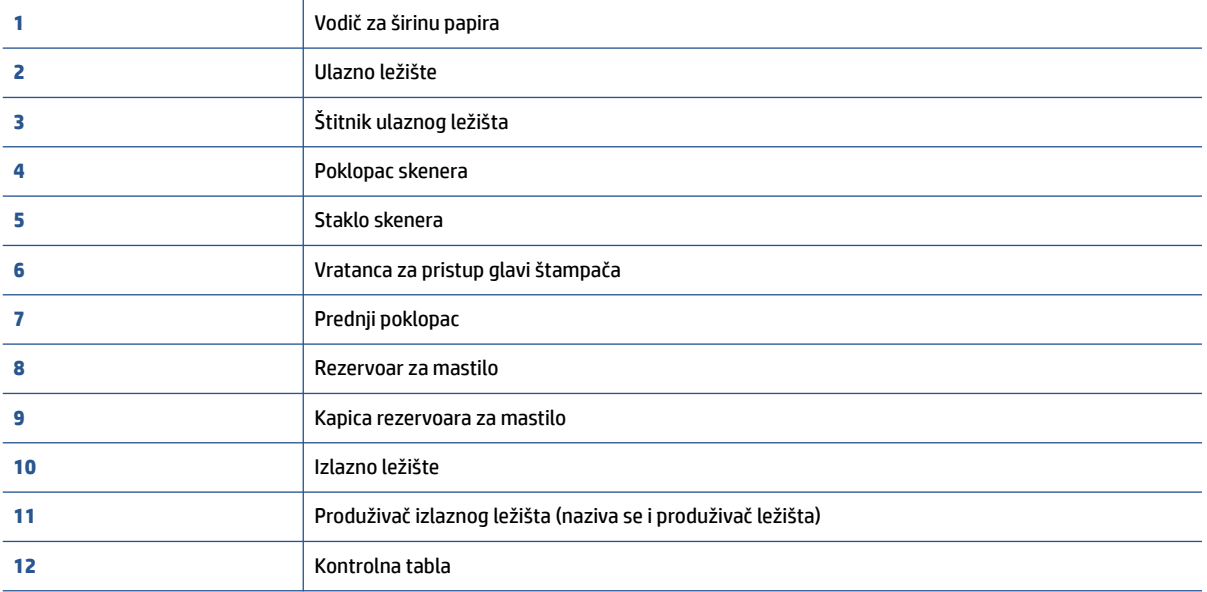

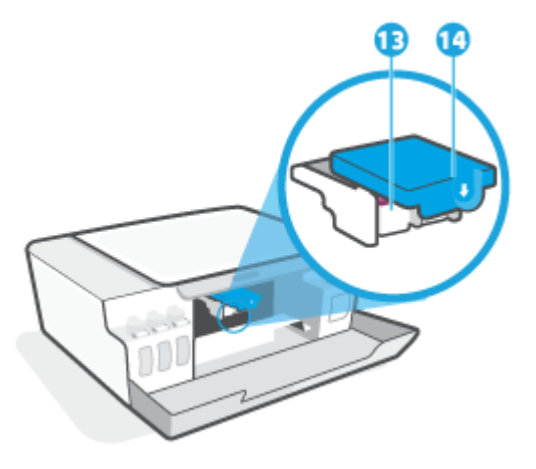

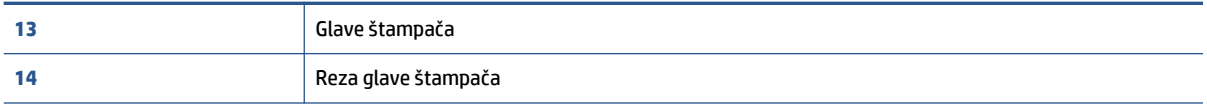

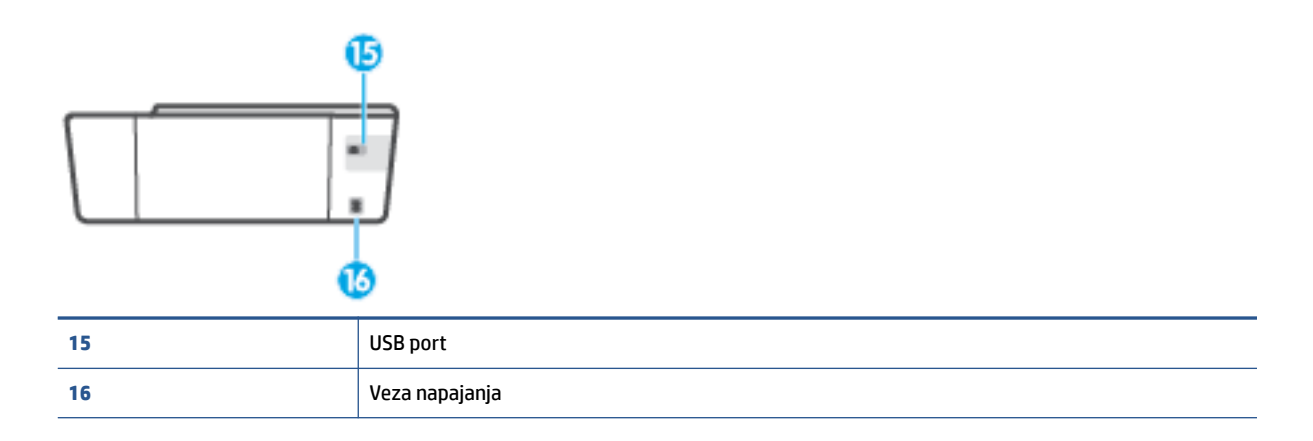

# <span id="page-7-0"></span>**Upoznavanje sa sistemom rezervoara za mastilo**

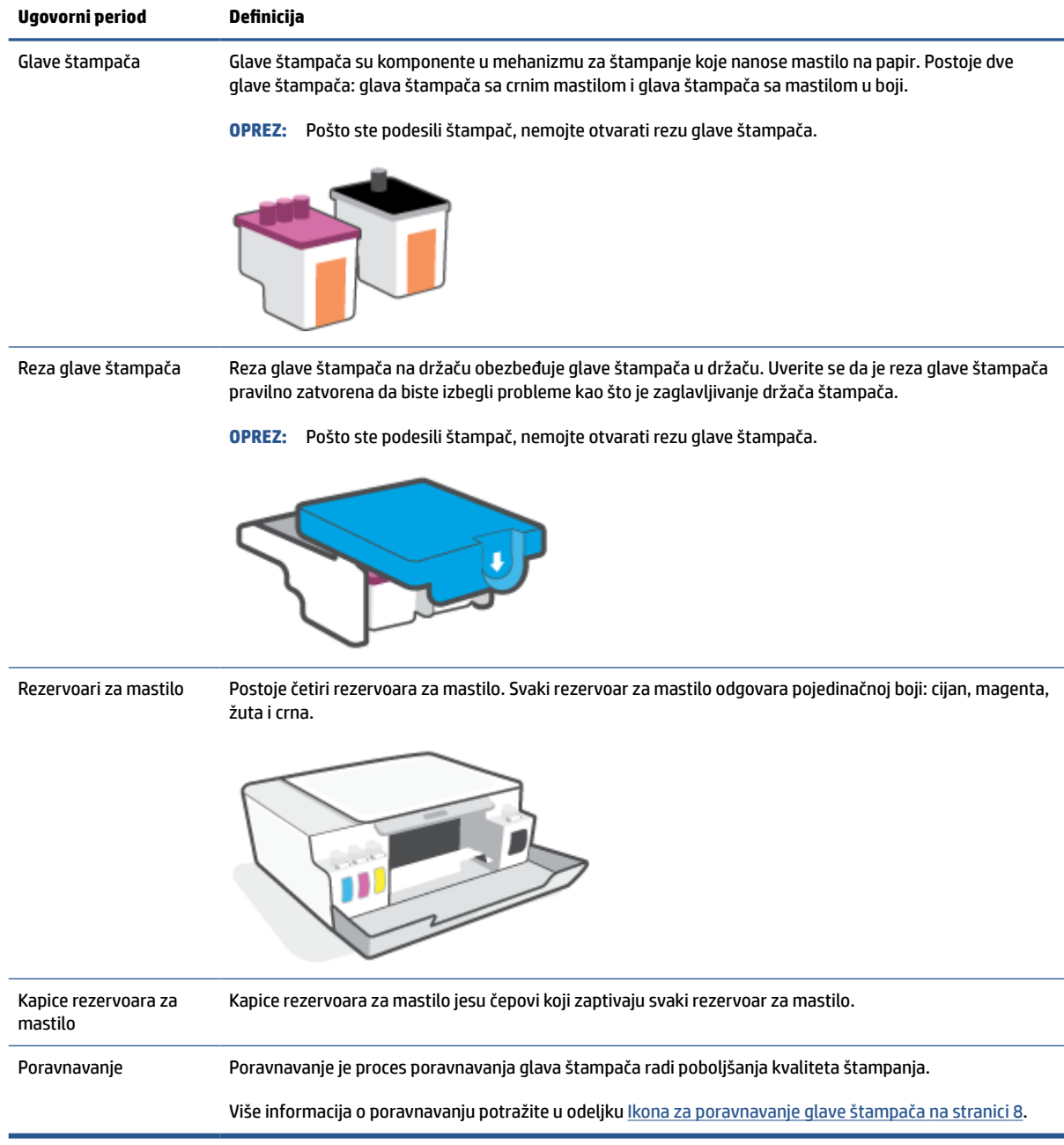

## <span id="page-8-0"></span>**Funkcije kontrolne table**

### **Pregled dugmadi i lampica**

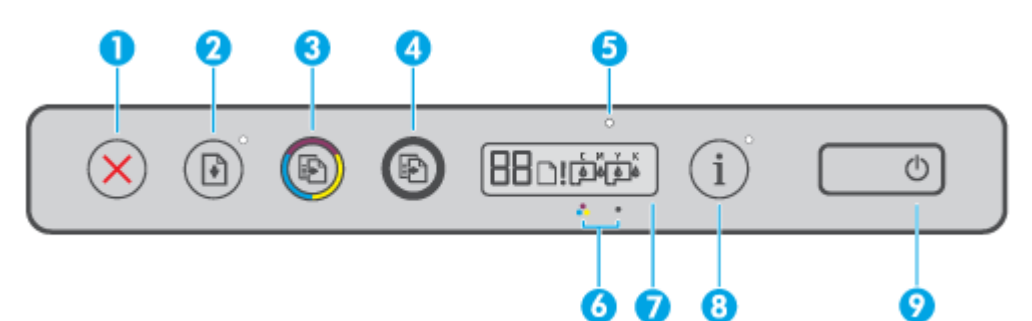

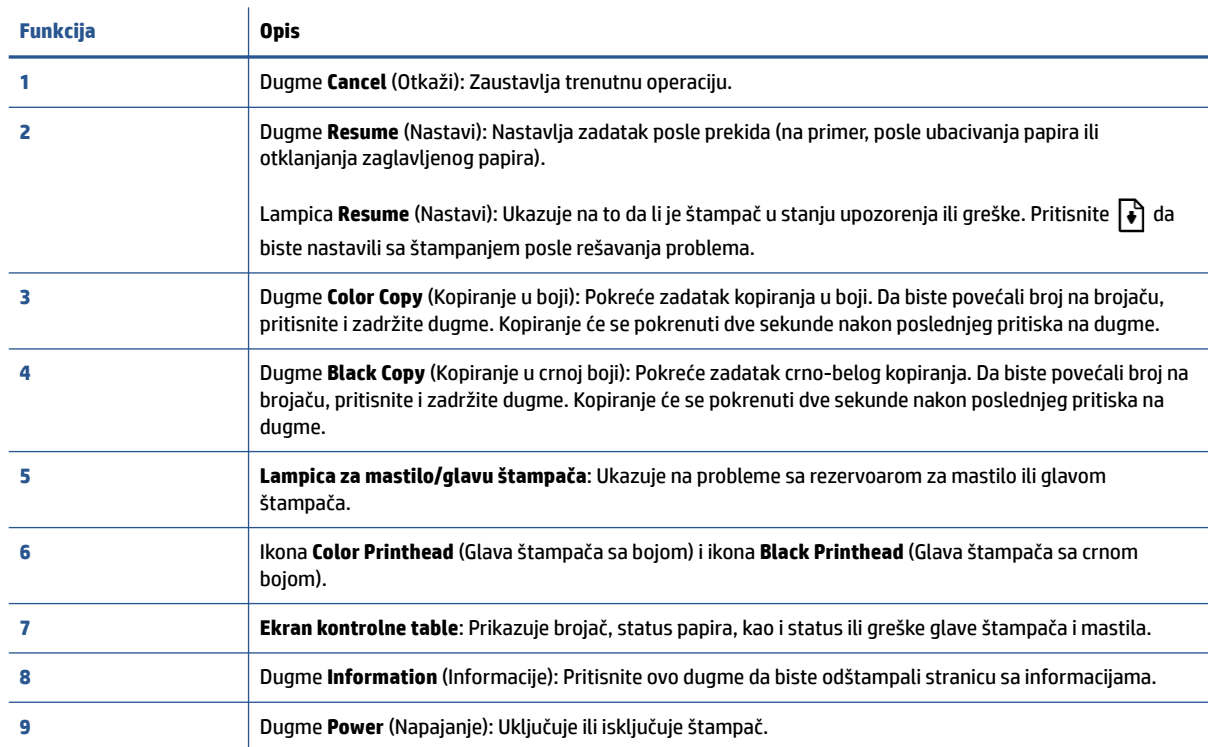

### **Ikone na ekranu kontrolne table**

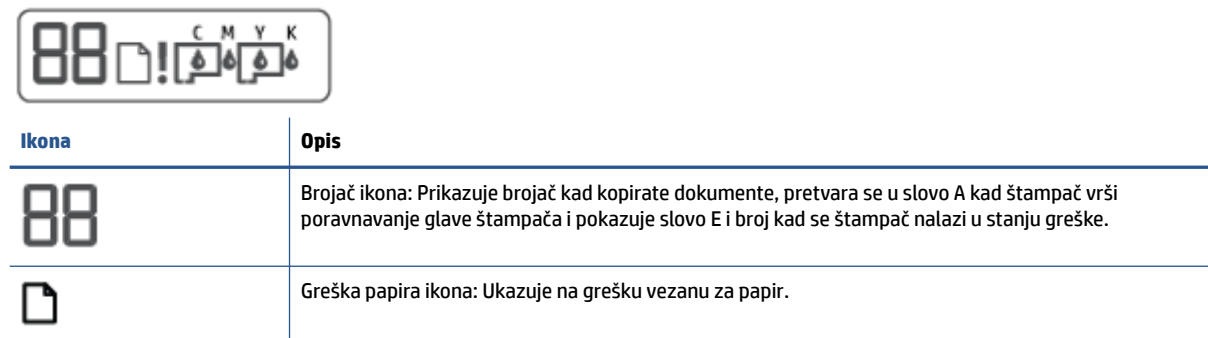

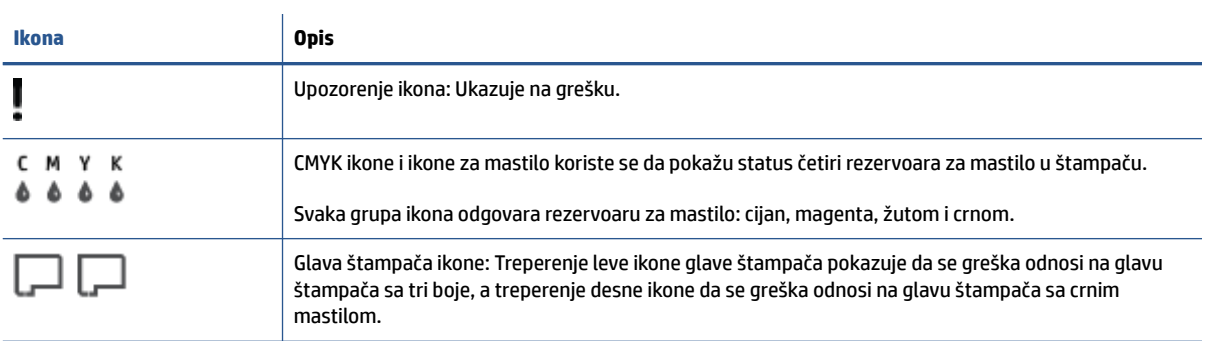

### <span id="page-10-0"></span>**Lampice kontrolne table i status ikona prikaza**

### **Lampica dugmeta Napajanje**

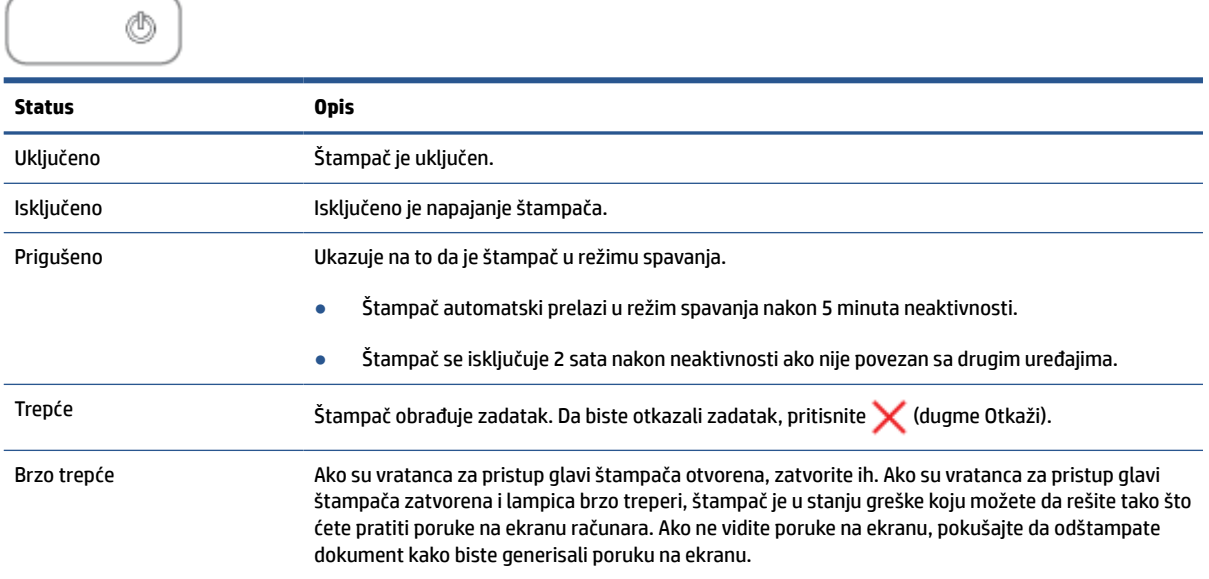

### **Glava štampača ikone i Mastilo/glava štampača lampica**

● Ikona Upozorenje, jedna od ikona Glava štampača i lampica Mastilo/glava štampača trepere.

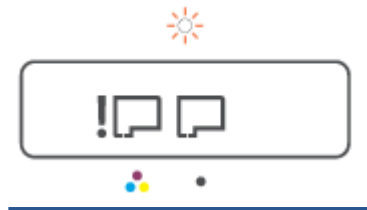

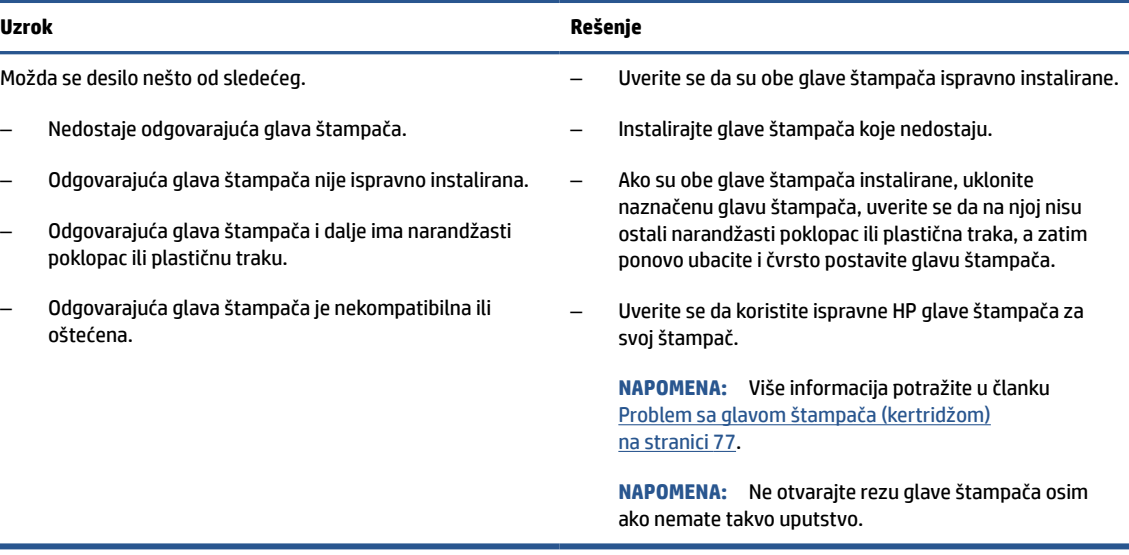

● Ikona Upozorenje, obe ikone Glava štampača i lampica Mastilo/glava štampača trepere.

<span id="page-11-0"></span>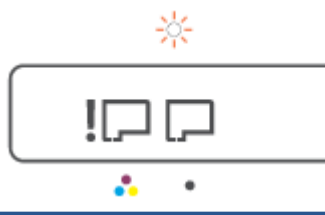

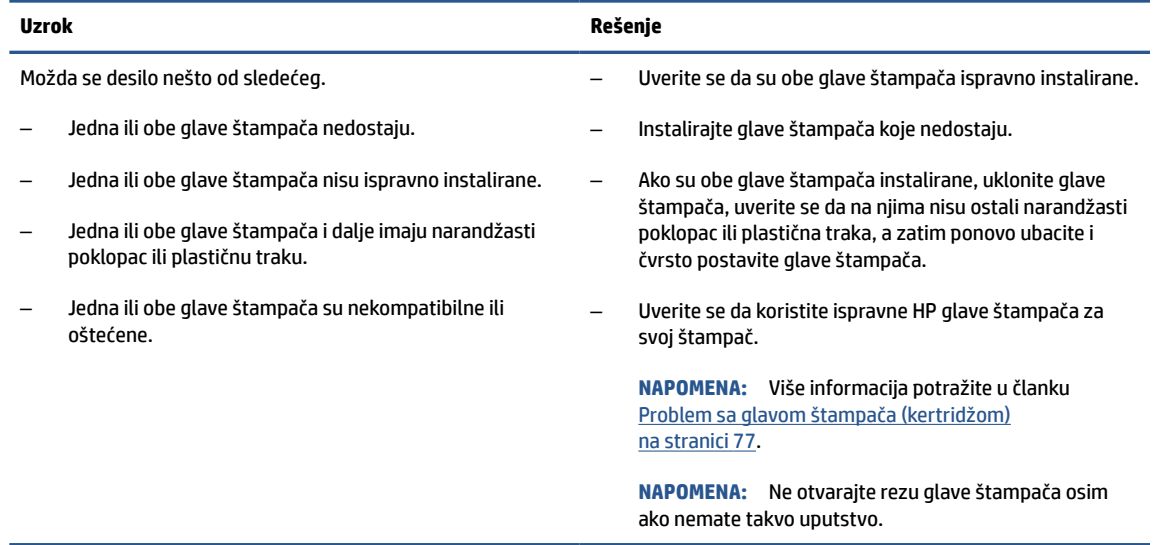

### **Ikona za poravnavanje glave štampača**

### **Ikona statusa poravnavanja**

● Ikona brojača pokazuje slovo A ili trepereće A.

 $R/\dot{R}$ 

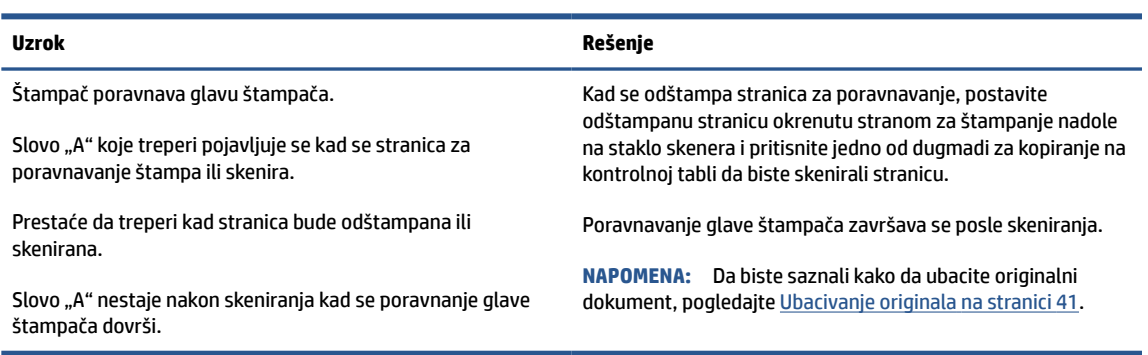

● Ikona brojača prikazuje slovo A koje treperi. Ikona upozorenja, lampica za nastavak i lampica napajanja trepere.

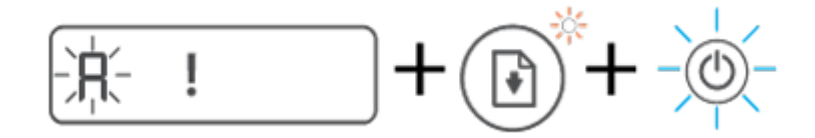

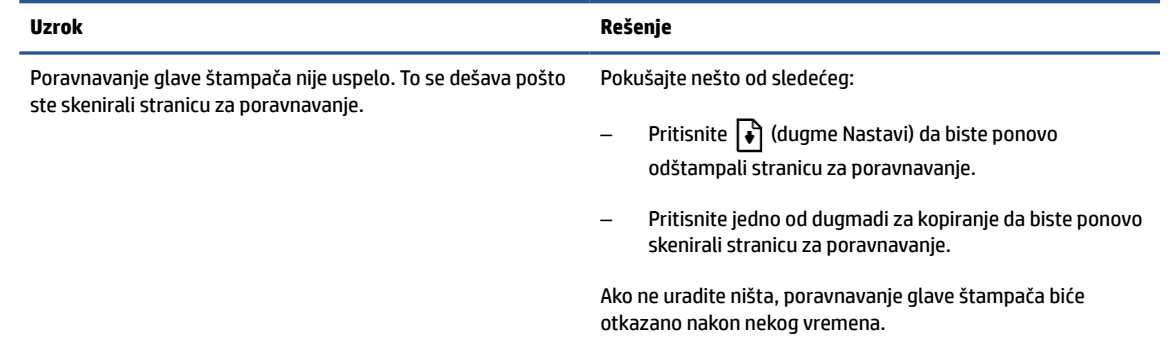

### **Upozorenje ikona, Greška papira ikona i Nastavi lampica**

● Upozorenje ikona, Greška papira ikona i Nastavi lampica su uključene.

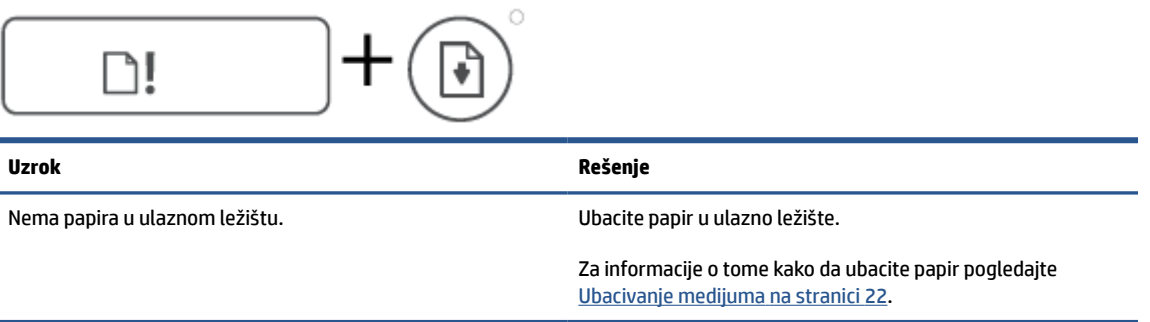

● Upozorenje ikona, Greška papira ikona i Nastavi lampica trepere.

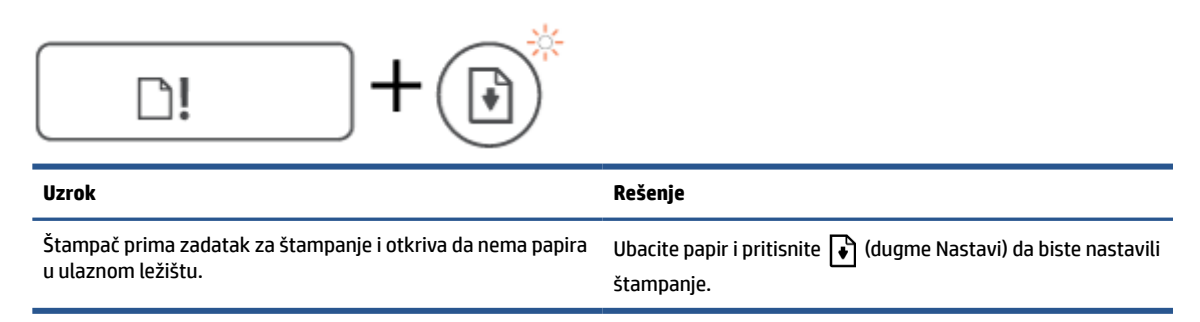

### **Brojač ikona**

Ikona Brojač prikazuje E3. Ikona upozorenja, lampica za mastilo/glavu štampača i lampica Nastavi trepere.

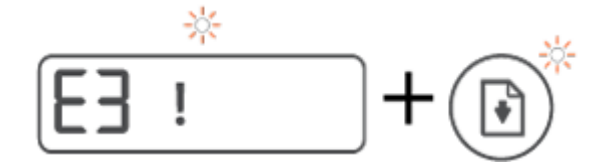

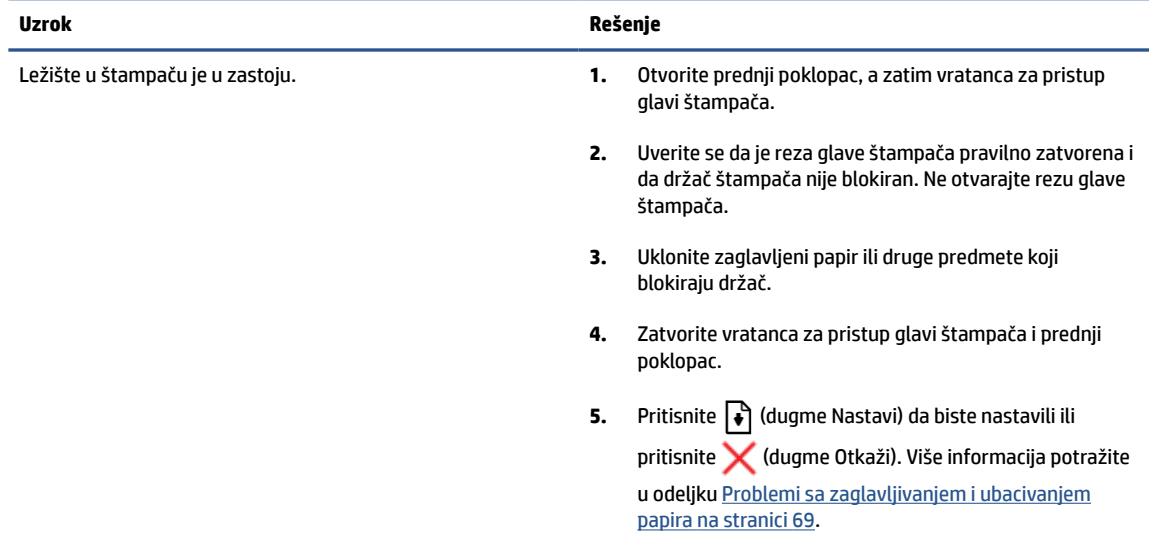

● Ikona Brojač prikazuje E4. Ikona upozorenja i Nastavi lampica trepere.

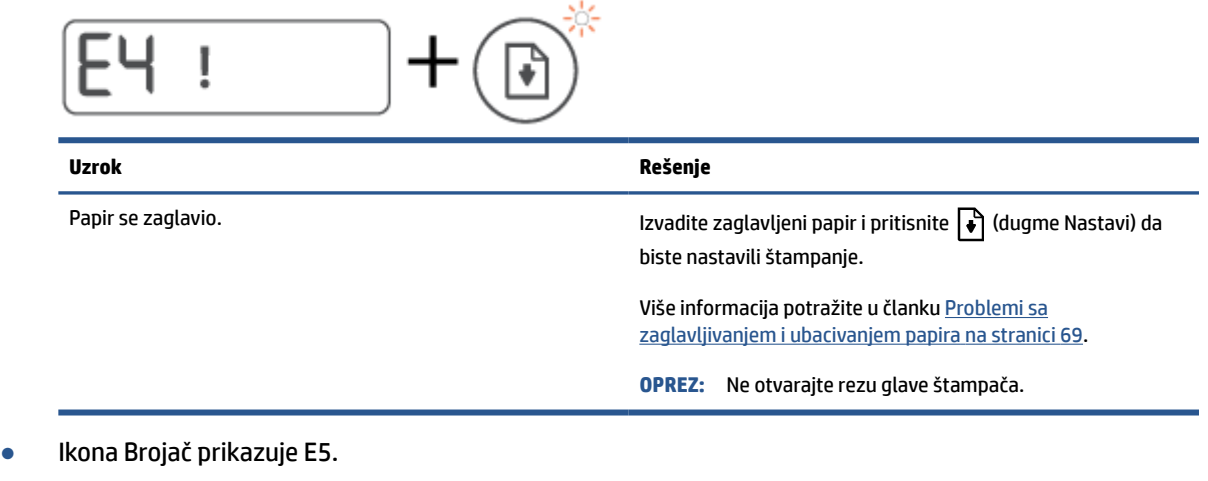

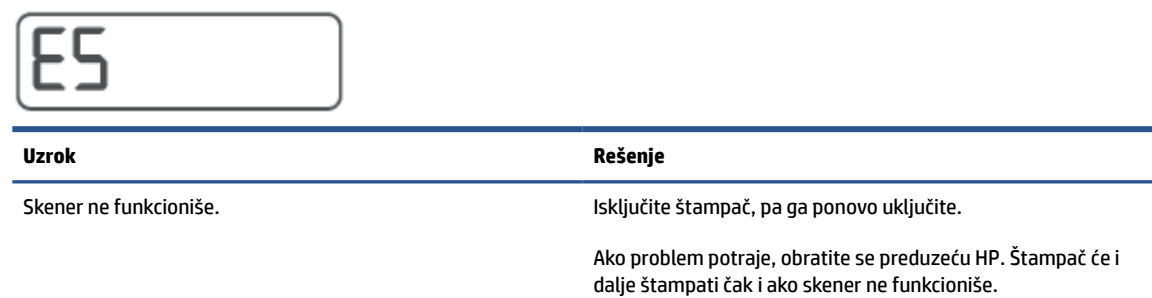

● Ikona Brojač prikazuje E6.

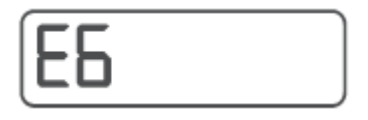

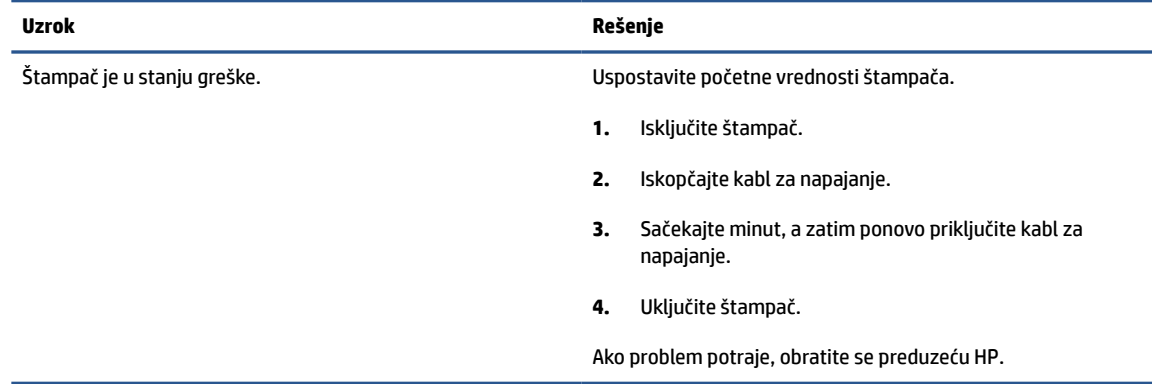

### **Ikona za mastilo, CMYK ikona i lampica za mastilo/glavu štampača**

● Ikone za CMYK su aktivne i jedna ili više ikona za mastilo trepere.

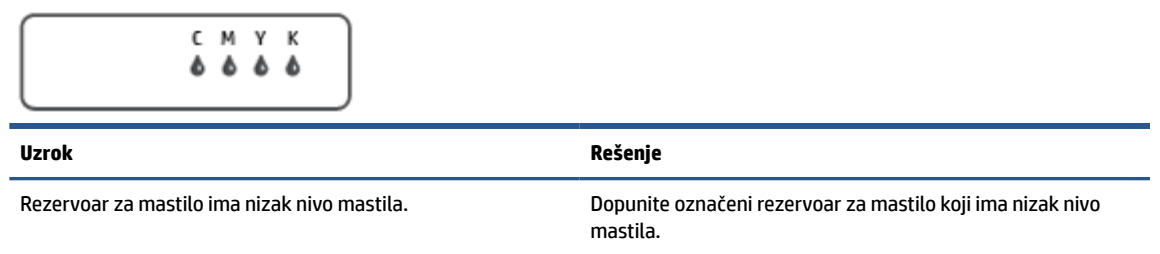

● Ikone za CMYK su aktivne i jedna ili više ikona za mastilo trepere. Lampica za mastilo/glavu štampača je uključena.

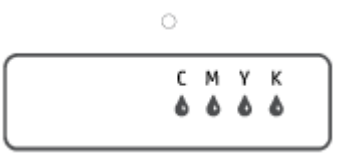

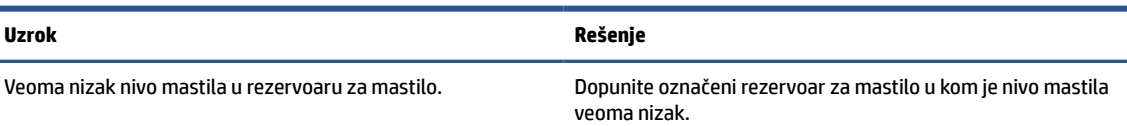

● Ikona brojača pokazuje E7. CMYK ikone su aktivne. Lampica za mastilo/glavu štampača, jedna ili više ikona za mastilo i ikona Upozorenje trepere.

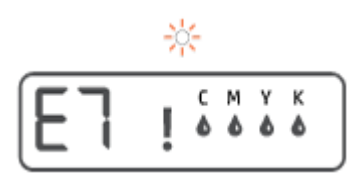

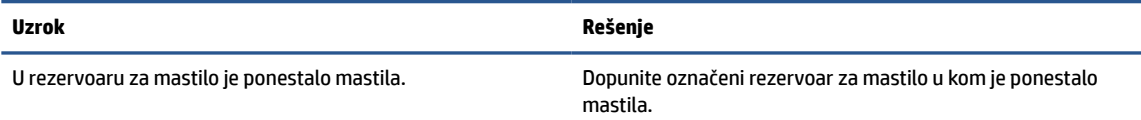

## <span id="page-15-0"></span>**Promenite postavke papira**

### **Da biste promenili postavke iz upravljačkog programa štampača**

**1. Windows 10**: U **Start** meniju operativnog sistema Windows kliknite na **Windows sistem** i kliknite na **Kontrolna tabla**. U okviru **Hardver i zvuk** izaberite stavku **Prikaz uređaja i štampača**.

**Windows 7**: U Windows meniju **Start** izaberite stavku **Uređaji i štampači**.

- **2.** kliknite desnim tasterom miša na ikonu štampača i izaberite stavku **Željene opcije štampanja**.
- **3.** Izaberite karticu **Paper/Quality** (Papir/kvalitet).
- **4.** Sa padajuće liste **Media** (Medijum) izaberite odgovarajući tip papira.
- **5.** Kliknite na dugme **Više opcija**. Sa padajuće liste **Paper Size** (Veličina papira) izaberite odgovarajuću veličinu papira.

### <span id="page-16-0"></span>**Osnovne informacije o papiru**

Štampač je dizajniran da dobro funkcioniše sa većinom tipova kancelarijskih papira. Najbolje je testirati različite tipove papira pre kupovine velikih količina. Koristite HP papir za optimalni kvalitet štampanja. Posetite HP Veb lokaciju [www.hp.com](http://www.hp.com) za više informacija o HP papiru.

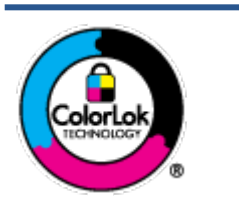

HP preporučuje čiste papire sa ColorLok logotipom za štampanje svakodnevnih dokumenata. Svi papiri sa ColorLok logotipom nezavisno su testirani da bi ispunili visoke standarde pouzdanosti i kvaliteta štampanja, kao i da bi proizveli dokumente sa jasnim, živim bojama, crnim ivicama i dokumente koji se suše brže od običnih čistih papira. Potražite papire sa ColorLok logotipom u različitim težinama i veličinama od najvećih proizvođača papira.

Ovaj odeljak sadrži sledeće teme:

- Preporučeni papiri za štampanje
- [Poručivanje zaliha HP papira](#page-17-0)

### **Preporučeni papiri za štampanje**

Ako želite najbolji kvalitet štampanja, HP preporučuje korišćenje HP papira koji su specijalno dizajnirani za tip projekta koji štampate.

U zavisnosti od zemlje/regiona, neki od ovih papira možda nisu dostupni.

### **Štampanje fotografija**

### ● **HP Premium Plus fotografski papir**

HP Premium Plus fotografski papir je najkvalitetniji HP fotografski papir za vaše najbolje fotografije. HP Premium Plus fotografski papir vam omogućava da štampate lepe slike koje se odmah suše tako da ih možete podeliti čim izađu iz štampača. Dostupan je u nekoliko veličina, uključujući A4, 8,5 x 11 inča, 4 x 6 inča (10 x 15 inča), 5 x 7 inča (13 x 18 inča) i sa dva završna premaza – sjajni ili blago sjajni (polusjajni). Savršen za uramljivanje, izlaganje ili poklanjanje najboljih fotografija i za specijalne fotografske projekte. HP Premium Plus fotografski papir pruža izuzetne rezultate, profesionalni kvalitet i trajnost.

### ● **HP Advanced foto-papir**

Ovaj sjajni fotografski papir sadrži završni premaz koji se odmah suši radi lakšeg rukovanja bez razmazivanja. Otporan je na vodu, mrlje, otiske prstiju i vlagu. Odštampani dokumenti imaju izgled i doživljaj koji se mogu uporediti sa fotografijom obrađenom u foto-radnji. Dostupan je u nekoliko veličina, uključujući A4, 8,5 x 11 inča, 10 x 15 cm (4 x 6 inča), 13 x 18 cm (5 x 7 inča). Ne sadrži kiseline kako bi dokumenti imali duži vek trajanja.

### ● **HP svakodnevni foto-papir**

Odštampajte svakodnevne snimke u boji uz male troškove koristeći papir dizajniran za štampanje običnih fotografija. Ovaj pristupačni fotografski papir se brzo suši radi lakog rukovanja. Dobijte oštre, jasne slike kada koristite ovaj papir sa bilo kojim inkjet štampačem. Dostupan je sa sjajnim završnim premazom u nekoliko veličina, uključujući A4, 8,5 x 11 inča, 5 x 7 inča i 4 x 6 inča (10 x 15 cm). Ne sadrži kiseline kako bi dokumenti imali duži vek trajanja.

### ● **HP paketi fotografskog papira za uštedu**

<span id="page-17-0"></span>HP paketi fotografskog papira za uštedu prikladno sadrže originalne HP kertridže sa mastilom i HP Advanced fotografski papir da biste uštedeli vreme i prestali da nagađate da li ćete dobiti pristupačne fotografije laboratorijskog kvaliteta pomoću HP štampača. Originalna HP mastila i HP Advanced fotografski papir dizajnirani su da rade zajedno kako bi vaše fotografije duže trajale i bile žive sa svakim novim štampanjem. Odličan za štampanje fotografija sa celog odmora ili velike količine fotografija za deljenje.

#### **Poslovni dokumenti**

#### ● **HP Premium papir za prezentacije od 120 g matirani** ili **HP Professional papir 120 matirani**

Ovo je teški dvostrani mat papir savršen za prezentacije, poslovne ponude, izveštaje i biltene. On predstavlja najbolji izbor za zadivljujući izgled i doživljaj.

### ● **HP papir za brošure od 180g sjajni** ili **HP Professional papir 180 sjajni**

Ovi papiri su sjajni na obe strane za dvostrano korišćenje. Predstavljaju savršen izbor za reprodukcije približno fotografske preciznosti i poslovne grafike za naslovne strane izveštaja, specijalne prezentacije, brošure, poštu i kalendare.

#### ● **HP papir za brošure od 180 g matirani** ili **HP Professional papir 180 matirani**

Ovi papiri su mat na obe strane za dvostrano štampanje. Predstavljaju savršen izbor za reprodukcije približno fotografske preciznosti i poslovne grafike za naslovne strane izveštaja, specijalne prezentacije, brošure, poštu i kalendare.

#### **Svakodnevno štampanje**

Svi papiri navedeni za svakodnevno štampanje sadrže ColorLok tehnologiju radi manjeg razmazivanja, jače crne boje i živih boja.

#### ● **HP sjajno beli inkjet papir**

HP sjajno beli inkjet papir delivers high-contrast colors and sharp text. On je dovoljno neproziran za dvostranu upotrebu boja bez providnosti, što ga čini idealnim za biltene, izveštaje i letke.

#### ● **HP papir za štampanje**

HP papir za štampanje je višefunkcionalni papir visokog kvaliteta. On omogućava dokumente koji izgledaju i deluju izdržljivije od dokumenata odštampanih na standardnim višenamenskim papirima ili papirima za kopiranje. Ne sadrži kiseline kako bi dokumenti imali duži vek trajanja.

#### ● **HP kancelarijski papir**

HP kancelarijski papir je višefunkcionalni papir visokog kvaliteta. On je prikladan za kopije, radne verzije, memorandume i ostale svakodnevne dokumente. Ne sadrži kiseline kako bi dokumenti imali duži vek trajanja.

#### ● **HP kancelarijski reciklirani papir**

HP kancelarijski reciklirani papir je višefunkcionalni papir visokog kvaliteta napravljen od 30% recikliranih vlakana.

### **Poručivanje zaliha HP papira**

Štampač je dizajniran da dobro funkcioniše sa većinom tipova kancelarijskih papira. Koristite HP papir za optimalni kvalitet štampanja.

Da biste naručili HP papire i drugu opremu, posetite lokaciju [www.hp.com](http://www.hp.com) . Neki delovi HP Veb lokacije trenutno su dostupni samo na engleskom jeziku.

HP preporučuje čiste papire sa ColorLok logotipom za štampanje i kopiranje svakodnevnih dokumenata. Svi papiri sa ColorLok logotipom nezavisno su testirani da bi ispunili visoke standarde pouzdanosti i kvaliteta štampanja, kao i da bi proizveli dokumente sa jasnim, živim bojama, crnim ivicama i kraćim vremenom sušenja od običnih čistih papira. Potražite papire sa ColorLok logotipom u različitim težinama i veličinama od najvećih proizvođača papira.

### <span id="page-19-0"></span>**Otvorite softver HP štampača**

Softver HP štampača možete da koristite da biste konfigurisali postavke štampača, proverili procenjeni nivo mastila, poručili pribor za štampanje, održavali štampač, rešavali probleme sa štampanjem i drugo. Više informacija o dostupnim opcijama softvera za štampač možete pronaći u drugim delovima ovog vodiča.

Kada dovršite podešavanje hardvera, posetite [123.hp.com](http://123.hp.com) na računaru ako niste instalirali softver HP štampača.

### **NAPOMENA:**

- Ako koristite aplikaciju HP Smart umesto softvera štampača, pogledajte [Korišćenje aplikacije HP Smart](#page-20-0)  [za štampanje, skeniranje i rešavanje problema](#page-20-0) na stranici 17.
- Svaki uređaj mora da ima instaliranu aplikaciju ili softver da bi mogao da štampa.
- Softver HP štampača podržan je u operativnom sistemu Windows 7, Windows 10 i na macOS uređajima verzije 10.12 do 10.14.

Pošto instalirate softver HP štampača, uradite nešto od sledećeg:

- **Windows 10**: Na radnoj površini računara kliknite na dugme **Start**, sa liste aplikacija izaberite stavku **HP**, a zatim izaberite ikonu sa imenom štampača.
- **Windows 7**: Na radnoj površini računara kliknite na dugme **Start**, izaberite stavku **Svi programi**, izaberite stavku **HP**, kliknite na fasciklu za štampač, a zatim izaberite ikonu sa imenom štampača.
- **Mac**: Iz fascikle **Applications** (Aplikacije) otvorite fasciklu **HP**, a zatim dvaput kliknite na **HP Utility**.

### <span id="page-20-0"></span>**Korišćenje aplikacije HP Smart za štampanje, skeniranje i rešavanje problema**

HP Smart pomaže vam da podesite HP štampač, skenirate, štampate, delite i upravljate njime. Dokumente i slike možete da delite putem e-pošte, tekstualnih poruka i popularnih usluga za oblak i društvene mreže (kao što su iCloud, Google disk, Dropbox i Facebook). Takođe možete da podesite nove HP štampače, kao i da nadgledate i poručujete dodatni pribor.

**W NAPOMENA:** Aplikacija HP Smart podržana je u operativnom sistemu Windows 10 za štampač. Aplikacija možda nije dostupna na svim jezicima. Neke funkcije možda nisu dostupne na svim modelima štampača.

● Da biste pronašli osnovna uputstva za štampanje, skeniranje i rešavanje problema pomoću aplikacije HP Smart, pogledajte [Štampawe pomoću aplikacije HP Smart \(Windows 10\)](#page-34-0) na stranici 31, [Scan using the](#page-45-0)  [HP Smart app \(Windows 10\)](#page-45-0) na stranici 42 i [Preuzimanje pomoći iz aplikacije HP Smart](#page-71-0) na stranici 68. Dodatne informacije potražite na lokaciji [www.hp.com/go/hpsmartwin-help.](http://www.hp.com/go/hpsmartwin-help)

### **Da biste instalirali aplikaciju HP Smart u operativnom sistemu Windows 10 i povezali je sa štampačem**

- **1.** Da biste preuzeli aplikaciju HP Smart, posetite [123.hp.com](http://123.hp.com) ili prodavnicu aplikacija na uređaju da biste preuzeli i instalirali aplikaciju.
- **2.** Nakon instalacije kliknite na **Start** sa radne površine računara.
- **3.** Da biste povezali štampač, uverite se da su štampač i uređaj uključeni i povezani.
- **4.** Otvorite aplikaciju HP Smart na uređaju.
- **5.** Na početnom ekranu aplikacije HP Smart kliknite na + (ikonu Plus), a zatim izaberite ili dodajte štampač.

Pratite uputstva na ekranu da biste dovršili povezivanje.

### <span id="page-21-0"></span>**Režim spavanja**

- Upotreba napajanja je smanjena dok se štampač nalazi u režimu spavanja.
- Štampač će posle početnog podešavanja ući u režim spavanja nakon 5 minuta neaktivnosti.
- Lampica dugmeta za napajanje je zatamnjena i ekran sa kontrolnom tablom štampača je isključen u režimu spavanja.
- Režim spavanja štampača možete da prekinete pritiskom bilo kog dugmeta na kontrolnoj tabli ili slanjem zadatka štampanja ili skeniranja.

### <span id="page-22-0"></span>**Tihi režim**

Tihi režim usporava štampanje da bi se smanjila ukupna buka bez uticaja na kvalitet štampanja. Tihi režim funkcioniše samo za štampanje pomoću kvaliteta štampanja **Normalan** na čistom papiru. Da biste smanjili buku pri štampanju, uključite tihi režim. Da biste štampali pri normalno brzini, isključite tihi režim. Tihi režim je podrazumevano isključen.

**NAPOMENA:** Ako u tihom režimu štampate pomoću kvaliteta štampanja **Radna verzija** ili **Najbolji**, odnosno ako štampate fotografije ili koverte, štampač radi na isti način kao kada je tihi režim isključen.

**Uključivanje ili isključivanje tihog režima iz softvera štampača (Windows)**

- **1.** Otvorite softver HP štampača. Više informacija potražite u članku [Otvorite softver HP štampača](#page-19-0) [na stranici 16](#page-19-0).
- **2.** Izaberite karticu **Tihi režim**.

**X NAPOMENA:** Kartica za tihi režim dostupna je samo ako je štampač povezan iz softvera HP štampača.

- **3.** Izaberite stavku **Uključeno** ili **Isključeno**.
- **4.** Izaberite stavku **Sačuvaj postavku**.

#### **Uključivanje ili isključivanje tihog režima iz softvera štampača (macOS)**

- **1.** Otvorite HP Utility.
- **NAPOMENA:** HP Utility se nalazi u fascikli **HP** u fascikli **Aplikacije**.
- **2.** Izaberite štampač.
- **3.** Izaberite stavku **Tihi režim** .
- **4.** Izaberite **Uključeno** ili **Isključeno** .
- **5.** Kliknite na dugme **Apply Now** (Odmah primeni).

### <span id="page-23-0"></span>**Automatsko isključivanje**

Ova funkcija isključuje štampač nakon 2 sata neaktivnosti kako bi se smanjila potrošnja energije. Postavka "Auto-Off" (Automatsko isključivanje) potpuno isključuje štampač, tako da morate ponovo da ga uključite pomoću dugmeta za napajanje.

Ako štampač podržava ovu funkciju za uštedu energije, postavka "Auto-Off" (Automatsko isključivanje) se automatski omogućava ili onemogućava u zavisnosti od mogućnosti i opcija povezivanja štampača. Čak i kad je automatsko isključivanje onemogućeno, štampač prelazi u režim spavanja posle 5 minuta neaktivnosti kako bi smanjio potrošnju energije.

- Postavka "Automatsko isključivanje" omogućena je kada je štampač uključen, ako štampač nema mrežu, faks, opciju Wi-Fi Direct ili ako ne koristi ove opcije.
- Postavka "Automatsko isključivanje" onemogućena je kada su uključene bežična veza ili opcija Wi-Fi Direct ili kada štampač sa faksom, USB-om ili Ethernet mrežom uspostavi vezu preko faksa, USB-a ili Ethernet mreže.
	- **SAVET:** Da biste manje trošili bateriju, možete da omogućite postavku "Auto-Off" (Automatsko isključivanje), čak i kada je štampač povezan ili je veza za bežičnom mrežom aktivna.

# <span id="page-24-0"></span>**2 Štampanje**

- [Ubacivanje medijuma](#page-25-0)
- [Štampanje dokumenata](#page-29-0)
- [Štampanje fotografija](#page-31-0)
- [Štampanje koverata](#page-33-0)
- [Štampawe pomoću aplikacije HP Smart \(Windows 10\)](#page-34-0)
- [Štampanje uz upotrebu maksimalne vrednosti tpi](#page-35-0)
- [Saveti za uspešno štampanje](#page-37-0)
- [Prikažite status zadataka za štampanje i upravljajte zadacima za štampanje \(Windows\)](#page-40-0)
- [Prilagodite štampač \(Windows\)](#page-41-0)

## <span id="page-25-0"></span>**Ubacivanje medijuma**

### **Ubacivanje papira**

**1.** Podignite ulazno ležište.

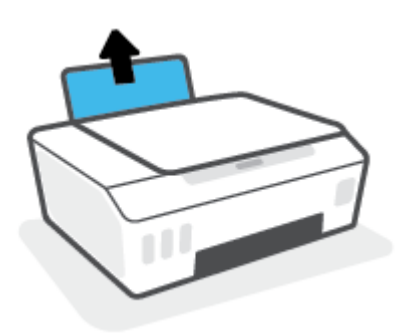

**2.** Pomerite vođicu za širinu papira ulevo.

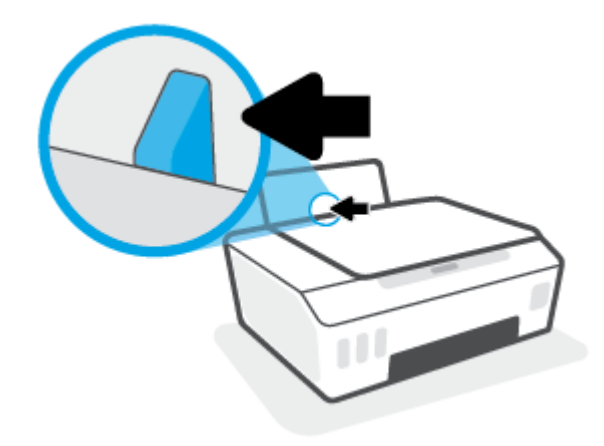

**3.** Ubacite svežanj papira u ulazno ležište tako da kratka ivica bude dole, a strana za štampanje okrenuta nagore i gurajte ga nadole dok se ne zaustavi.

Ako ubacujete papir male veličine (kao što je foto-papir), uverite se da je svežanj papira poravnjan sa krajnjom desnom stranom ležišta.

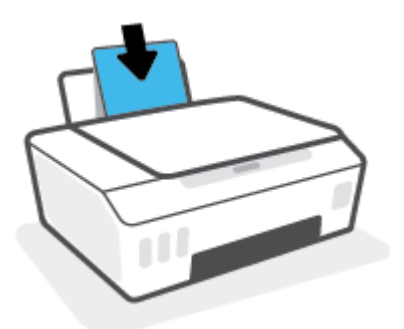

**4.** Prevlačite vođicu za širinu papira nadesno dok se ne zaustavi na ivici papira.

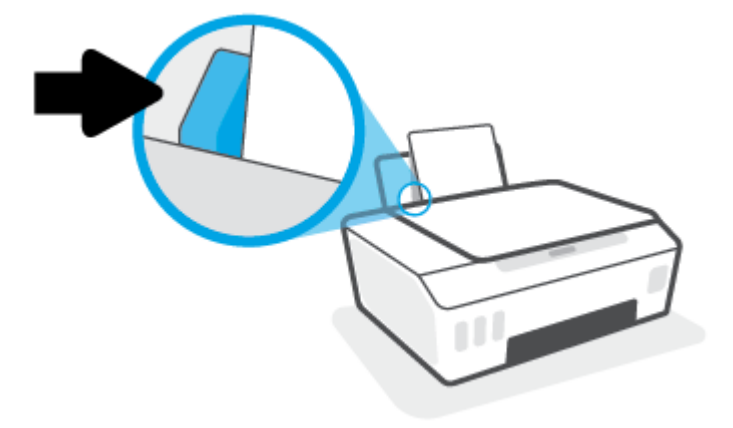

**5.** Izvucite izlazno ležište i produžetak ležišta.

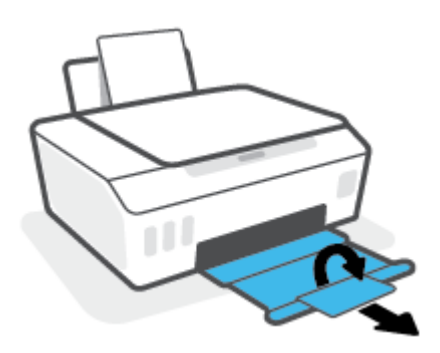

### **Ubacivanje koverata**

**1.** Podignite ulazno ležište.

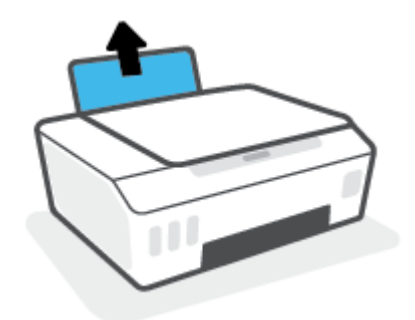

**2.** Pomerite vođicu za širinu papira ulevo.

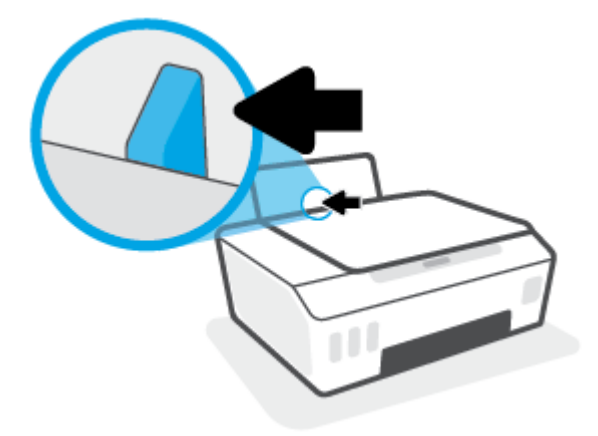

**3.** Ubacite koverte na krajnju desnu stranu ulaznog ležišta i gurnite svežanj koverti nadole dok se ne zaustavi.

Strana na kojoj se štampa trebalo bi da bude okrenuta nagore.

**a.** Za koverte koje imaju presavijeni deo na dužoj strani ubacite kovertu vertikalno tako da presavijeni deo bude sa leve strane i okrenut nadole.

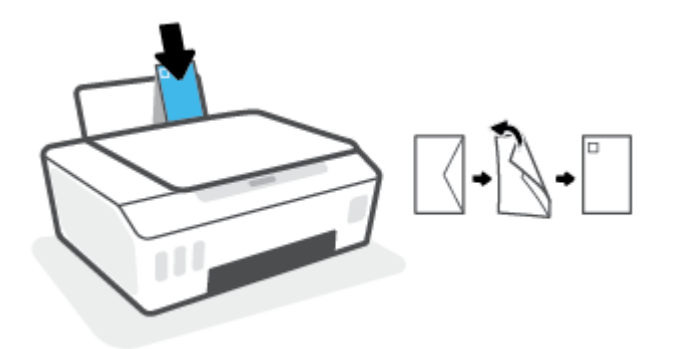

**b.** Za koverte koje imaju presavijeni deo na kraćoj strani ubacite kovertu vertikalno tako da presavijeni deo bude na vrhu i okrenut nadole.

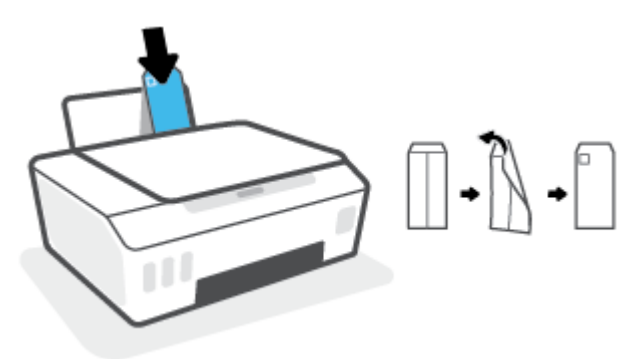

**4.** Povucite vođicu za širinu papira nadesno prema svežnju koverata dok se ne zaustavi.

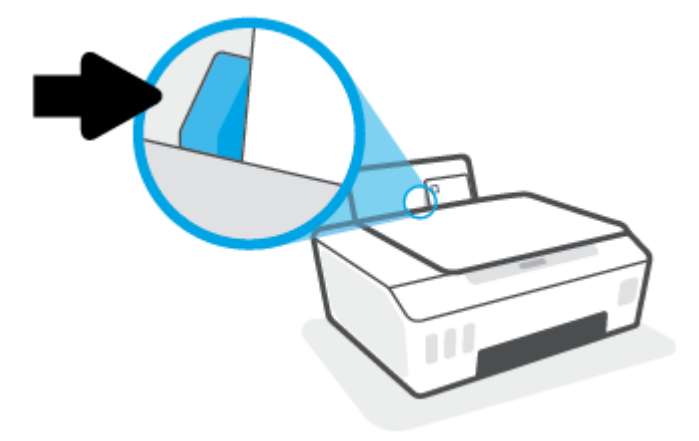

**5.** Izvucite izlazno ležište i produžetak ležišta.

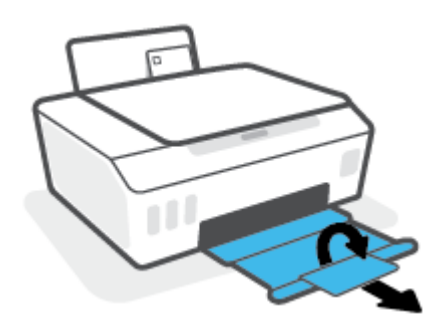

# <span id="page-29-0"></span>**Štampanje dokumenata**

Pre štampanja dokumenata, uverite se da je papir ubačen u ulazno ležište i da je izlazno ležište otvoreno. Više informacija o ubacivanju papira potražite u odeljku [Ubacivanje medijuma](#page-25-0) na stranici 22.

### **Štampanje dokumenta (Windows)**

- **1.** U softveru, u meniju **File** (Datoteka) izaberite stavku **Print** (Odštampaj).
- **2.** Uverite se da je štampač izabran.
- **3.** Kliknite na dugme koje otvara dijalog **Properties** (Svojstva).

U zavisnosti od softverske aplikacije, ovo dugme će se zvati **Properties** (Svojstva), **Options** (Opcije), **Printer Setup** (Podešavanje štampača), **Printer Properties** (Svojstva štampača), **Printer** (Štampač) i **Preferences** (Željene opcije).

**4.** Izaberite odgovarajuće opcije na kartici **Printing Shortcuts** (Prečice za štampanje) ili **Printing Shortcut**  (Prečica za štampanje).

Da biste promenili druge postavke štampanja, kliknite na druge kartice.

Da biste saznali više o opcijama u upravljačkom programu štampača, zadržite miš iznad svake opcije da biste videli ekranske napomene.

**W** NAPOMENA: Ako promenite veličinu papira, obavezno ubacite odgovarajući papir na ulazno ležište.

- **5.** Kliknite na dugme **OK** (U redu) da biste zatvorili dijalog **Properties** (Svojstva).
- **6.** Kliknite na dugme **Print** (Odštampaj) ili **OK** (U redu) da biste počeli da štampate.

#### **Štampanje dokumenata (macOS)**

- **1.** U programu, u meniju **File** (Datoteka) odaberite stavku **Print** (Odštampaj).
- **2.** Proverite da li je štampač izabran.
- **3.** Podesite opcije štampanja.

Ako ne vidite opcije u dijalogu "Štampanje", izaberite stavku **Prikaži detalje**.

- U iskačućem meniju **Paper Size** (Veličina papira) odaberite odgovarajuću veličinu papira.
	- **X** NAPOMENA: Ako promenite veličinu papira, uverite se da ste ubacili odgovarajući papir.
- Izaberite položaj.
- Unesite procenat podešavanja razmere.
- **4.** Kliknite na dugme **Print** (Odštampaj).

### **Štampanje na obe strane stranice (Windows)**

- **1.** U softveru, u meniju **File** (Datoteka) izaberite stavku **Print** (Odštampaj).
- **2.** Uverite se da je štampač izabran.

**3.** Kliknite na dugme koje otvara dijalog **Properties** (Svojstva).

U zavisnosti od aplikacije softvera, ovo dugme će se zvati **Properties** (Svojstva), **Options** (Opcije), **Printer Setup** (Podešavanje štampača), **Printer Properties** (Svojstva štampača), **Printer** (Štampač) ili **Preferences** (Željene opcije).

**4.** Na kartici **Printing Shortcuts** (Prečice za štampanje) ili **Printing Shortcut** (Prečica za štampanje) izaberite prečicu **Two-sided (Duplex) Printing** (Dvostrano (obostrano) štampanje), a zatim izaberite opciju sa padajuće liste **Print On Both Sides Manually** (Ručno štampanje na obe strane).

Da biste promenili druge postavke štampanja, kliknite na druge kartice.

Da biste saznali više o opcijama u upravljačkom programu štampača, zadržite miš iznad svake opcije da biste videli ekranske napomene.

**X** NAPOMENA: Ako promenite veličinu papira, obavezno ubacite odgovarajući papir na ulazno ležište.

- **5.** Kliknite na dugme **OK** (U redu) da biste zatvorili dijalog **Properties** (Svojstva).
- **6.** Kliknite na dugme **Print** (Odštampaj) ili **OK** (U redu) da biste počeli da štampate.

### **Štampanje na obe strane stranice (macOS)**

- **1.** U programu, u meniju **File** (Datoteka) odaberite stavku **Print** (Odštampaj).
- **2.** U dijalogu "Print" (Štampanje), u iskačućem meniju odaberite okno **Paper Handling** (Rukovanje papirom) i podesite postavku **Page Order** (Redosled stranica) na vrednost **Normal** (Normalno).
- **3.** Postavku **Pages to Print** (Stranice za štampanje) podesite na vrednost **Odd Only** (Samo neparne).
- **4.** Kliknite na dugme **Print** (Odštampaj).
- **5.** Kada se odštampaju sve stranice sa neparnim brojevima, uklonite dokument iz izlaznog ležišta.
- **6.** Ponovo ubacite dokument tako da kraj koji je izašao iz štampača sada ide u štampač, a prazna strana dokumenta bude okrenuta ka prednjoj strani štampača.
- **7.** U dijalogu "Print" (Štampanje) vratite se na iskačući meni **Paper Handling** (Rukovanje papirom) i podesite redosled stranica na vrednost **Normal** (Normalno) i stranice za štampanje na vrednost **Even Only** (Samo parne).
- **8.** Kliknite na dugme **Print** (Odštampaj).

# <span id="page-31-0"></span>**Štampanje fotografija**

Pre štampanja fotografija, uverite se da je fotografski papir ubačen u ulazno ležište i da je izlazno ležište otvoreno. Više informacija o ubacivanju papira potražite u odeljku [Ubacivanje medijuma](#page-25-0) na stranici 22.

### **Štampanje fotografije na fotografskom papiru (Windows)**

- **1.** U softveru, u meniju **File** (Datoteka) izaberite stavku **Print** (Odštampaj).
- **2.** Uverite se da je štampač izabran.
- **3.** Kliknite na dugme koje otvara dijalog **Properties** (Svojstva).

U zavisnosti od softverske aplikacije, ovo dugme će se zvati **Properties** (Svojstva), **Options** (Opcije), **Printer Setup** (Podešavanje štampača), **Printer Properties** (Svojstva štampača), **Printer** (Štampač) i **Preferences** (Željene opcije).

**4.** Izaberite odgovarajuće opcije na kartici **Printing Shortcuts** (Prečice za štampanje) ili **Printing Shortcut**  (Prečica za štampanje).

Da biste promenili druge postavke štampanja, kliknite na druge kartice.

Da biste saznali više o opcijama u upravljačkom programu štampača, zadržite miš iznad svake opcije da biste videli ekranske napomene.

**W** NAPOMENA: Ako promenite veličinu papira, obavezno ubacite odgovarajući papir na ulazno ležište.

- **5.** Kliknite na dugme **OK** (U redu) da biste zatvorili dijalog **Properties** (Svojstva).
- **6.** Kliknite na dugme **Print** (Odštampaj) ili **OK** (U redu) da biste počeli da štampate.
- **NAPOMENA:** Kada se štampanje završi, uklonite neiskorišćeni foto-papir iz ulaznog ležišta. Uskladištite foto-papir da se ne bi naborao što bi pogoršalo kvalitet otiska.

### **Štampanje fotografija sa računara(macOS)**

- **1.** U programu, u meniju **File** (Datoteka) odaberite stavku **Print** (Odštampaj).
- **2.** Proverite da li je štampač izabran.
- **3.** Podesite opcije štampanja.

Ako ne vidite opcije u dijalogu "Štampanje", izaberite stavku **Prikaži detalje**.

● U iskačućem meniju **Paper Size** (Veličina papira) odaberite odgovarajuću veličinu papira.

**WAPOMENA:** Ako promenite veličinu papira, uverite se da ste ubacili odgovarajući papir.

- Izaberite položaj.
- **4.** U iskačućem meniju odaberite stavku **Paper Type/Quality** (Tip/kvalitet papira), a zatim odaberite sledeće postavke:
	- **Paper Type** (Tip papira): Odgovarajući tip foto papira
	- **Quality** (Kvalitet): Izaberite opciju koja pruža najbolji kvalitet ili maksimalnu vrednost za tpi.
	- Kliknite na **Opcije boja** trougao za otkrivanje i izaberite odgovarajuću opciju postavke **Photo Fix**  (Popravka fotografije).
- **Isključeno**: ne primenjuje promene na sliku.
- **Uključeno**: automatski fokusira sliku; umereno prilagođava oštrinu slike.
- **5.** Izaberite i druge željene postavke štampanja, a zatim kliknite na dugme **Print** (Odštampaj).

# <span id="page-33-0"></span>**Štampanje koverata**

Pre štampanja koverata, uverite se da su koverte ubačene u ulazno ležište i da je izlazno ležište otvoreno. U ulazno ležište možete ubaciti jednu ili više koverata. Nemojte koristiti masne ili reljefne koverte, kao ni koverte sa kopčama ili prozorčićima. Više informacija o ubacivanju koverata potražite u odeljku [Ubacivanje](#page-25-0) medijuma [na stranici 22](#page-25-0).

**MAPOMENA:** Za detalje o tome kako da formatirate tekst za štampanje na kovertama, pogledajte dokumentaciju aplikacije koju koristite.

### **Štampanje koverte (Windows)**

- **1.** U softveru, u meniju **File** (Datoteka) izaberite stavku **Print** (Odštampaj).
- **2.** Uverite se da je štampač izabran.
- **3.** Kliknite na dugme koje otvara dijalog **Properties** (Svojstva).

U zavisnosti od softverske aplikacije, ovo dugme će se zvati **Properties** (Svojstva), **Options** (Opcije), **Printer Setup** (Podešavanje štampača), **Printer Properties** (Svojstva štampača), **Printer** (Štampač) i **Preferences** (Željene opcije).

**4.** Izaberite odgovarajuće opcije na kartici **Printing Shortcuts** (Prečice za štampanje) ili **Printing Shortcut**  (Prečica za štampanje).

Da biste promenili druge postavke štampanja, kliknite na druge kartice.

Da biste saznali više o opcijama u upravljačkom programu štampača, zadržite miš iznad svake opcije da biste videli ekranske napomene.

**X NAPOMENA:** Ako promenite veličinu papira, obavezno ubacite odgovarajući papir na ulazno ležište.

- **5.** Kliknite na dugme **U redu** da biste zatvorili dijalog **Svojstva**.
- **6.** Kliknite na dugme **Odštampaj** ili **U redu** da biste počeli da štampate.

#### **Štampanje koverata(macOS)**

- **1.** U programu, u meniju **File** (Datoteka) odaberite stavku **Print** (Odštampaj).
- **2.** Proverite da li je štampač izabran.
- **3.** U iskačućem meniju **Paper Size** (Veličina papira) izaberite odgovarajuću veličinu koverte.

Ako ne vidite opcije u dijalogu "Štampanje", izaberite stavku **Prikaži detalje**.

**W NAPOMENA:** Ako promenite veličinu papira, uverite se da ste ubacili odgovarajući papir.

- **4.** U iskačućem meniju odaberite stavku **Paper Type/Quality** (Tip/kvalitet papira) i proverite da li je postavka za tip papira podešena na vrednost **Plain Paper** (Običan papir).
- **5.** Kliknite na dugme **Print** (Odštampaj).

## <span id="page-34-0"></span>**Štampawe pomoću aplikacije HP Smart (Windows 10)**

Ovaj odeljak pruža osnovna uputstva za korišćenje aplikacije HP Smart za štampanje sa vašeg uređaja. Više informacija o aplikaciji potražite u članku [Korišćenje aplikacije HP Smart za štampanje, skeniranje i rešavanje](#page-20-0) problema [na stranici 17.](#page-20-0)

### **Da biste počeli da koristite aplikaciju HP Smart za štampanje**

- **1.** Ubacite papir u ulazno ležište. Više informacija potražite u članku [Ubacivanje medijuma](#page-25-0) na stranici 22.
- **2.** Otvorite aplikaciju HP Smart na uređaju.
- **3.** Na početnom ekranu aplikacije HP Smart uverite se da je izabran vaš štampač.
	- **SAVET:** Ako je štampač već podešen, možete da ga izaberete sa početnog ekrana aplikacije HP Smart tako što ćete prevući prstom nalevo ili nadesno i izabrati ga.

Da biste koristili drugi štampač, na početnom ekranu kliknite na  $+$  (ikonu Plus) ili je dodirnite i izaberite drugi štampač ili dodajte novi štampač.

### **Da biste štampali sa Windows 10 uređaja**

- **1.** Na početnom ekranu aplikacije HP Smart, uradite nešto od sledećeg:
	- Izaberite stavku **Print Photo** (Odštampaj fotografiju), nađite fotografiju koju želite da odštampate, a zatim izaberite ili dodirnite stavku **Select Photos to Print** (Izaberite fotografije za štampanje).
	- Izaberite **Print Document** (Odštampaj dokument), nađite PDF dokument koji želite da odštampate, a zatim kliknite na dugme **Print** (Odštampaj) ili ga dodirnite.
- **2.** Izaberite odgovarajuće opcije. Da biste prikazali više postavki, kliknite na dugme **More settings** (Još postavki) ili ga dodirnite.

Više informacija o postavkama štampanja potražite u odeljku [Saveti za uspešno štampanje](#page-37-0)  [na stranici 34](#page-37-0).

**3.** Kliknite na dugme **Print** (Odštampaj) ili ga dodirnite da biste počeli da štampate.

## <span id="page-35-0"></span>**Štampanje uz upotrebu maksimalne vrednosti tpi**

Koristite maksimalan broj tačaka po inču (tpi) da biste odštampali jasne slike velikog kvaliteta na foto-papiru.

Štampanje sa maksimalnim brojem tpi traje duže od štampanja sa drugim postavkama i zahteva veliku količinu prostora na disku.

Listu podržanih rezolucija štampe potražite na veb lokaciji podrške za štampač na adresi [www.support.hp.com.](https://www.hp.com/embed/sfs/doc?client=IWS-eLP&lc=sr&cc=rs&ProductSeriesOID=23394952&TapasOnline=PRODUCT_SPECS)

### **Štampanje u režimu maksimalnog broja tpi (Windows)**

- **1.** Iz softvera izaberite stavku **Print** (Odštampaj).
- **2.** Proverite da li je štampač izabran.
- **3.** Kliknite na dugme koje otvara dijalog **Properties** (Svojstva).

U zavisnosti od softverske aplikacije, ovo dugme će se zvati **Properties** (Svojstva), **Options** (Opcije), **Printer Setup**, (Podešavanje štampača), **Printer Properties** (Svojstva štampača), **Printer** (Štampač) ili **Preferences** (Željene opcije).

**4.** Izaberite odgovarajuće opcije.

#### **Windows 10**

- Izaberite karticu **Paper/Quality** (Papir/kvalitet). Sa padajuće liste **Paper Size** (Veličine papira) izaberite odgovarajuću veličinu papira. Sa padajuće liste **Paper Type** (Tip papira) izaberite odgovarajući tip papira.
- Izaberite karticu **Advanced** (Više opcija), a zatim izaberite **Print in Max DPI**(Štampanjem sa maksimalnim TPI).

### **Windows 7**

- Izaberite karticu **Paper/Quality** (Papir/kvalitet). Sa padajuće liste **Media** (Medijum) izaberite odgovarajući tip papira.
- Kliknite na dugme **Više opcija**. Sa padajuće liste **Paper Size** (Veličina papira) izaberite odgovarajuću veličinu papira. U oblasti **Printer Features** (Funkcije štampača), sa padajuće liste **Print in Max DPI**  (Odštampaj sa maksimalnim brojem TPI) izaberite stavku **Yes** (Da). Zatim kliknite na dugme **OK** (U redu) da biste zatvorili dijalog **Advanced Options** (Napredne opcije).

Više saveta za štampanje potražite u članku [Saveti u vezi sa postavkama štampača na stranici 34.](#page-37-0)

**5.** Na kartici **Layout** (Raspored) potvrdite raspored, a zatim kliknite na dugme **OK** (U redu) da biste štampali.

#### **Štampanje uz maksimalan tpi(macOS)**

- **1.** U programu, u meniju **File** (Datoteka) odaberite stavku **Print** (Odštampaj).
- **2.** Proverite da li je štampač izabran.
- **3.** Podesite opcije štampanja.

Ako ne vidite opcije u dijalogu "Štampanje", izaberite stavku **Prikaži detalje**.

● U iskačućem meniju **Paper Size** (Veličina papira) odaberite odgovarajuću veličinu papira.
**NAPOMENA:** Ako promenite veličinu papira, uverite se da ste ubacili odgovarajući papir.

- Izaberite položaj.
- **4.** U iskačućem meniju odaberite stavku **Paper Type/Quality** (Tip/kvalitet papira), a zatim odaberite sledeće postavke:
	- **Paper Type** (Tip papira): Odgovarajući tip papira
	- **Quality** (Kvalitet): **Maksimalni broj tpi**
- **5.** Izaberite i druge željene postavke štampanja, a zatim kliknite na dugme **Print** (Odštampaj).

### **Saveti za uspešno štampanje**

- Saveti za ubacivanje papira
- Saveti u vezi sa postavkama štampača

Da biste uspešno štampali, HP glave štampača bi trebalo ispravno da funkcionišu, rezervoari za mastilo bi trebalo da imaju dovoljno mastila, papir bi trebalo da bude ispravno ubačen, a štampač da ima odgovarajuće postavke. Više informacija potražite u članku [Saveti za rad sa mastilom i glavom štampača](#page-63-0) na stranici 60.

Postavke štampanja se ne primenjuju na kopiranje ili skeniranje.

### **Saveti za ubacivanje papira**

- Ubacite svežanj papira (ne samo jednu stranicu). Svi papiri u svežnju treba da budu iste veličine i tipa da bi se izbeglo zaglavljivanje papira.
- Ubacite papir sa stranom za štampanje okrenutom nagore.
- Uverite se da je papir ubačen u ulazno ležište postavljen ravno i da ivice nisu savijene ili pocepane.
- Podesite vođicu za širinu papira na ulaznom ležištu da bi čvrsto prionula uz sve papire. Uverite se da vođica za širinu papira ne savija papir na ulaznom ležištu.

Više informacija potražite u članku [Ubacivanje medijuma](#page-25-0) na stranici 22.

### **Saveti u vezi sa postavkama štampača**

#### **Saveti u vezi sa postavkama štampača (Windows)**

- Da biste promenili podrazumevane postavke štampanja, otvorite HP softver štampača, izaberite **Print & Scan (Štampanje i skeniranje)** , a zatim izaberite stavku **Podešavanje željenih opcija**. Za informacije o tome kako da otvorite softver štampača, pogledajte [Otvorite softver HP štampača na stranici 16](#page-19-0).
- **SAVET:** Da biste saznali više o opcijama u upravljačkom programu štampača, zadržite miš iznad svake opcije da biste videli ekranske napomene.
- Da biste uštedeli vreme pri podešavanju željenih opcija štampanja, možete da koristite prečice za štampanje. Prečica za štampanje skladišti postavke koje odgovaraju određenom tipu zadatka, tako da sve opcije možete da podesite pomoću jednog klika. Da biste ih koristili, idite na karticu **Printing Shortcuts** (Prečice za štampanje) ili **Printing Shortcut** (Prečica za štampanje), izaberite neku od prečica za štampanje, a zatim kliknite na dugme **OK** (U redu).

Da biste dodali novu prečicu za štampanje, podesite željene opcije štampanja na kartici **Paper/Quality**  (Papir/kvalitet), **Layout** (Raspored) ili **Advanced** (Više opcija), izaberite karticu **Printing Shortcuts**  (Prečice za štampanje) ili **Printing Shortcut** (Prečica za štampanje), izaberite stavku **Save As** (Sačuvaj kao) i unesite ime, a zatim kliknite na dugme **OK** (U redu).

Da biste izbrisali prečicu za štampanje, izaberite je, a zatim kliknite na dugme **Delete** (Izaberi).

**X NAPOMENA:** Podrazumevane prečice za štampanje ne možete da izbrišete.

Da biste razumeli postavke papira i ležišta za papir:

- **Paper Size** (Veličina papira): Izaberite veličinu papira koji ste ubacili u ulazno ležište.
- **Paper Source** (Izvor papira): Izaberite ležište za papir u koje ste ubacili papir.
- **Paper Type** (Tip papira) ili **Media** (Medijum): Izaberite tip papira koji koristite.
- Da biste razumeli postavke štampanja u boji ili crno-belog štampanja:
	- **Color** (U boji): Koristi crno i mastilo u boji za štampanje u svim bojama.
	- **Black & White** (Crno-belo) ili **Black Ink Only** (Samo crno mastilo): Koristi samo crno mastilo za crno-belo štampanje normalnog ili nižeg kvaliteta.
	- **High Quality Grayscale** (Visokokvalitetna skala sivih tonova): Koristi crno i mastilo u boji za proizvodnju šireg opsega crnih i sivih tonova za crno-belo štampanje visokog kvaliteta.
- Da biste razumeli postavke kvaliteta štampanja:

Kvalitet štampanje se meri u tačkama po inču (tpi) rezolucije štampanja. Veći tpi proizvodi jasnija i detaljnija štampanja, ali usporava štampanje i može da iskoristi više mastila.

- **Draft** (Radna verzija): Najniži tpi koji se obično koristi kada su nivoi mastila na izmaku ili kada nije potrebno štampanje visokog kvaliteta.
- **Normal** (Normalno): Prikladno za većinu štampanja.
- **Best** (Najbolje): Bolji tpi od opcije **Normal** (Normalno).
- **Print in Max DPI** (Štampanje sa maksimalnim TPI): Najviša dostupna tpi postavka za kvalitet štampanja.
- **HP Real Life tehnologija**: ova funkcija doteruje i izoštrava slike i grafiku radi boljeg kvaliteta štampanja.
- Da biste razumeli postavke stranice i rasporeda:
	- **Orientation** (Položaj): Izaberite **Portrait** (Uspravno) za uspravno štampanje ili **Landscape**  (Položeno) za horizontalno štampanje.
	- **Print on Both Sides Manually** (Ručno štampanje na obe strane): Ručno okrenite stranice kada se jedna strana papira odštampa kako biste mogli da štampate na obe strane papira.
		- **Flip on Long Edge** (Okretanje po dužoj ivici): Izaberite ovo ako želite da okrenete stranice po dužoj ivici papira prilikom štampanja na obe strane papira.
		- **Flip on Short Edge** (Okretanje po kraćoj ivici): Izaberite ovo ako želite da okrenete stranice po kraćoj ivici papira prilikom štampanja na obe strane papira.
	- **Booklet Layout** (Raspored knjižice) ili **Booklet** (Knjižica): Omogućava vam da odštampate dokument sa više stranica u vidu knjižice. Postavlja dve stranice na svaku stranu lista tako da mogu da se presaviju u knjižicu veličine pola papira.
		- **Left binding** (Povezivanje sa leve strane) ili **Booklet-LeftBinding** (Povezivanje knjižice sa leve strane): Strana za povezivanje se posle presavijanja u knjižicu pojavljuje na levoj strani. Izaberite ovu opciju ako vaše čitalačke navike podrazumevaju čitanje sleva nadesno.
		- **Right binding** (Povezivanje sa desne strane) ili **Booklet-RightBinding** (Povezivanje knjižice sa desne strane): Strana za povezivanje se posle presavijanja u knjižicu pojavljuje na desnoj strani. Izaberite ovu opciju ako vaše čitalačke navike podrazumevaju čitanje zdesna nalevo.
- **Borderless** (Bez ivica) ili **Page Borders** (Ivice stranice): Omogućava vam da dodate ivice na stranice ili ih uklonite ako dokument za štampanje sadrži više od dve stranice po listu.
- **Pages per Sheet Layout** (Raspored stranica na listu): Pomaže vam da navedete redosled stranica ako dokument za štampanje sadrži više od dve stranice po listu.
- **Stranice za štampanje**: Omogućava vam da odštampate samo neparne stranice, samo parne stranice ili sve stranice.
- **Reverse page order** (Obrnuti redosled stranica) ili **Page Order** (Redosled stranica): Omogućava vam da odštampate stranice od napred ka pozadi ili obrnutim redosledom.

#### **Saveti u vezi sa postavkama štampača(macOS)**

- U dijalogu "Print" (Štampanje) koristite iskačući meni **Paper Size** (Veličina papira) da biste izabrali veličinu papira koji je ubačen u štampač.
- U dijalogu "Print" (Štampanje) odaberite iskačući meni **Paper/Quality** (Papir/kvalitet) i izaberite odgovarajući tip papira i kvalitet.
- Ako želite da odštampate crno-beli dokument koristeći samo crno mastilo, iz iskačućeg menija odaberite stavku Paper Type/Quality (Tip/kvalitet papira), a zatim iz iskačućeg menija "Color" (Boja) izaberite stavku **Grayscale** (Skala sivih tonova).

### **Prikažite status zadataka za štampanje i upravljajte zadacima za štampanje (Windows)**

Da biste prikazivali, pauzirali ili otkazivali zadatke za štampanje, otvorite softver za HP štampač (dostupan u meniju **Start**), kliknite na **Print & Scan (Štampanje i skeniranje)** , a zatim izaberite stavku **Pogledajte šta se štampa**.

## **Prilagodite štampač (Windows)**

Da biste promenili ime štampača, postavke bezbednosti ili druga svojstva, otvorite softver za HP štampač (dostupan u meniju **Start**), kliknite na **Print & Scan (Štampanje i skeniranje)** , a zatim izaberite stavku **Prilagodite štampač**.

# **3 Kopiranje i skeniranje**

- [Kopiranje dokumenata](#page-43-0)
- [Ubacivanje originala](#page-44-0)
- [Scan using the HP Smart app \(Windows 10\)](#page-45-0)
- [Skeniranje pomoću funkcije HP softver štampača](#page-47-0)
- [Saveti za uspešno skeniranje i kopiranje](#page-50-0)

## <span id="page-43-0"></span>**Kopiranje dokumenata**

**W NAPOMENA:** Svi dokumenti se kopiraju u režimu štampanja normalnog kvaliteta. Nije moguće promeniti kvalitet režima štampanja prilikom kopiranja.

Informacije o aplikaciji HP Smart potražite u članku [Korišćenje aplikacije HP Smart za štampanje, skeniranje i](#page-20-0) [rešavanje problema](#page-20-0) na stranici 17.

#### **Kopiranje dokumenata**

**1.** Ubacite papir u ulazno ležište.

Za informacije o tome kako da ubacite papir pogledajte [Ubacivanje medijuma](#page-25-0) na stranici 22.

**2.** Postavite original sa stranom za štampanje nadole u prednji desni ugao stakla skenera.

Više informacija potražite u članku [Ubacivanje originala](#page-44-0) na stranici 41.

**3.** Pritisnite (b) (dugme Kopiranje u crno-beloj) ili (b) (dugme Kopiranje u boji) da biste napravili kopiju.

Kopiranje će se pokrenuti dve sekunde nakon pritiskanja poslednjeg dugmeta.

**SAVET:** Broj na brojaču možete povećati tako što ćete pritisnuti i zadržati dugme za kopiranje.

#### **Promena postavki papira prilikom kopiranja**

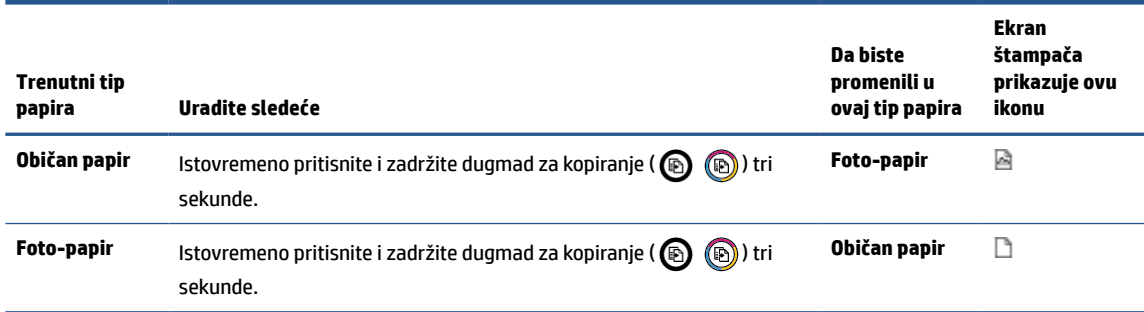

## <span id="page-44-0"></span>**Ubacivanje originala**

### **Stavljanje originala na staklo skenera**

**1.** Podignite poklopac skenera.

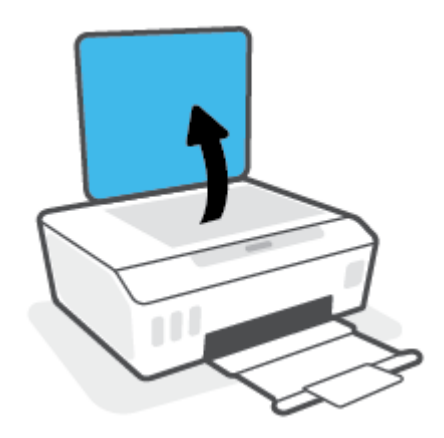

**2.** Postavite original sa stranom za štampanje nadole u prednji desni ugao stakla skenera.

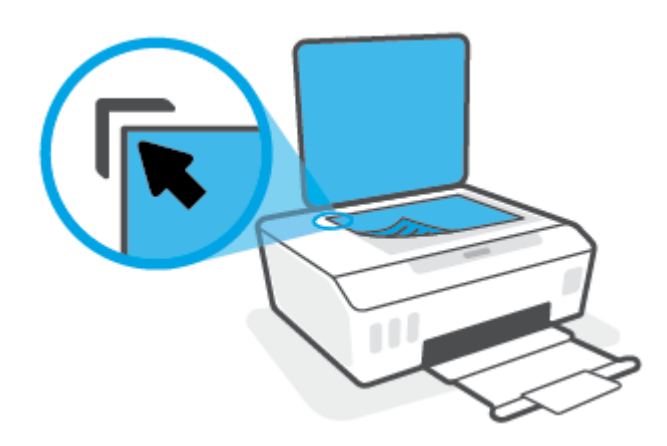

**3.** Zatvorite poklopac skenera.

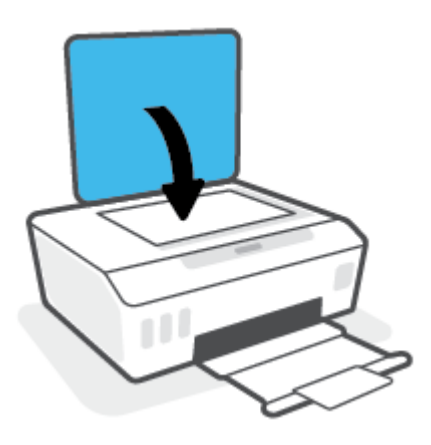

### <span id="page-45-0"></span>**Scan using the HP Smart app (Windows 10)**

Ovaj odeljak pruža osnovna uputstva za korišćenje aplikacije HP Smart za skeniranje sa vašeg uređaja. Više informacija o aplikaciji potražite u članku [Korišćenje aplikacije HP Smart za štampanje, skeniranje i rešavanje](#page-20-0) problema [na stranici 17.](#page-20-0)

### **Skeniranje sa Windows 10 uređaja**

#### **Da biste skenirali dokument ili fotografiju pomoću skenera na štampaču**

- **1.** Postavite original sa stranom za štampanje okrenutom nadole u blizini ikone u uglu stakla skenera na štampaču.
- **2.** Otvorite HP Smart. Više informacija potražite u članku [Korišćenje aplikacije HP Smart za štampanje,](#page-20-0)  [skeniranje i rešavanje problema](#page-20-0) na stranici 17.
- **3.** Izaberite stavku **Scan** (Skeniraj), a zatim stavku **Scanner** (Skener).
- **4.** Kliknite na ikonu Settings (Postavke) ili je dodirnite da biste izmenili osnovne postavke.

Izaberite opciju Glass (Staklo) sa padajuće liste **Source** (Izvor).

- **5.** Kliknite na ikonu Preview (Pregled) ili je dodirnite da biste po potrebi pregledali i prilagodili sliku.
- **6.** Kliknite na ikonu Scan (Skeniraj) ili je dodirnite.
- **7.** Po potrebi primenite druga podešavanja:
	- Kliknite na stavku **Dodaj** ili je dodirnite da biste dodali više dokumenata ili fotografija.
	- Kliknite na dugme **Edit** (Uredi) ili ga dodirnite da biste rotirali ili izrezali dokument ili sliku odnosno da biste prilagodili njen kontrast, svetlinu, zasićenost ili ugao.
- **8.** Izaberite željeni tip datoteke i kliknite na ikonu za čuvanje ili je dodirnite da biste je sačuvali odnosno kliknite na ikonu za deljenje ili je dodirnite da biste je podelili s drugima.

#### **Da biste skenirali dokument ili fotografiju pomoću kamere na uređaju**

Ako uređaj ima kameru, možete da koristite aplikaciju HP Smart da biste skenirali štampani dokument ili fotografiju pomoću kamere na uređaju. Onda možete da koristite HP Smart da biste uredili, sačuvali, odštampali ili podelili sliku.

- **1.** Otvorite HP Smart. Više informacija potražite u članku [Korišćenje aplikacije HP Smart za štampanje,](#page-20-0)  [skeniranje i rešavanje problema](#page-20-0) na stranici 17.
- **2.** Izaberite stavku **Scan** (Skeniraj), a zatim izaberite **Camera** (Kamera).
- **3.** Stavite dokument ili fotografiju ispred kamere i kliknite na okruglo dugme u dnu ekrana ili ga dodirnite da biste snimili sliku.
- **4.** Po potrebi podesite ivice. Kliknite na ikonu Apply (Primeni) ili je dodirnite.
- **5.** Po potrebi primenite druga podešavanja:
- Kliknite na stavku **Dodaj** ili je dodirnite da biste dodali više dokumenata ili fotografija.
- Kliknite na dugme **Edit** (Uredi) ili ga dodirnite da biste rotirali ili izrezali dokument ili sliku odnosno da biste prilagodili njen kontrast, svetlinu, zasićenost ili ugao.
- **6.** Izaberite željeni tip datoteke i kliknite na ikonu za čuvanje ili je dodirnite da biste je sačuvali odnosno kliknite na ikonu za deljenje ili je dodirnite da biste je podelili s drugima.

#### **Da biste uredili prethodno skenirani dokument ili fotografiju**

HP Smart sadrži alatke za uređivanje, na primer za izrezivanje i rotiranje, koje možete da koristite da biste podesili prethodno skenirani dokument ili fotografiju na uređaju.

- **1.** Otvorite HP Smart. Više informacija potražite u članku [Korišćenje aplikacije HP Smart za štampanje,](#page-20-0)  [skeniranje i rešavanje problema](#page-20-0) na stranici 17.
- **2.** Izaberite stavku **Skeniraj**, a zatim stavku **Uvezi**.
- **3.** Izaberite dokument ili fotografiju koje želite da podesite, a zatim kliknite na dugme **Open** (Otvori) ili ga dodirnite.
- **4.** Po potrebi podesite ivice. Kliknite na ikonu Apply (Primeni) ili je dodirnite.
- **5.** Po potrebi primenite druga podešavanja:
	- Kliknite na stavku **Dodaj** ili je dodirnite da biste dodali više dokumenata ili fotografija.
	- Kliknite na dugme **Edit** (Uredi) ili ga dodirnite da biste rotirali ili izrezali dokument ili sliku odnosno da biste prilagodili njen kontrast, svetlinu, zasićenost ili ugao.
- **6.** Izaberite željeni tip datoteke, a zatim kliknite na dugmad **Save** (Sačuvaj) ili **Share** (Deli) ili ih dodirnite da biste sačuvali datoteku ili je podelili s drugima.

### <span id="page-47-0"></span>**Skeniranje pomoću funkcije HP softver štampača**

- Skeniranje sa računara
- Promena postavki skenirania (Windows)
- [Kreiranje nove prečice za skeniranje \(Windows\)](#page-48-0)

### **Skeniranje sa računara**

Pre skeniranja sa računara, uverite se da već imate instaliran preporučeni HP softver za štampač. Štampač i računar moraju biti povezani i uključeni.

#### **Skeniranje dokumenta ili fotografije u datoteku (Windows)**

- **1.** Postavite original sa stranom za štampanje nadole u prednji desni ugao stakla skenera.
- **2.** U softveru za HP štampač (dostupan u meniju **Start**), kliknite na **Skeniranje** , a zatim izaberite **Skeniranje dokumenta ili fotografije** .
- **3.** Izaberite željeni tip skeniranja i izaberite stavku **Skeniranje** .
	- Odaberite **Sačuvaj kao PDF** da biste dokument (ili fotografiju) sačuvali kao PDF datoteku.
	- Odaberite **Sačuvaj kao JPEG** da biste fotografiju (ili dokument) sačuvali kao datoteku slike.
	- **X** NAPOMENA: Kliknite na vezu Još u gornjem desnom uglu dijaloga "Skeniranje" da biste pregledali i izmenili postavke za bilo koje skeniranje.

Više informacija potražite u članku [Promena postavki skeniranja \(Windows\)](#page-48-0) na stranici 45.

Ako je izabrana opcija **Pokaži prikazivač nakon skeniranja** , možete da napravite podešavanja skenirane slike na ekranu pregleda.

#### **Skeniranje dokumenta ili fotografije u e-poruku (Windows)**

- **1.** Postavite original sa stranom za štampanje nadole u prednji desni ugao stakla skenera.
- **2.** U softveru za HP štampač koji je dostupan u meniju **Start** kliknite na **Skeniranje** , a zatim izaberite **Skeniranje dokumenta ili fotografije** .
- **3.** Izaberite željeni tip skeniranja i izaberite stavku **Skeniranje** .

Odaberite **Pošalji e-poštu kao PDF** ili **Pošalji e-poštu kao JPEG** da biste otvorili softver e-pošte sa skeniranom datotekom kao prilogom.

**WAPOMENA:** Kliknite na vezu **Još** u gornjem desnom uglu dijaloga "Skeniranje" da biste pregledali i izmenili postavke za bilo koje skeniranje.

Više informacija potražite u članku [Promena postavki skeniranja \(Windows\)](#page-48-0) na stranici 45.

Ako je izabrana opcija **Pokaži prikazivač nakon skeniranja** , možete da napravite podešavanja skenirane slike na ekranu pregleda.

#### <span id="page-48-0"></span>**Skeniranje originala iz HP softvera štampača(macOS)**

**1.** Otvorite HP Scan.

HP Scan se nalazi u fascikli **Applications**/**HP** (Aplikacije/HP) na najvišem nivou čvrstog diska.

- **2.** Odaberite željeni tip profila skeniranja.
- **3.** Kliknite na **Scan** (Skeniraj).

### **Promena postavki skeniranja (Windows)**

Možete da izmenite bilo koju postavku skeniranja za jednu upotrebu ili da sačuvate promene za trajnu upotrebu. Ove postavke uključuju opcije kao što su veličina i položaj stranice, rezolucija skeniranja, kontrast i lokacija fascikle za sačuvana skeniranja.

- **1.** Postavite original sa stranom za štampanje nadole u prednji desni ugao stakla skenera.
- **2.** U softveru za HP štampač koji je dostupan u meniju **Start** kliknite na **Skeniranje** , a zatim izaberite **Skeniranje dokumenta ili fotografije** .
- **3.** Kliknite na vezu **Još** u gornjem desnom uglu dijaloga "HP Scan".

Okno sa detaljnim postavkama pojavljuje se sa desne strane. Leva kolona rezimira trenutne postavke za svaki odeljak. Desna kolona vam dozvoljava da promenite postavke u markiranom odeljku.

**4.** Kliknite na svaki odeljak na levoj strani okna sa detaljnim postavkama da biste pregledali postavke u tom odeliku.

Većinu postavki možete da pregledate i promenite pomoću padajućih menija.

Neke postavke dozvoljavaju veću fleksibilnost tako što prikazuju novo okno. Na njih ukazuje + (znak plus) sa desne strane postavke. Morate da kliknete na **U redu** da biste prihvatili ili da kliknete na **Otkaži**  da biste otkazali sve promene u ovom oknu da biste se vratili na okno sa detaljnim postavkama.

- **5.** Kada završite sa promenom postavki, uradite nešto od sledećeg:
	- Izaberite stavku **Skeniranje** . Od vas se traži da sačuvate ili odbijete promene prečice kada se skeniranje završi.
	- Kliknite na ikonu "Sačuvaj" sa desne strane prečice, a zatim izaberite stavku **Skeniranje** .

### **Kreiranje nove prečice za skeniranje (Windows)**

Možete da kreirate sopstvenu prečicu za skeniranje da biste olakšali skeniranje. Na primer, možete redovno da skenirate i čuvate fotografije u PNG formatu, a ne u JPEG formatu.

- **1.** Postavite original sa stranom za štampanje nadole u prednji desni ugao stakla skenera.
- **2.** U softveru za HP štampač koji je dostupan u meniju **Start** kliknite na **Skeniranje** , a zatim izaberite **Skeniranje dokumenta ili fotografije** .
- **3.** Izaberite stavku **Kreirajte novu prečicu za skeniranje** .

**4.** Unesite opisno ime, odaberite postojeću prečicu na kojoj ćete zasnovati novu prečicu, a zatim izaberite stavku **Kreiranje** .

Na primer, ako kreirate novu prečicu za fotografije, odaberite **Sačuvaj kao JPEG** ili **Pošalji e-poštu kao JPEG** . Ovim će postati dostupne opcije za rad sa grafikom prilikom skeniranja.

- 5. Promenite postavke za novu prečicu u skladu sa svojim potrebama, a zatim kliknite na ikonu "Sačuvaj" sa desne strane prečice.
	- **W** NAPOMENA: Kliknite na vezu Još u gornjem desnom uglu dijaloga "Skeniranje" da biste pregledali i izmenili postavke za bilo koje skeniranje.

Više informacija potražite u članku [Promena postavki skeniranja \(Windows\)](#page-48-0) na stranici 45.

### <span id="page-50-0"></span>**Saveti za uspešno skeniranje i kopiranje**

Koristite sledeće savete da biste uspešno kopirali i skenirali:

- Redovno čistite staklo i pozadinu poklopca. Skener sve što pronađe na staklu tretira kao deo slike.
- Postavite original sa stranom za štampanje nadole u prednji desni ugao stakla skenera.
- Da biste napravili veliku kopiju malog originala, skenirajte original na računaru, promenite veličinu slike u softveru za skeniranje i odštampajte kopiju uvećane slike.
- Da biste izbegli netačan ili neskenirani tekst, uverite se da je svetlina ispravno podešena u softveru.

# **4 Upravljanje glavom štampača i mastilom**

Ovaj odeljak sadrži sledeće teme:

- [Nivoi mastila](#page-52-0)
- [Dopunjavanje rezervoara za mastilo](#page-53-0)
- [Poručivanje zalihe mastila](#page-56-0)
- [Štampanje samo crnim mastilom](#page-57-0)
- [Poboljšavanje kvaliteta štampanja](#page-58-0)
- [Poravnavanje glave štampača](#page-60-0)
- [Čišćenje glave štampača](#page-61-0)
- [Čišćenje štampača](#page-62-0)
- [Saveti za rad sa mastilom i glavom štampača](#page-63-0)
- [Premeštanje štampača](#page-64-0)

### <span id="page-52-0"></span>**Nivoi mastila**

Nivoe mastila možete da proverite iz rezervoara sa mastilom na štampaču. Možete i da proverite softver za HP štampač da biste utvrdili kada bi trebalo dopuniti rezervoare sa mastilom.

#### **Provera nivoa mastila iz softvera štampača (Windows)**

- **1.** U softveru za HP štampač (dostupan u meniju **Start**), kliknite na **Procenjeni nivoi** u vrhu prozora.
- **2.** U okviru Toolbox izaberite karticu **Estimated Levels** (Procenjeni nivoi).

#### **Provera nivoa mastila iz HP softver štampača (macOS)**

- **1.** Otvorite HP Utility.
- **NAPOMENA:** HP Utility se nalazi u fascikli **HP** u fascikli **Aplikacije**.
- **2.** Sa liste uređaja na levoj strani prozora izaberite štampač.
- **3.** Kliknite na dugme **Supplies Status** (Status potrošnog materijala).

Pojavljuju se procenjeni nivoi mastila.

**4.** Kliknite na dugme **All Settings** (Sve postavke) da biste se vratili u okno **Informacije i podrška**.

### <span id="page-53-0"></span>**Dopunjavanje rezervoara za mastilo**

**NAPOMENA:** Servisiranje ili popravke proizvoda koji su rezultat nepravilnog punjenja rezervoara za mastilo i/ili korišćenja mastila koje nije proizvela kompanija HP neće biti pokriveni garancijom.

#### **Da biste dopunili rezervoare za mastilo**

**1.** Otvorite prednja vrata.

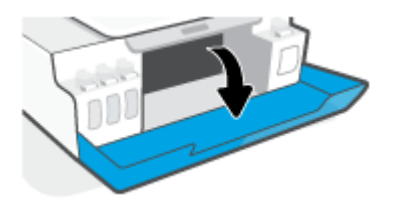

**2.** Skinite kapicu rezervoara za mastilo koji planirate da dopunite.

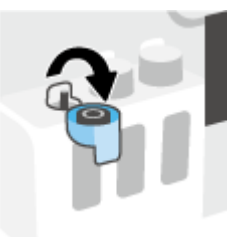

- **3.** U zavisnosti od tipa bočica s mastilom koje imate, uradite nešto od sledećeg:
	- **Bočice s poklopcem koji se zavrće:** Uvrnite da biste skinuli kapicu rezervoara za mastilo.

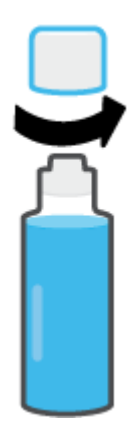

● **Bočice s poklopcem koji se podiže:** Uvrnite poklopac bočice sa mastilom da biste ga uklonili, skinite plombu sa bočice, stavite poklopac ponovo na bočicu i skinite gornji deo poklopca.

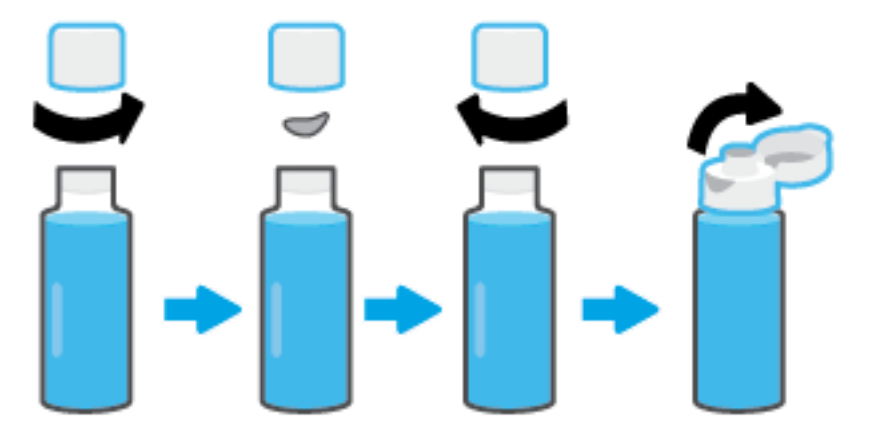

- **4.** Uparite boju bočice sa mastilom sa bojom rezervoara za mastila. Stavite bočicu na raspršivač rezervoara, uverite se da vrh bočice pravilno leži na raspršivaču i pustite mastilo da curi u rezervoar dok se rezervoar ne napuni. Ako mastilo ne počne odmah da curi, uklonite bočicu i pravilno je ponovo stavite u rezervoar.
	- **W** NAPOMENA: Nemojte pritiskati bočice sa mastilom prilikom dopunjavanja mastila. Bočice s mastilom koje imate mogu da se razlikuju.

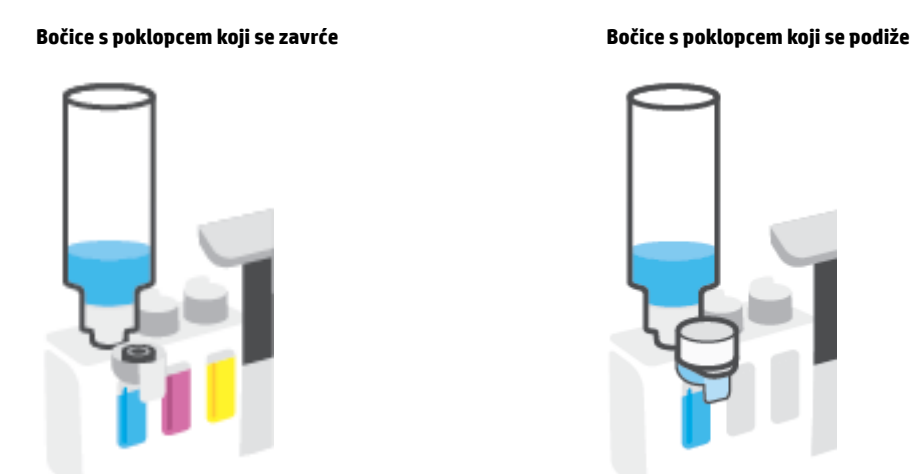

**W NAPOMENA:** Ako ostane mastila u bočici, čuvajte bočicu u uspravnom položaju na hladnom i suvom mestu.

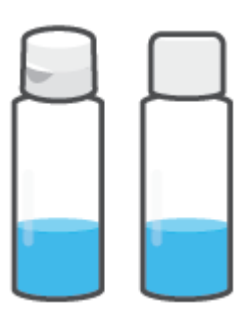

**5.** Dobro zatvorite kapicu rezervoara za mastilo.

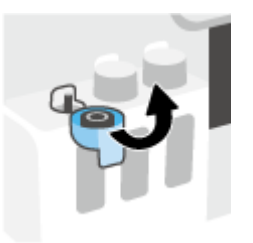

- **6.** Ponovite korake od 2 do 5 da biste dopunili ostale rezervoare za mastilo.
- **7.** Zatvorite prednji poklopac štampača.

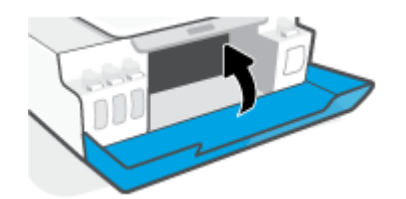

#### **Mere opreza za rad sa bočicama sa mastilom**

Koristite sledeće savete za rad sa bočicama sa mastilom:

- Držite bočice sa mastilom van domašaja dece.
- Otvorite bočicu sa mastilom samo kada planirate da punite rezervoare za mastilo.
- Nemojte naginjati, tresti ili pritiskati bočicu sa mastilom kada je otvorena da mastilo ne bi iscurelo.
- Držite bočice sa mastilom na hladnom i tamnom mestu.
- Ne pijte i ne stavljajte u usta.

### <span id="page-56-0"></span>**Poručivanje zalihe mastila**

Pre nego što poručite bočice sa mastilom, pogledajte oznake na bočicama sa mastilom da biste našli brojeve. Ove informacije možete da pronađete i nalepnici proizvoda koja se nalazi unutar prednjeg poklopca.

Da biste poručili originalnu HP opremu za štampač, posetite lokaciju [www.hp.com/buy/supplies](http://www.hp.com/buy/supplies) . Ako budete upitani, odaberite zemlju/region i pratite upite da biste pronašli odgovarajuće bočice sa mastilom za svoj štampač.

**W NAPOMENA:** Naručivanje bočica sa mastilom nije podržano u svim zemljama/regionima. Ako naručivanje nije podržano u vašoj zemlji/regionu, i dalje možete prikazati informacije o opremi i odštampati listu radi dodatnih informacija prilikom kupovine kod lokalnog HP prodavca.

# <span id="page-57-0"></span>**Štampanje samo crnim mastilom**

#### **Da biste štampali samo crnim mastilom(Windows)**

- **1.** Iz softvera izaberite stavku **Print** (Odštampaj).
- **2.** Proverite da li je štampač izabran.
- **3.** Kliknite na dugme koje otvara dijalog **Properties** (Svojstva).

U zavisnosti od softverske aplikacije, ovo dugme će se zvati **Properties** (Svojstva), **Options** (Opcije), **Printer Setup**, (Podešavanje štampača), **Printer Properties** (Svojstva štampača), **Printer** (Štampač) ili **Preferences** (Željene opcije).

**4.** Izaberite odgovarajuće opcije.

#### **Windows 10**

- Izaberite karticu **Paper/Quality** (Papir/kvalitet).
- U okviru **Print in Grayscale** (Štampanje u skali sivih tonova), sa liste izaberite **Blank Ink Only**  (Samo crno mastilo), a zatim kliknite na **OK** (U redu).

#### **Windows 7**

- Na karticama **Layout** (Raspored) ili **Paper/Quality** (Papir/kvalitet) kliknite na dugme **Advanced**  (Više opcija) da biste otvorili dijalog **Advanced Options** (Napredne opcije).
- U padajućem meniju **Print in Grayscale** (Štampanje u skali sivih tonova) izaberite stavku **Black Ink Only** (Samo crno mastilo), a zatim kliknite na dugme **OK** (U redu).

#### **Da biste štampali samo crnim mastilom (macOS)**

- **1.** U programu, u meniju **File** (Datoteka) odaberite stavku **Print** (Odštampaj).
- **2.** Proverite da li je štampač izabran.
- **3.** Podesite opcije štampanja.

Ako ne vidite opcije u dijalogu "Print" (Štampanje), izaberite stavku **Show Details** (Prikaži detalje).

**WAPOMENA:** Lokacije opcija mogu da se razlikuju u zavisnosti od aplikacija.

- **4.** U iskačućem meniju odaberite stavku **Paper Type/Quality** (Tip/kvalitet papira).
- **5.** Iz iskačućeg menija "Color" (Boja) odaberite stavku **Grayscale** (Skala sivih tonova), a zatim izaberite stavku **Print** (Odštampaj).

## <span id="page-58-0"></span>**Poboljšavanje kvaliteta štampanja**

Možete da odštampate stranicu sa dijagnostikom da biste utvrdili da li se čišćenje ili poravnavanje glava štampača preporučuje u cilju poboljšanja kvaliteta štampanja.

Iz aplikacije HP Smart možete i da unapredite kvalitet štampe. Više informacija o aplikaciji potražite u članku [Korišćenje aplikacije HP Smart za štampanje, skeniranje i rešavanje problema](#page-20-0) na stranici 17.

#### **Da biste odštampali stranicu sa dijagnostikom kvaliteta štampe sa kontrolne table štampača**

- **1.** U ulazno ležište ubacite nekorišćen čist beli papir formata Letter ili A4.
- **2.** Pritisnite (b) (dugme Kopiranje u boji) i  $\rightarrow$  (dugme Nastavi) istovremeno.

#### **Da biste odštampali stranicu sa dijagnostikom kvaliteta štampe iz softvera HP štampača**

- **1.** U ulazno ležište ubacite nekorišćen čist beli papir formata Letter ili A4.
- **2.** Dovršite korake za svoj operativni sistem.

#### **Windows:**

- **a.** U softveru za HP štampač (dostupan u meniju **Start**), kliknite na **Print & Scan (Štampanje i skeniranje)** u vrhu prozora.
- **b.** U odeljku **Štampanje** izaberite stavku **Održavanje vašeg štampača** da biste pristupili Toolbox.
- **c.** U okviru Toolbox izaberite karticu **Usluge uređaja**, a zatim kliknite na **Stranica sa izveštajem o kvalitetu štampanja**.

#### **Mac:**

- **a.** Iz fascikle **Applications** (Aplikacije) otvorite fasciklu **HP**, a zatim dvaput kliknite na **HP Utility**.
- **b.** U odeljku **All Settings** (Sve postavke) izaberite stavku **Print Quality Diagnostics** (Dijagnostika kvaliteta štampanja), a zatim kliknite na dugme **Print** (Odštampaj).

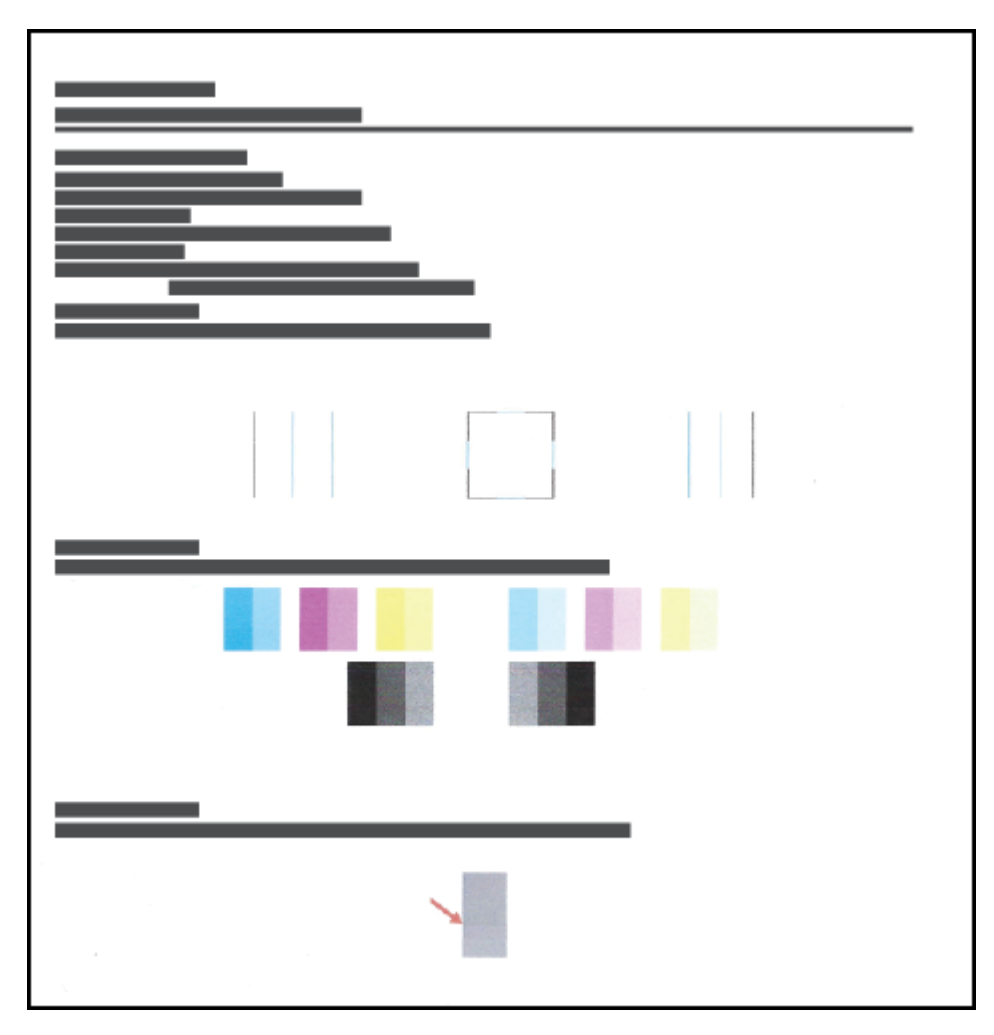

**3.** Pregledajte cijan, magenta, žuto i crno polje zajedno sa ostalim sadržajem na stranici sa dijagnostikom.

**4.** Očistite glave štampača ako se na stranici dijagnostike pojavljuju tragovi ili nedostaju delovi polja u boji i crnog polja.

Više informacija potražite u članku [Čišćenje glave štampača](#page-61-0) na stranici 58.

**5.** Poravnajte glave štampača ako prave linije vidite kao reckaste na štampanim papirima ili ako stranica sa dijagnostikom pokazuje da to može da bude od pomoći.

Više informacija potražite u članku [Poravnavanje glave štampača](#page-60-0) na stranici 57.

**6.** Ako problemi sa kvalitetom štampanja potraju posle čišćenja i poravnavanja glava štampača, obratite se HP podršci.

### <span id="page-60-0"></span>**Poravnavanje glave štampača**

Poravnavanje glava štampača može da poboljša kvalitet štampanja. Ako primetite neporavnate boje ili linije na odštampanim primercima ili na stranici sa izveštajem o kvalitetu štampanja, trebalo bi da izvršite poravnavanje. Za više informacija o tome kako da odštampate stranicu sa izveštajem o kvalitetu štampanja pogledajte odeljak [Poboljšavanje kvaliteta štampanja](#page-58-0) na stranici 55.

#### **Da biste poravnali glave štampača (Windows)**

- **1.** U ulazno ležište ubacite nekorišćen čist beli papir formata Letter ili A4.
- **2.** U softveru za HP štampač (dostupan u meniju **Start**), kliknite na **Print & Scan (Štampanje i skeniranje)**  u vrhu prozora.
- **3.** U odeljku **Štampanje** izaberite stavku **Održavanje vašeg štampača** da biste pristupili Toolbox.
- **4.** U Toolbox, izaberite stavku **Usluge uređaja**, izaberite željenu opciju, a zatim pratite uputstva na ekranu.

#### **Da biste poravnali glave štampača (macOS)**

- **1.** Ubacite Letter ili A4 običan, prazan papir u ležište za papir.
- **2.** Otvorite HP Utility.

**NAPOMENA:** HP Utility se nalazi u fascikli **HP** u fascikli **Aplikacije**.

- **3.** Sa liste uređaja na levoj strani prozora izaberite štampač.
- **4.** Kliknite na dugme **Align** (Poravnaj).
- **5.** Kliknite na dugme **Align** (Poravnaj) i pratite uputstva na ekranu.
- **6.** Kliknite na dugme **All Settings** (Sve postavke) da biste se vratili u okno **Informacije i podrška**.

## <span id="page-61-0"></span>**Čišćenje glave štampača**

Ako su odštampani primerci išarani ili imaju neispravne boje ili boje nedostaju, možda je potrebno očistiti glavu štampača. Takođe možete da pogledate stranicu sa izveštajem o kvalitetu štampanja da biste utvrdili da li se preporučuje čišćenje. Proces čišćenja štampa jednu stranicu u pokušaju čišćenja glava štampača. Za više informacija o tome kako da odštampate stranicu sa izveštajem o kvalitetu štampanja pogledajte odeljak [Poboljšavanje kvaliteta štampanja](#page-58-0) na stranici 55.

**NAPOMENA:** Glave štampača čistite samo kada je to neophodno. Nepotrebnim čišćenjem troši se mastilo i skraćuje se životni vek glava štampača.

#### **Čišćenje glava štampača (Windows)**

- **1.** U ulazno ležište ubacite nekorišćen čist beli papir formata Letter ili A4.
- **2.** U softveru za HP štampač (dostupan u meniju **Start**), kliknite na **Print & Scan (Štampanje i skeniranje)**  u vrhu prozora.
- **3.** U odeljku **Štampanje** izaberite stavku **Održavanje vašeg štampača** da biste pristupili Toolbox.
- **4.** U Toolbox, izaberite stavku **Usluge uređaja**, izaberite željenu opciju, a zatim pratite uputstva na ekranu.

#### **Čišćenje glava štampača (macOS)**

**OPREZ:** Glave štampača čistite samo kada je to neophodno. Nepotrebnim čišćenjem troši se mastilo i skraćuje se životni vek glava štampača.

- **1.** Ubacite Letter ili A4 običan, prazan papir u ležište za papir.
- **2.** Otvorite HP Utility.

**NAPOMENA:** HP Utility se nalazi u fascikli **HP** u fascikli **Aplikacije**.

- **3.** Sa liste uređaja na levoj strani prozora izaberite štampač.
- **4.** Izaberite stavku **Clean Printheads** (Očisti glave štampača).
- **5.** Kliknite na dugme **Clean** (Očisti), a zatim pratite uputstva na ekranu.
	- **OPREZ:** Glavu štampača čistite samo kada je to neophodno. Nepotrebnim čišćenjem troši se mastilo i skraćuje se životni vek glave štampača.
	- **WAPOMENA:** Ako je kvalitet štampanja posle čišćenja i dalje loš, pokušajte sa poravnavanjem glave štampača. Ako problemi sa kvalitetom štampanja potraju posle čišćenja i poravnavanja, obratite se HP podršci.
- **6.** Kliknite na dugme **All Settings** (Sve postavke) da biste se vratili u okno **Informacije i podrška**.

## <span id="page-62-0"></span>**Čišćenje štampača**

Iz softvera štampača možete da pokrenete postupak čišćenja da biste sprečili razmazivanje na stranici.

#### **Čišćenje štampača iz softvera štampača(Windows)**

- **1.** U ulazno ležište ubacite nekorišćen čist beli papir formata Letter ili A4.
- **2.** U softveru za HP štampač (dostupan u meniju **Start**), kliknite na **Print & Scan (Štampanje i skeniranje)**  u vrhu prozora.
- **3.** U odeljku **Štampanje** izaberite stavku **Održavanje vašeg štampača** da biste pristupili Toolbox.
- **4.** U Toolbox, izaberite stavku **Usluge uređaja**, izaberite željenu opciju, a zatim pratite uputstva na ekranu.

### <span id="page-63-0"></span>**Saveti za rad sa mastilom i glavom štampača**

#### **Saveti za rad sa glavom štampača**

Koristite sledeće savete za rad sa glavama štampača:

- Koristite originalne HP glave štampača.
- Da biste zaštitili glave štampača od isušivanja, uvek isključite štampač koristeći dugme Napajanje i sačekajte dok se lampica dugmeta Napajanje ne isključi.
- Nemojte otvarati glave štampača ili im uklanjati trake dok ne budete spremni da ih instalirate. Trake na glavama štampača smanjuju isparavanje mastila.
- Ispravno instalirajte glavu štampača sa crnom bojom i glavu štampača sa bojama.

Više informacija potražite u članku [Problem sa glavom štampača \(kertridžom\)](#page-80-0) na stranici 77.

- Pošto ste podesili štampač, nemojte otvarati rezu glave štampača.
- Poravnajte štampač za najbolji kvalitet štampanja. Više informacija potražite u odeljku [Poboljšavanje](#page-58-0)  [kvaliteta štampanja](#page-58-0) na stranici 55.
- Ako iz bilo kog razloga izvadite glavu štampača iz štampača, što pre je zamenite. Glava štampača može početi da se suši izvan štampača ako nije zaštićena.

#### **Saveti za mastilo**

Koristite sledeće savete za rad sa mastilom:

● Pre štampanja se uverite da mastilo u rezervoarima nije na izmaku.

Više informacija potražite u članku Nivoi mastila [na stranici 49.](#page-52-0)

- Dopunite rezervoare za mastilo ako je mastilo na izmaku. Štampanje sa rezervoarima u kojima je mastilo na izmaku može izazvati oštećenje štampača.
- Nemojte naginjati štampač.
- **NAPOMENA:** Originalne HP glave štampača dizajnirane su i testirane sa HP štampačima i papirom radi lakšeg, stalnog postizanja odličnih rezultata.

HP ne može da garantuje za kvalitet ili pouzdanost opreme koja nije HP. Servisiranje ili popravke proizvoda koji su rezultat korišćenja opreme koja nije HP neće biti pokriveni garancijom.

## <span id="page-64-0"></span>**Premeštanje štampača**

Da biste sprečili oštećenje štampača ili curenje mastila, pratite ova uputstva.

Ako štampač premeštate u okviru kuće ili kancelarije, neka reza glava štampača ostane zatvorena, a štampač držite u ravnom položaju.

Ako premeštate štampač izvan kuće ili kancelarije, pogledajte uputstvo koje ste dobili u kompletu za pomeranje štampača ili posetite [www.support.hp.com](https://h20180.www2.hp.com/apps/Nav?h_pagetype=s-001&h_product=23394951&h_client&s-h-e002-1&h_lang=sr&h_cc=rs) .

# **5 Povezivanje**

● [Povežite štampač sa računarom pomoću USB kabla \(veza koja nije mrežna\)](#page-66-0)

### <span id="page-66-0"></span>**Povežite štampač sa računarom pomoću USB kabla (veza koja nije mrežna)**

Štampač podržava zadnji USB 2.0 port velike brzine za povezivanje sa računarom.

Ako je instaliran softver štampača, štampač će raditi kao plug-and-play uređaj. Ako softver nije instaliran, pratite dolenavedene korake da biste povezali štampač sa USB kablom.

#### **Povezivanje štampača sa USB kablom pomoću softvera HP štampača**

**1.** Unesite [123.hp.com](http://123.hp.com) u veb pregledač na računaru da biste preuzeli i instalirali HP softver štampača. Možete i da koristite HP softver štampača (ako je dostupan) ili da preuzmete softver sa adrese [www.support.hp.com](https://h20180.www2.hp.com/apps/Nav?h_pagetype=s-001&h_product=23394951&h_client&s-h-e002-1&h_lang=sr&h_cc=rs) .

**WAPOMENA:** Ne povezujte štampač sa USB kablom dok se to od vas ne zatraži.

- **2.** Sledite uputstva na ekranu. Kada se to od vas zatraži, povežite štampač sa računarom tako što ćete izabrati stavku **USB** na ekranu **Connection Options** (Opcije veze).
- **3.** Sledite uputstva na ekranu.

#### **Povezivanje štampača sa USB kablom pomoću aplikacije HP Smart**

- **1.** Sa uređaja povežite USB kabl sa štampačem.
- **2.** Otvorite aplikaciju HP Smart na uređaju. Više informacija potražite u članku [Korišćenje aplikacije HP](#page-20-0) [Smart za štampanje, skeniranje i rešavanje problema](#page-20-0) na stranici 17.
- **3.** Na početnom ekranu aplikacije HP Smart kliknite na + (ikonu Plus) ili je dodirnite i izaberite ili dodajte štampač.

# **6 Rešavanje problema**

Ovaj odeljak sadrži sledeće teme:

- [Dobijanje pomoći uz HP rešavanje problema na mreži](#page-68-0)
- [Pronalaženje dodatne pomoći](#page-69-0)
- [Greške na kontrolnoj tabli štampača](#page-70-0)
- [Preuzimanje pomoći iz aplikacije HP Smart](#page-71-0)
- [Problemi sa zaglavljivanjem i ubacivanjem papira](#page-72-0)
- [Problem sa glavom štampača \(kertridžom\)](#page-80-0)
- [Problemi sa štampanjem](#page-87-0)
- [Problemi sa kopiranjem](#page-90-0)
- [Problemi sa skeniranjem](#page-91-0)
- [Problemi sa hardverom štampača](#page-92-0)
- [Vraćanje prvobitnih fabričkih podrazumevanih vrednosti i postavki](#page-93-0)
- [Održavanje štampača](#page-94-0)
- [HP podrška](#page-96-0)

### <span id="page-68-0"></span>**Dobijanje pomoći uz HP rešavanje problema na mreži**

Koristite HP alatu za rešavanje problema na mreži da biste rešili probleme sa štampačem. Koristite tabelu ispod da biste prepoznali problem i kliknite na odgovarajuću vezu.

**WAPOMENA:** HP čarobnjaci za rešavanje problema na mreži možda nisu dostupni na svim jezicima.

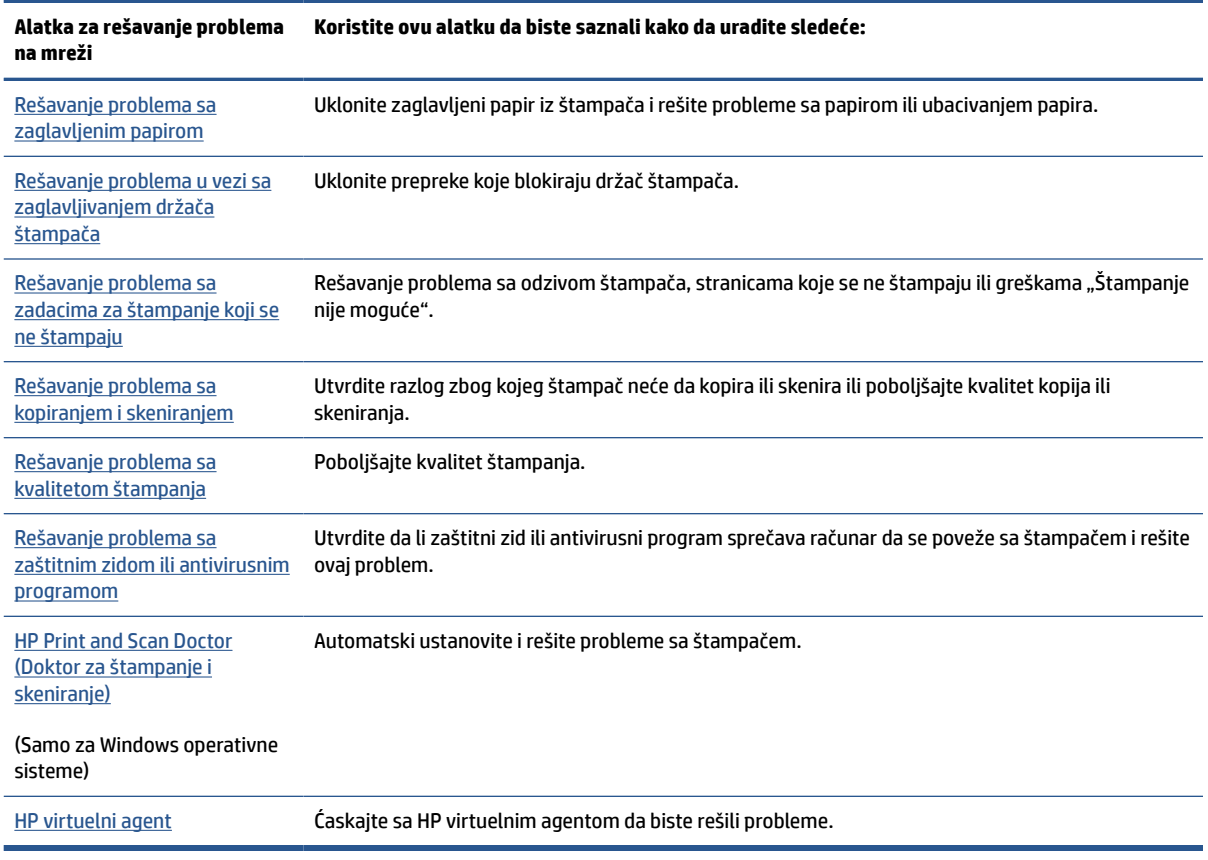

## <span id="page-69-0"></span>**Pronalaženje dodatne pomoći**

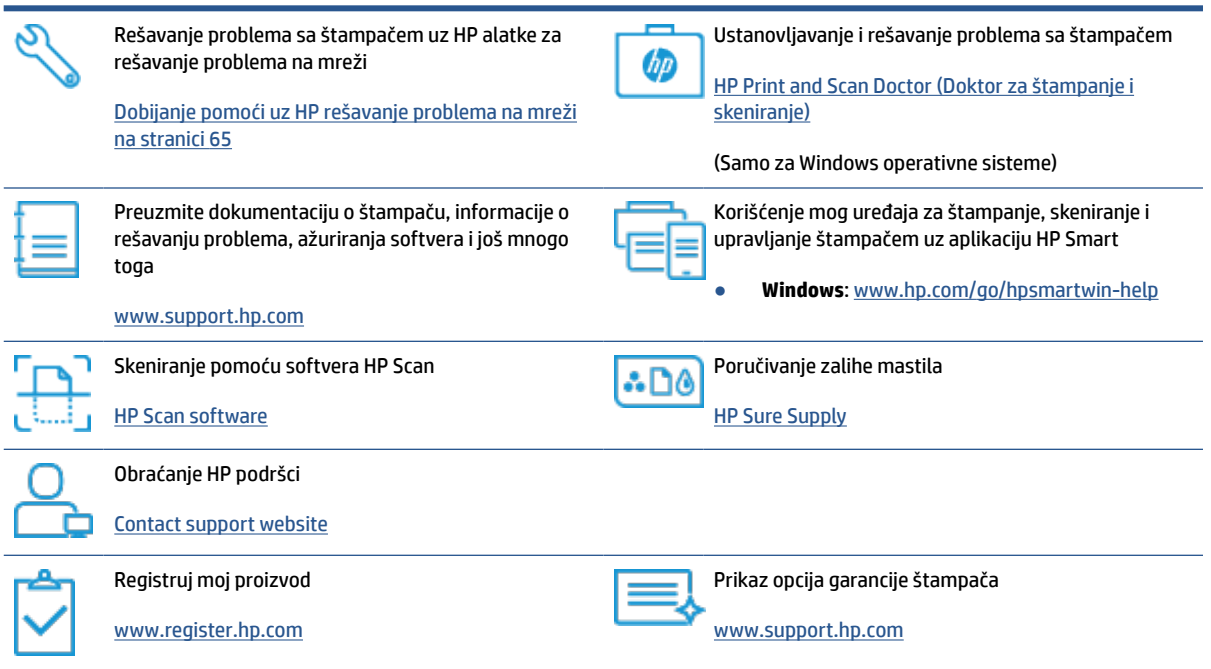

### <span id="page-70-0"></span>**Greške na kontrolnoj tabli štampača**

Ako se Brojač ikona na prikazu štampača prebacuje između slova E i nekog broja, to znači da se štampač nalazi u stanju greške. Slovo E i broj funkcionišu kao kodovi greške. Na primer, ako se Brojač ikona prebacuje između slova E i broja 4, to znači da je došlo do zaglavljivanja papira.

Detalje o greškama i rešenjima potražite u članku [Lampice kontrolne table i status ikona prikaza](#page-10-0) na stranici 7.

### <span id="page-71-0"></span>**Preuzimanje pomoći iz aplikacije HP Smart**

Aplikacija HP Smart pruža upozorenja za probleme sa štampačem (zaglavljivanja i drugi problemi), veze ka sadržaju pomoći i opcije za obraćanje podršci za dodatnu pomoć. Više informacija o aplikaciji potražite u članku [Korišćenje aplikacije HP Smart za štampanje, skeniranje i rešavanje problema](#page-20-0) na stranici 17.

- **1.** Otvorite aplikaciju HP Smart na uređaju.
- **2.** Na početnom ekranu aplikacije HP Smart uverite se da je izabran vaš štampač.
- **SAVET:** Ako je štampač već podešen, možete da ga izaberete sa početnog ekrana aplikacije HP Smart tako što ćete prevući prstom nalevo ili nadesno i izabrati ga.

Da biste koristili drugi štampač, na početnom ekranu kliknite na + (ikonu Plus) ili je dodirnite i izaberite drugi štampač ili dodajte novi štampač.

**3.** Da biste prikazali status štampača, kliknite na ikonu štampača ili je dodirnite.
# **Problemi sa zaglavljivanjem i ubacivanjem papira**

# **Uklanjanje zaglavljenog papira ili držača štampača**

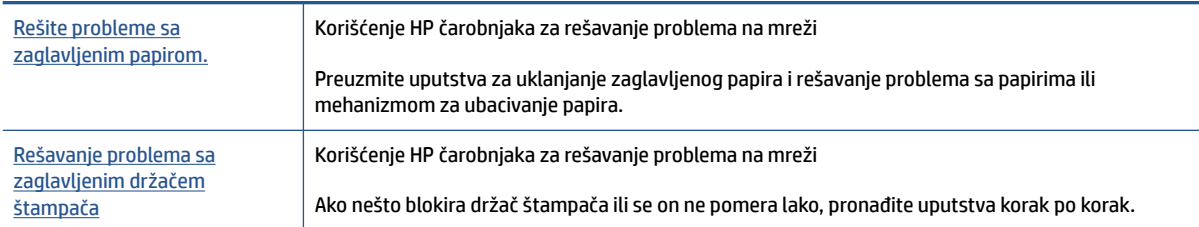

**W NAPOMENA:** HP čarobnjaci za rešavanje problema na mreži možda nisu dostupni na svim jezicima.

## **Pročitajte opšta uputstva u okviru pomoći za uklanjanje zaglavljenog papira**

Do zaglavljivanja papira može doći na nekoliko lokacija. U slučaju zaglavljenog držača štampača, uklonite sve predmete, uključujući papir, koji blokiraju držač štampača u oblasti za pristup glavi štampača.

**X** NAPOMENA: Ne koristite nikakav alat ni druge uređaje za uklanjanje zaglavljenih predmeta. Uvek budite pažljivi prilikom uklanjanja zaglavljenih predmeta iz unutrašnjosti štampača.

### **Uklanjanje zaglavljenog papira iz ulaznog ležišta**

- **1.** Pritisnite Otkaži (dugme  $\blacktriangleright$ ) da biste pokušali automatski da uklonite zaglavljeni papir. Ako ovo ne funkcioniše, dovršite sledeće korake da biste ručno uklonili zaglavljeni papir.
- **2.** Nežno izvucite zaglavljeni papir iz ulaznog ležišta.

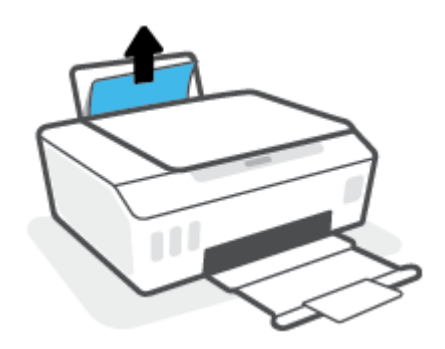

- **3.** Uverite se da se nijedan strani objekat ne nalazi na putanji papira, a zatim ponovo ubacite papir.
	- **X NAPOMENA:** Štitnik ulaznog ležišta može da spreči upadanje stranih tela na putanju papira i ozbiljna zaglavljivanja papira. Nemojte uklanjati štitnik ulaznog ležišta.
- **4.** Na kontrolnoj tabli pritisnite Nastavi (dugme  $\binom{2}{1}$ ) da biste nastavili sa trenutnim zadatkom.

### **Uklanjanje zaglavljenog papira iz izlaznog ležišta**

**1.** Pritisnite Otkaži (dugme  $\blacktriangleright$ ) da biste pokušali automatski da uklonite zaglavljeni papir. Ako ovo ne funkcioniše, dovršite sledeće korake da biste ručno uklonili zaglavljeni papir.

**2.** Nežno izvucite zaglavljeni papir iz izlaznog ležišta.

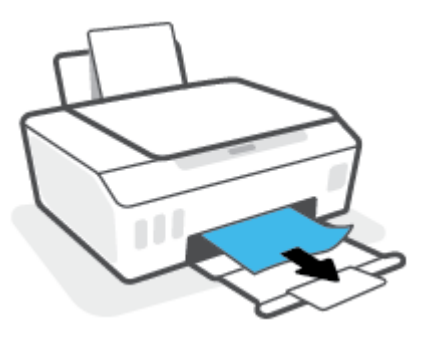

**3.** Na kontrolnoj tabli pritisnite Nastavi (dugme  $\lceil \cdot \rceil$ ) da biste nastavili sa trenutnim zadatkom.

### **Uklanjanje zaglavljenog papira ili drugih objekata iz oblasti za pristup glavi štampača (kertridžu)**

- 1. Pritisnite **X** (dugme Otkaži) da biste otkazali štampanje. Ako ovo ne otkloni grešku, dovršite sledeće korake da biste ručno uklonili zaglavljeni papir.
- **2.** Zatvorite izlazni produživač ležišta, a zatim zatvorite izlazno ležište.

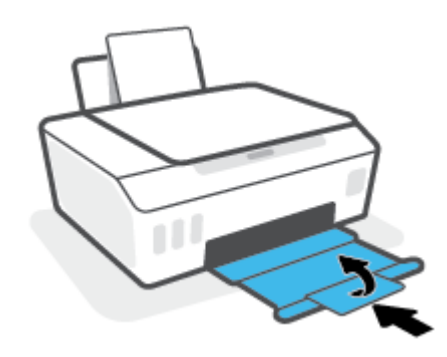

**3.** Otvorite prednji poklopac štampača.

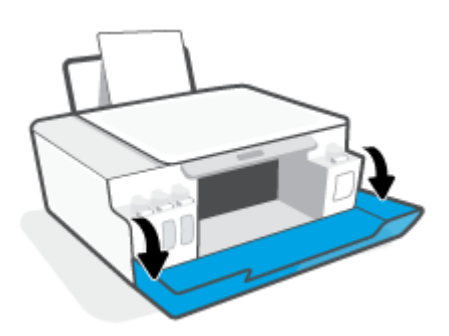

**4.** Otvorite vratanca za pristup glavi štampača.

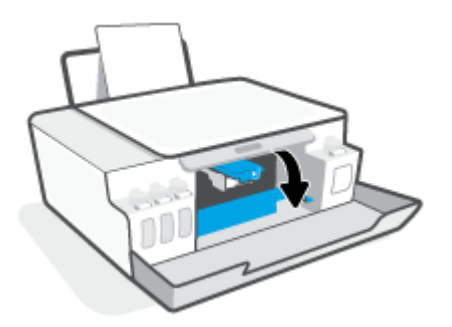

**5.** Uverite se da držač štampača nije blokiran. Moraćete da pomerite držač štampača na desnu stranu.

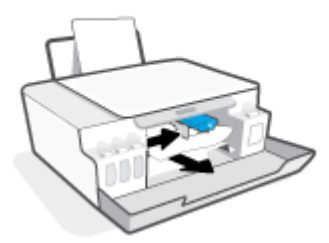

Uklonite zaglavljeni papir ili druge predmete koji blokiraju držač.

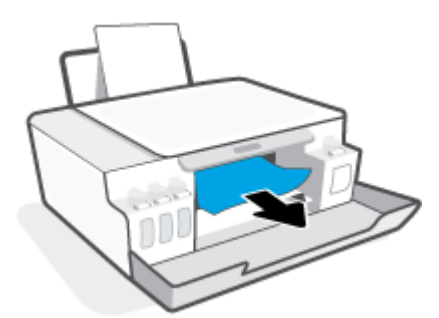

**6.** Uverite se da je reza glave štampača pravilno zatvorena.

**PAŽNJA:** Pošto ste podesili štampač, nemojte otvarati rezu glave štampača.

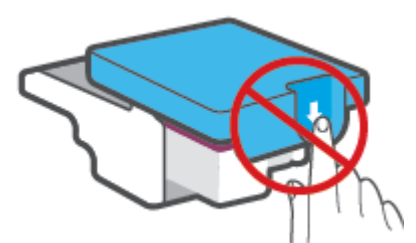

**7.** Zatvorite prednji poklopac štampača.

**8.** Izvucite izlazno ležište i produžetak ležišta.

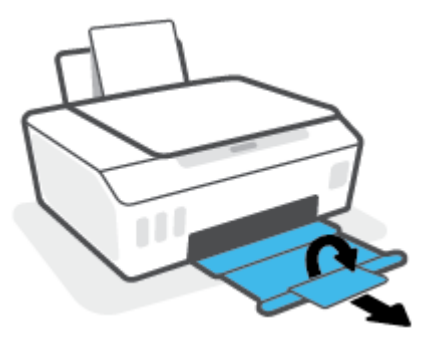

### **Uklanjanje zaglavljenog papira iz štampača**

- **NAPOMENA:** Pratite uputstva u ovom odeljku pošto ste probali druge načine za otklanjanje zaglavljenog papira. Pre nego što počnete, uverite se da su kapice rezervoara za mastilo čvrsto zatvorene da biste sprečili curenje.
	- **1.** Pritisnite (dugme Otkaži) da biste otkazali štampanje. Ako ovo ne otkloni grešku, dovršite sledeće korake da biste ručno uklonili zaglavljeni papir.
	- **2.** Pritisnite dugme (b) (dugme Napajanje) da biste isključili štampač.
	- **3.** Otvorite prednji poklopac, a zatim otvorite vratanca za pristup glavi štampača.

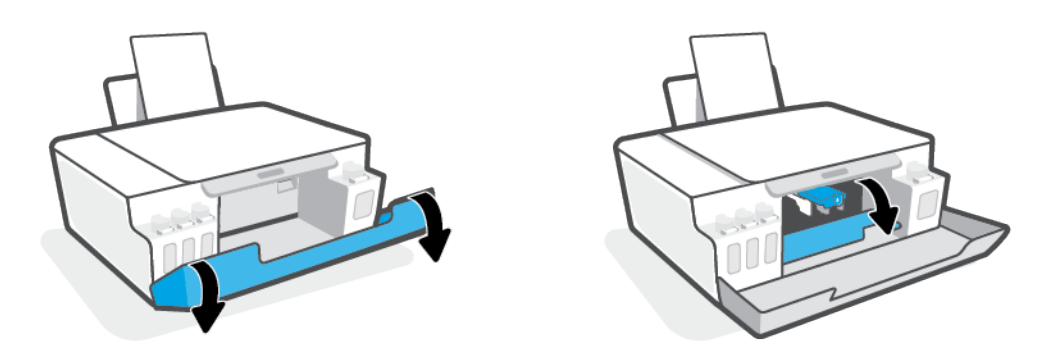

**W** NAPOMENA: Ako držač štampača nije na levoj strani, ručno ga pomerite skroz ulevo.

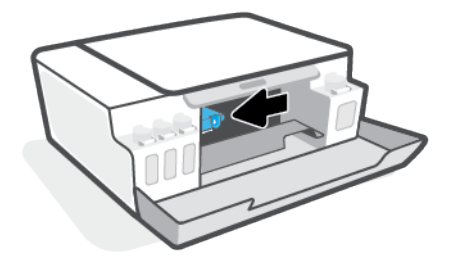

- **4.** Pritisnite nadole sa strane reze glave štampača da biste je otvorili.
	- Ë **NAPOMENA:** Pošto ste podesili štampač, nemojte otvarati rezu glave štampača.

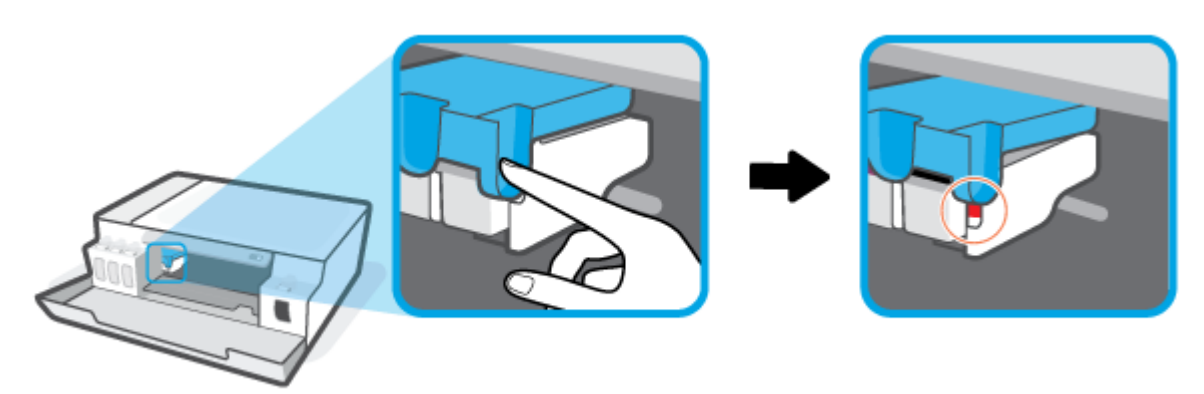

- **5.** Zatvorite vratanca.
- **6.** Podignite prednji deo štampača tako da se štampač oslanja na zadnji deo kako biste očistili donji deo. Pronađite vratanca za čišćenje na dnu štampača, a zatim izvucite oba jezička na njima da biste ih otvorili.

**W** NAPOMENA: Nemojte držati štampač predugo u nagnutom položaju da biste sprečili curenje mastila.

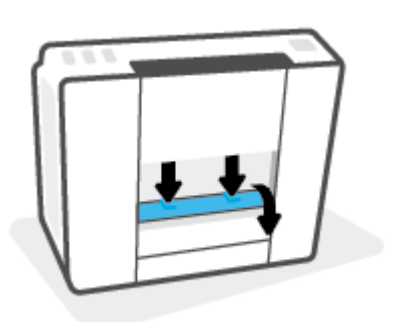

**7.** Uklonite zaglavljeni papir.

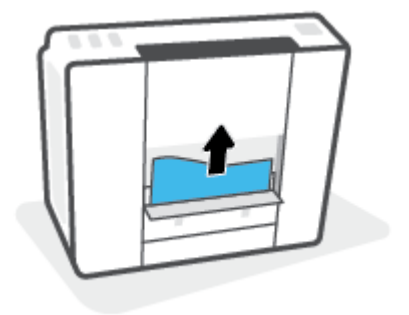

**8.** Zatvorite vrata za čišćenje. Nežno gurnite vrata prema štampaču dok obe reze ne legnu na mesto.

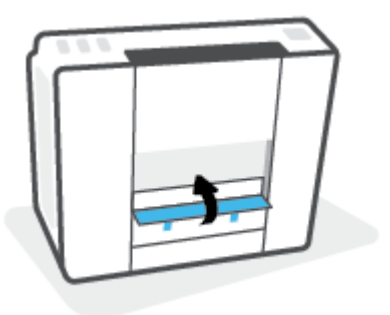

- **9.** Isključite štampač.
- **10.** Otvorite prednji poklopac, a zatim otvorite vratanca za pristup glavi štampača.
- **11.** Zatvorite rezu glave štampača, a zatim zatvorite vratanca.

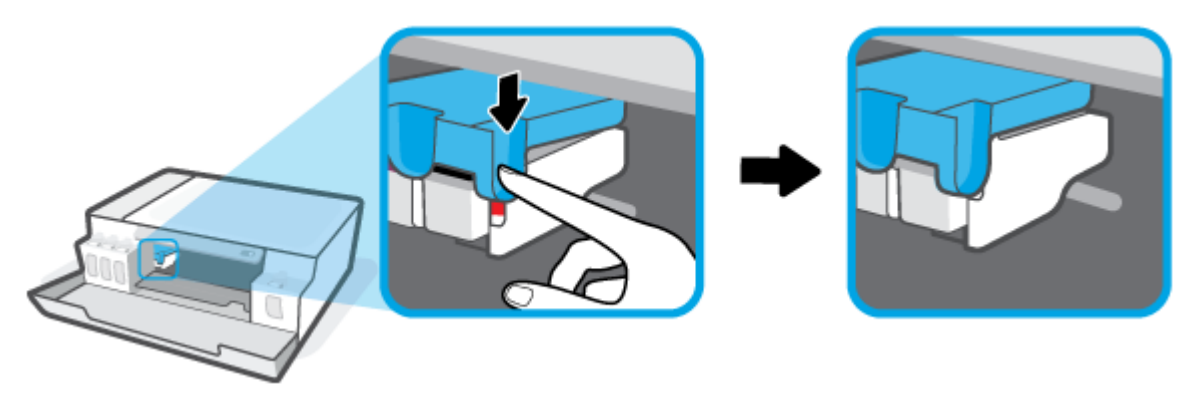

**12.** Povežite kabl za napajanje i uključite štampač.

# **Saznajte kako da izbegnete zaglavljivanje papira**

Da biste izbegli zaglavljivanje papira, pratite ova uputstva.

- Nemojte prepuniti ulazno ležište, ali se uverite da ste ubacili najmanje 5 stranica, radi najboljih rezultata.
- Ako uklanjate papir i zatvarate ulazno ležište kada se štampač ne koristi, u njemu neće biti prašine i ostataka.
- Često uklanjajte odštampane papire iz izlaznog ležišta.
- Uverite se da je papir ubačen u ulazno ležište postavljen ravno i da ivice nisu savijene ili pocepane.
- Nemojte kombinovati različite tipove i veličine papira u ulaznom ležištu; ceo stek papira u ulaznom ležištu mora biti iste veličine i istog tipa.

Da biste postigli optimalne performanse, koristite HP papir. Više informacija o HP papiru potražite u odeljku [Osnovne informacije o papiru](#page-16-0) na stranici 13.

● Podesite vođicu za širinu papira na ulaznom ležištu da bi čvrsto prionula uz sve papire. Uverite se da vođica za širinu papira ne savija papir na ulaznom ležištu.

- Nemojte gurati papir previše nadole u ulaznom ležištu.
- Nemojte ubacivati papir dok štampač štampa. Ako će štampaču ponestati papira, sačekajte da se pojavi poruka nestanku papira, a zatim dodajte papir.

## **Rešavanje problema u vezi sa ubacivanjem stranica**

Kakav problem imate?

- **Papir nije podignut iz ulaznog ležišta**
	- Uverite se da je papir ubačen u ulazno ležište. Više informacija potražite u članku [Ubacivanje](#page-25-0) medijuma [na stranici 22](#page-25-0).
	- Podesite vođicu za širinu papira na ulaznom ležištu da bi čvrsto prionula uz sve papire. Uverite se da vođica za širinu papira ne savija papir na ulaznom ležištu.
	- Uverite se da papir u ulaznom ležištu nije iskrivljen. Razmotajte papir tako što ćete ga saviti u suprotnom smeru uvijanja.
	- Očistite valjke za papir.
- **Krivljenje stranica**
	- Uverite se da je papir ubačen na krajnju desnu stranu ulaznog ležišta i da se vođica za širinu papira uklapa uz levu stranu papira.
	- Ubacujte papir u štampač samo kada se ništa ne štampa.

### ● **Više stranica se podiže**

- Podesite vođicu za širinu papira na ulaznom ležištu da bi čvrsto prionula uz sve papire. Uverite se da vođica za širinu papira ne savija papir na ulaznom ležištu.
- Uverite se da ulazno ležište nije pretrpano papirom.
- Uverite se da listovi ubačenog papira nisu prilepljeni jedan uz drugi.
- Da biste postigli optimalne performanse i efikasnost, koristite HP papir.
- Očistite valjke za papir.

### **Ručno čišćenje valjaka za papir**

- **1.** Prikupite sledeći materijal:
	- Dugačak pamučni štapić za uši bez vlakana
	- Destilovanu, pročišćenu ili flaširanu vodu (voda iz česme može da ošteti štampač)
- **2.** Pritisnite dugme (b) (dugme Napajanje) da biste isključili štampač.
- **3.** Iskopčajte kabl za napajanje iz zadnjeg dela štampača.
- **4.** Iskopčajte USB kabl ukoliko već nije iskopčan.
- **5.** Podignite ulazno ležište.
- **6.** Podignite i držite štitnik ulaznog ležišta.
- **NAPOMENA:** Nemojte uklanjati štitnik ulaznog ležišta. Štitnik ulaznog ležišta sprečava upadanje stranih tela u prorez za papir i zaglavljivanja papira.
- **7.** Bacite pogled niz otvoreno ulazno ležište i pronađite sive rolere za hvatanje papira. Možda će vam trebati baterijska lampa da biste osvetlili zonu.
- **8.** Ovlažite dugi pamučni štapić za uši flaširanom ili destilovanom vodom, a zatim iscedite svu suvišnu vodu iz njega.
- **9.** Prislonite štapić na valjke i rotirajte ih nagore prstima. Koristite srednji nivo pritiska da biste uklonili nataloženu prašinu ili prljavštinu.
- **10.** Spustite štitnik ulaznog ležišta.
- **11.** Sačekajte 10 do 15 minuta da se roleri osuše.
- **12.** Ponovo priključite kabl za napajanje u zadnji deo štampača.
- **13.** Ponovo priključite USB kabl u štampač ako je potrebno.
- **14.** Pritisnite dugme Power (Napajanje) da biste uključili štampač.

# **Problem sa glavom štampača (kertridžom)**

Ako poruka ukazuje na problem sa glavom štampača, probajte sledeće:

- **1.** Proverite da li je naznačena glava štampača ispravno instalirana.
- **2.** Očistite kontakte glave štampača.
- **3.** Obratite se HP podršci za pomoć. Idite na [www.support.hp.com](https://h20180.www2.hp.com/apps/Nav?h_pagetype=s-001&h_product=23394951&h_client&s-h-e002-1&h_lang=sr&h_cc=rs) .
- **W NAPOMENA:** Više informacija o problemu sa glavom štampača potražite u odeljku [Glava štampača](#page-10-0) [ikone i Mastilo/glava štampača lampica](#page-10-0) na stranici 7.

### **Provera da li je glava štampača pravilno instalirana**

**PAŽNJA:** Ova uputstva su primenjiva samo u ovom odeljku. Pošto ste podesili štampač, nemojte otvarati rezu glave štampača.

- **1.** Uverite se da je štampač uključen.
- **2.** Zatvorite izlazni produživač ležišta, a zatim zatvorite izlazno ležište.

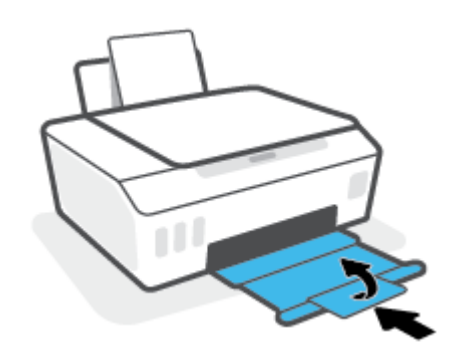

- **3.** Uklonite i ponovo stavite glavu štampača.
	- **a.** Otvorite prednji poklopac štampača.

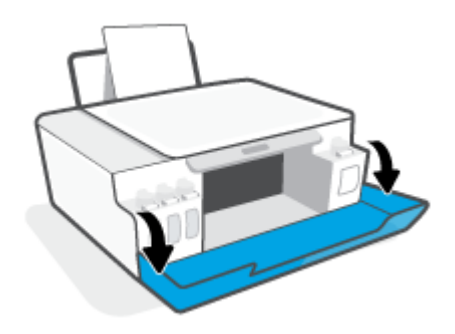

**b.** Otvorite vratanca za pristup glavi štampača.

**PAŽNJA:** Pošto ste podesili štampač, nemojte otvarati rezu glave štampača.

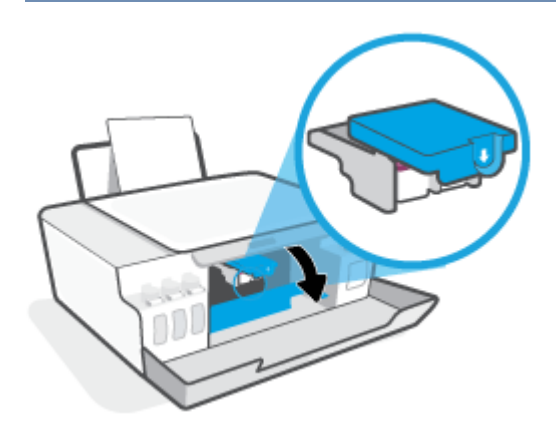

**c.** Gurnite nadole da biste otvorili rezu glave štampača.

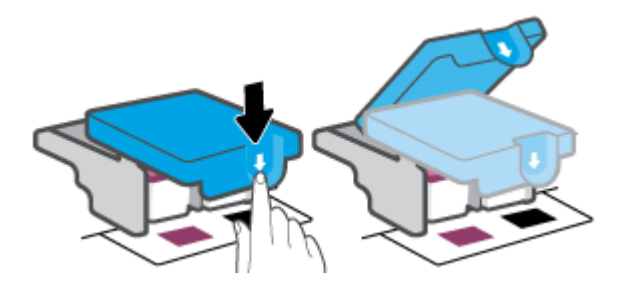

**d.** Izvadite glavu štampača iz držača.

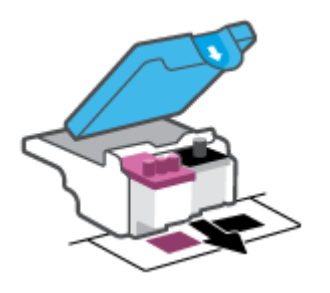

**e.** Proverite da li na vrhu glave štampača postoji poklopac i da li na kontaktima glave štampača stoji plastična traka. Ukoliko postoje, skinite poklopac sa vrha glave štampača i plastičnu traku sa kontakata.

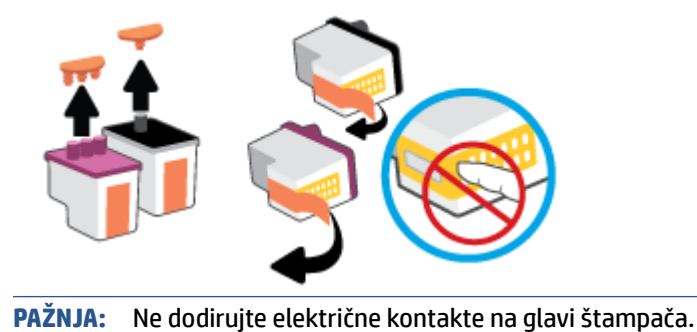

**f.** Gurajte glavu štampača u slot dok dobro ne nalegne.

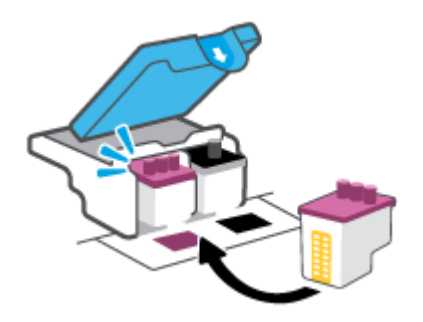

**g.** Zatvorite rezu glave štampača. Uverite se da je reza glave štampača pravilno zatvorena da biste izbegli probleme kao što je zaglavljivanje držača štampača.

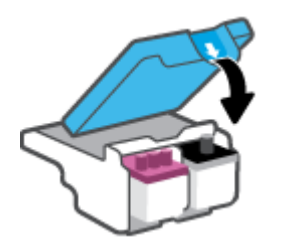

**h.** Zatvorite prednji poklopac štampača.

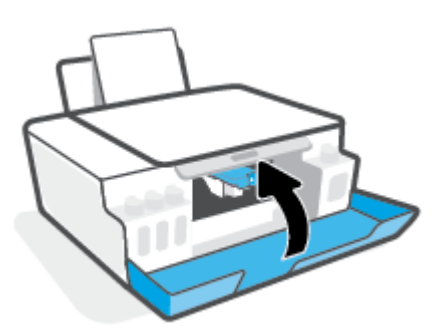

**4.** Izvucite izlazno ležište i produžetak ležišta.

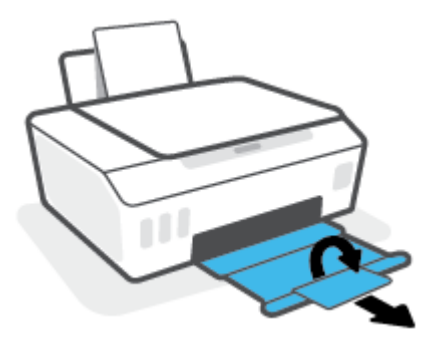

### **Čišćenje kontakata glave štampača**

### **NAPOMENA:**

Otvarajte rezu glave štampača i čistite kontakte glave samo kad je to neophodno, na primer ako nije moguće detektovati glavu štampača.

Ova uputstva su primenjiva samo u ovom odeljku. Pošto ste podesili štampač, nemojte otvarati rezu glave štampača.

- Procedura čišćenja trebalo bi da traje samo nekoliko minuta. Pobrinite se da što pre ponovo instalirate glave štampača u štampač. Ne preporučuje se da glave štampača budu izvan štampača duže od 30 minuta. To može dovesti do oštećenja glava štampača.
- **1.** Uverite se da je štampač uključen.
- **2.** Zatvorite izlazni produživač ležišta, a zatim zatvorite izlazno ležište.

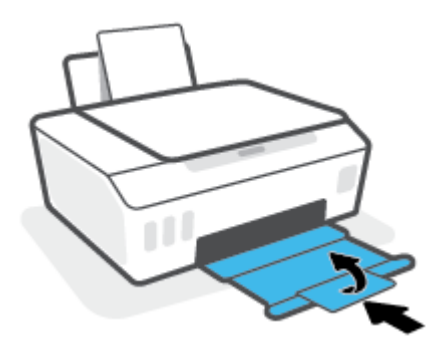

**3.** Otvorite prednji poklopac štampača.

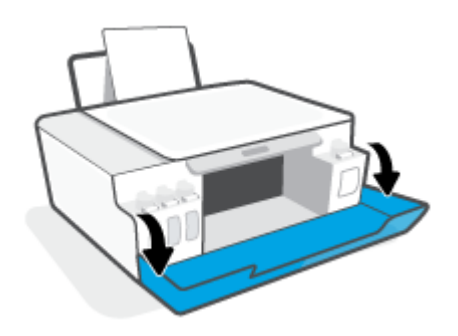

**4.** Otvorite vratanca za pristup glavi štampača.

**WAPOMENA:** Pošto ste podesili štampač, nemojte otvarati rezu glave štampača.

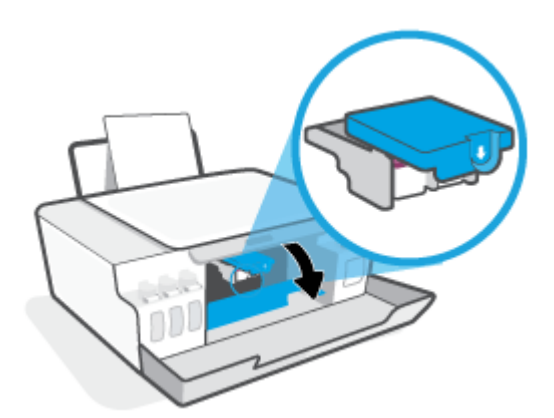

**5.** Gurnite nadole da biste otvorili rezu glave štampača.

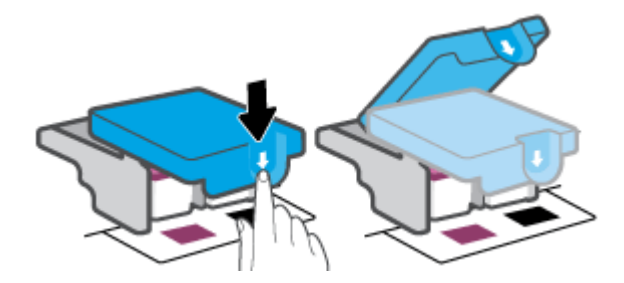

**6.** Uklonite glavu štampača navedenu u poruci o grešci.

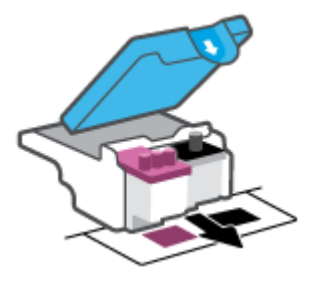

- **7.** Očistite kontakte glave štampača i kontakte štampača.
	- **a.** Držite glavu štampača za bočne delove i pronađite električne kontakte na glavi štampača. Električni kontakti su male tačke zlatne boje na glavi štampača.

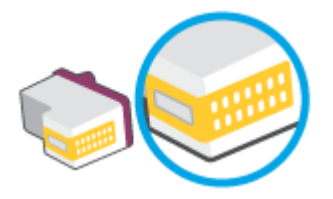

- **b.** Obrišite samo kontakte suvim štapićem za uši ili krpom koja ne ostavlja vlakna.
	- **W** NAPOMENA: Vodite računa da obrišete samo kontakte i ne razmazujte mastilo ili druge ostatke na druge delove na kontaktima.
- **c.** U unutrašnjosti štampača pronađite kontakte za glavu štampača.

Kontakti štampača su skup ispupčenja zlatne boje koja su postavljena tako da dodiruju kontakte na glavi štampača.

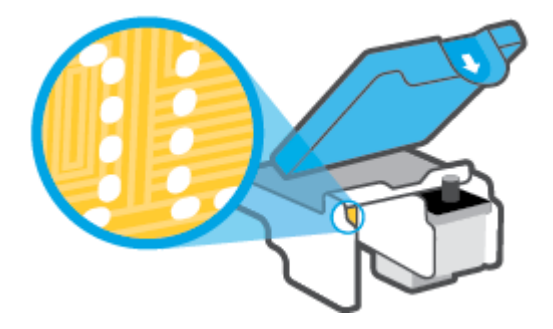

- **d.** Obrišite kontakte suvim štapićem za uši ili krpom koja ne ostavlja vlakna.
	- **W** NAPOMENA: Vodite računa da obrišete samo kontakte i ne razmazujte mastilo ili druge ostatke na druge delove na kontaktima.
- **8.** Ponovo instalirajte glavu štampača.

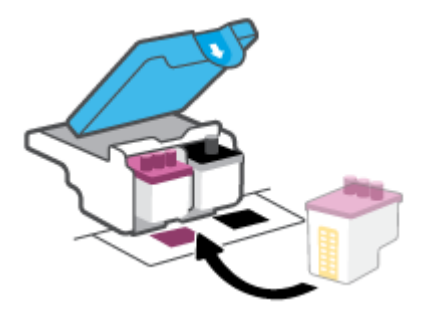

**9.** Zatvorite rezu glave štampača. Uverite se da je reza glave štampača pravilno zatvorena da biste izbegli probleme kao što je zaglavljivanje držača štampača.

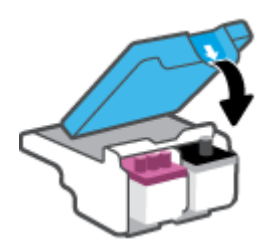

- **10.** Zatvorite prednji poklopac štampača.
- **11.** Proverite da li je nestala poruka o grešci. Ako i dalje dobijate poruku o grešci, isključite štampač, a zatim ga ponovo uključite.

# **Problemi sa štampanjem**

# **Rešavanje problema sa stranicom koja se ne štampa (nije moguće štampati)**

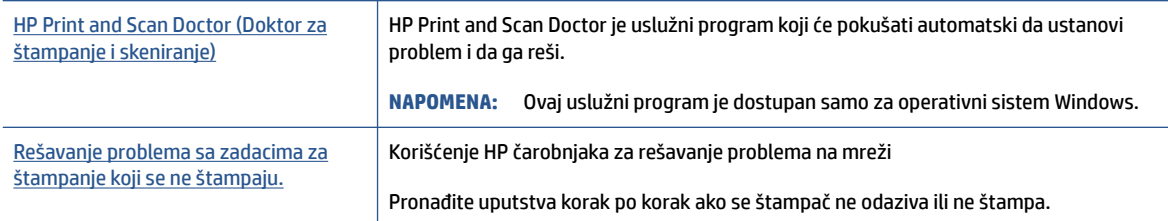

### **NAPOMENA:** HP Print and Scan Doctor i HP čarobnjaci za rešavanje problema na mreži možda nisu dostupni na svim jezicima.

### **Pročitajte opšta uputstva u okviru pomoći za probleme vezane za nemogućnost štampanja**

### **Rešavanje problema sa štampanjem (Windows)**

Uverite se da je štampač uključen i da u ulaznom ležištu ima papira. Ako i dalje ne možete da štampate, pokušajte nešto od sledećeg:

- **1.** Proverite da li postoje poruke o greškama u okviru softver štampača i otklonite ih sledeći uputstva na ekranu.
- **2.** Ako je računar sa štampačem povezan USB kablom, iskopčajte i ponovo priključite USB kabl.
- **3.** Proverite da li je štampač pauziran ili van mreže.

### **Provera da li je štampač pauziran ili van mreže**

- **a.** U zavisnosti od operativnog sistema, uradite nešto od sledećeg:
	- **Windows 10**: Iz Windows **Start** menija izaberite stavku **Windows sistem** sa liste aplikacija, izaberite stavku **Kontrolna tabla**, a zatim izaberite stavku **Prikaz uređaja i štampača** u meniju **Hardver i zvuk**.
	- **Windows 7**: U Windows meniju **Start** izaberite stavku **Devices and Printers** (Uređaji i štampači).
- **b.** Kliknite dvaput na ikonu štampača ili kliknite desnim tasterom miša na ikonu štampača i izaberite stavku **See what's printing** (Pogledajte šta se štampa) da biste otvorili redosled štampanja.
- **c.** Uverite se da u meniju **Štampač** nije potvrđen izbor u poljima za potvrdu **Pauziraj štampanje** ili **Koristi štampač van mreže**).
- **d.** Ako ste izvršili neke promene, pokušajte ponovo da odštampate.
- **4.** Uverite se da je štampač podešen kao podrazumevani štampač.

### **Provera da li je štampač podešen kao podrazumevani štampač**

**a.** U zavisnosti od operativnog sistema, uradite nešto od sledećeg:

- **Windows 10**: Iz Windows **Start** menija izaberite stavku **Windows sistem** sa liste aplikacija, izaberite stavku **Kontrolna tabla**, a zatim izaberite stavku **Prikaz uređaja i štampača** u meniju **Hardver i zvuk**.
- **Windows 7**: U Windows meniju **Start** izaberite stavku **Devices and Printers** (Uređaji i štampači).
- **b.** Proverite da li je odgovarajući štampač podešen kao podrazumevani štampač.

Pored podrazumevanog štampača stoji oznaka potvrde u crnom ili zelenom krugu.

- **c.** Ako je pogrešan štampač postavljen kao podrazumevani štampač, kliknite desnim tasterom miša na odgovarajući štampač i izaberite stavku **Postavi kao podrazumevani štampač**.
- **d.** Pokušajte ponovo da koristite štampač.
- **5.** Ponovo pokrenite štampanje na čekanju.

**Ponovno pokretanje štampanja na čekanju**

- **a.** U zavisnosti od operativnog sistema, uradite nešto od sledećeg:
	- **Windows 10**: U **Start** meniju operativnog sistema Windows kliknite na **Windows sistem** i kliknite na **Kontrolna tabla**.
	- **Windows 7**: U Windows **Start** meniju izaberite stavku **Kontrolna tabla**.
- **b.** Izaberite stavku **Sistem i bezbednost**, a zatim izaberite stavku **Administrativne alatke**.
- **c.** Kliknite dvaput na stavku **Usluge**.
- **d.** Kliknite desnim tasterom miša na stavku **Štampanje na čekanju**, a zatim izaberite stavku **Svojstva**.
- **e.** Na kartici **Opšte postavke** uverite se da je izabrano **Automatski** sa padajuće liste **Tip pokretanja**.
- **f.** U okviru **Status usluge** proverite status.
	- Ako usluga nije pokrenuta, kliknite na **Pokreni**.
	- Ako je usluga pokrenuta, kliknite na **Zaustavi**, a zatim kliknite na **Pokreni** da biste ponovo pokrenuli uslugu.

Zatim kliknite na **U redu**.

- **6.** Ponovo pokrenite računar.
- **7.** Obrišite redosled štampanja.

### **Brisanje redosleda štampanja**

- **a.** U zavisnosti od operativnog sistema, uradite nešto od sledećeg:
	- **Windows 10**: U **Start** meniju operativnog sistema Windows kliknite na **Windows sistem** i kliknite na **Kontrolna tabla**. U okviru **Hardver i zvuk** izaberite stavku **Prikaz uređaja i štampača**.
	- **Windows 7**: U Windows meniju **Start** izaberite stavku **Uređaji i štampači**.
- **b.** Kliknite desnim tasterom miša na štampač i izaberite opciju da biste videli šta se štampa.
- **c.** U meniju **Štampač** kliknite na dugme **Otkaži sve dokumente** ili **Očisti odštampani dokument**, a zatim kliknite na dugme **Da** da biste to potvrdili.
- **d.** Ako u redosledu postoji još dokumenata, ponovo pokrenite računar i pokušajte opet da štampate kada se računar ponovo pokrene.
- **e.** Ponovo proverite da li je redosled štampanja obrisan, a zatim pokušajte opet da štampate.

### **Rešavanje problema sa štampanjem (macOS)**

- **1.** Proverite da li postoje poruke o greškama i otklonite ih.
- **2.** Iskopčajte i ponovo priključite USB kabl.
- **3.** Uverite se da proizvod nije pauziran ili van mreže.

### **Provera da li je proizvod pauziran ili van mreže**

- **a.** U odeljku **System Preferences** (Željene postavke sistema) izaberite **Printers & Scanners** (Štampači i skeneri) .
- **b.** Kliknite na dugme **Open Print Queue** (Otvori redosled štampanja).
- **c.** Kliknite na zadatak štampanja da biste ga izabrali.

Koristite sledeću dugmad za upravljanje zadatkom štampanja:

- **Delete** (Izbriši): Otkazivanje izabranog zadatka štampanja.
- **Hold** (Stavi na čekanje): Pauziranje izabranog zadatka štampanja.
- **Resume** (Nastavi): Nastavljanje pauziranog zadatka štampanja.
- **Pause Printer** (Pauziraj štampač): Pauziranje svih zadataka štampanja u redosledu štampanja.
- **d.** Ako ste izvršili neke promene, pokušajte ponovo da odštampate.
- **4.** Ponovno pokretanje računara.

### **Rešavanje problema sa kvalitetom štampanja**

[Uputstva korak po korak za rešavanje većine problema sa kvalitetom](https://www.hp.com/embed/sfs/doc?client=IWS-eLP&lc=sr&cc=rs&ProductSeriesOID=23394952&TapasOnline=TSHOOT_PRINT_QUALITY)  [štampanja.](https://www.hp.com/embed/sfs/doc?client=IWS-eLP&lc=sr&cc=rs&ProductSeriesOID=23394952&TapasOnline=TSHOOT_PRINT_QUALITY) Rešavanje problema sa kvalitetom štampanja na mreži

### **Pročitajte opšta uputstva u okviru pomoći za rešavanje problema sa kvalitetom štampanja**

**NAPOMENA:** Da biste izbegli probleme sa kvalitetom štampanja, uvek isključujte štampač pomoću dugmeta Napajanje i sačekajte da se lampica dugmeta Napajanje ugasi pre nego što iskopčate kabl ili produžni kabl. Na taj način omogućavate štampaču da pomeri glave štampača u položaj u kom su zatvorene, čime ih štitite od isušivanja.

Da biste unapredili kvalitet štampanja, pogledajte [Poboljšavanje kvaliteta štampanja](#page-58-0) na stranici 55.

# **Problemi sa kopiranjem**

Više informacija potražite u članku [Saveti za uspešno skeniranje i kopiranje](#page-50-0) na stranici 47.

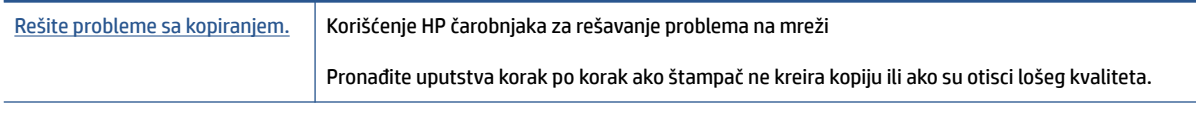

**ET NAPOMENA:** HP čarobnjaci za rešavanje problema na mreži možda nisu dostupni na svim jezicima.

# **Problemi sa skeniranjem**

Više informacija potražite u članku [Saveti za uspešno skeniranje i kopiranje](#page-50-0) na stranici 47.

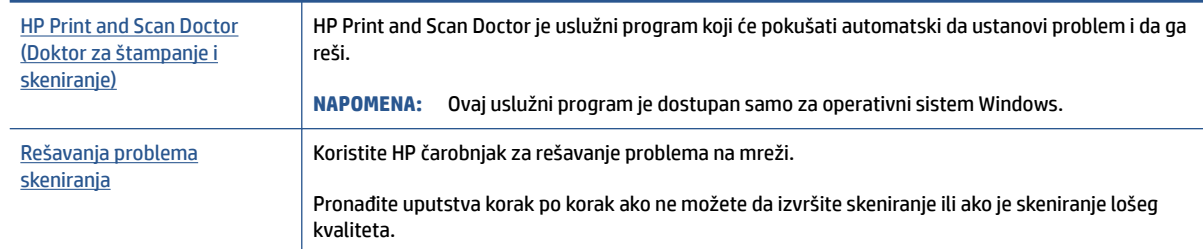

**W** NAPOMENA: HP Print and Scan Doctor i HP čarobnjaci za rešavanje problema na mreži možda nisu dostupni na svim jezicima.

# **Problemi sa hardverom štampača**

### **Zatvaranje vrata štampača**

Uverite se da su vratanca za pristup glavi štampača i prednji poklopac ispravno zatvoreni.

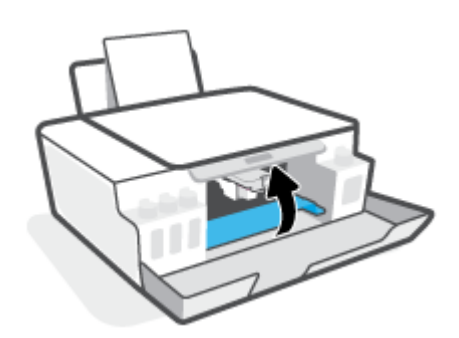

### **Štampač se iznenada isključuje**

- Proverite napajanje i veze napajanja.
- Uverite se da je kabl za napajanje štampača čvrsto povezan sa ispravnom utičnicom za naizmeničnu struju.

### **Rešite otkazivanje štampača.**

● Isključite, a zatim uključite štampač. Ako to ne reši problem, obratite se preduzeću HP.

**W NAPOMENA:** Kada je Automatsko isključivanje omogućeno, štampač će se automatski isključiti nakon 2 sata neaktivnosti kako bi se smanjila potrošnja energije. Više informacija potražite u članku [Automatsko](#page-23-0)  isključivanje [na stranici 20](#page-23-0).

# **Vraćanje prvobitnih fabričkih podrazumevanih vrednosti i postavki**

● Ako ste napravili promene na štampaču, možete da vratite postavke na prvobitna fabrička podešavanja

### **Vraćanje fabričkih podrazumevanih postavki štampača sa kontrolne table štampača**

● Dok držite (b) (dugme Napajanje), pritisnite i zadržite (b) (dugme Kopiranje u crno-beloj) i  $\lceil \cdot \rceil$  (dugme Nastavi) istovremeno, dok se na ekranu ne pojavi (točkić koji se okreće).

# **Održavanje štampača**

- Čišćenje stakla skenera
- [Brisanje spoljašnjosti](#page-95-0)

# **Čišćenje stakla skenera**

Prašina ili prljavština na staklu skenera, podlozi poklopca skenera ili okviru skenera usporavaju performanse, umanjuju kvalitet skeniranja i utiču na preciznost specijalnih funkcija kao što je uklapanje kopija u određenu veličinu papira.

### **Da biste očistili staklo skenera**

**A UPOZORENJE!** Pre čišćenja štampača, isključite štampač tako što ćete pritisnuti (U) (dugme Napajanje) i isključiti kabl za napajanje iz električne utičnice.

**1.** Podignite poklopac skenera.

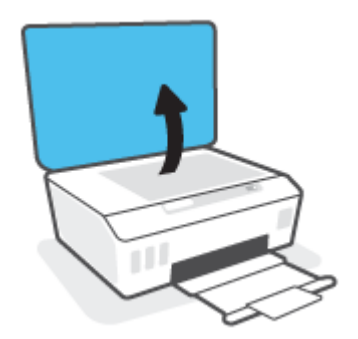

<span id="page-95-0"></span>**2.** Očistite staklo skenera i rezervni poklopac pomoću mekane krpe koja se ne linja i koja je naprskana blagim sredstvom za čišćenje stakla.

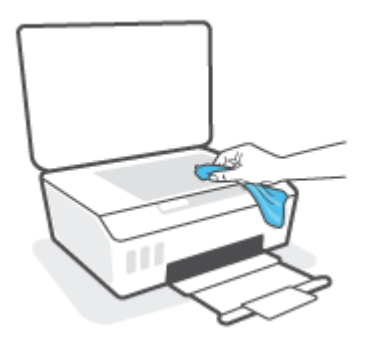

**A OPREZ:** Koristite samo sredstvo za čišćenje stakla da biste očistili staklo skenera. Izbegavajte sredstva za čišćenje koja sadrže abrazive, aceton, benzen i ugljenik-tetrahlorid, koji mogu oštetiti staklo skenera. Izbegavajte izopropil-alkohol zato što on može ostaviti linije na staklu skenera.

**OPREZ:** Nemojte prskati sredstvo za čišćenje stakla direktno na staklo. Ako se nanese previše sredstva za čišćenje stakla, ono može iscureti ispod stakla skenera i oštetiti skener.

**3.** Zatvorite poklopac skenera i uključite štampač.

# **Brisanje spoljašnjosti**

**A UPOZORENJE!** Pre čišćenja, isključite štampač tako što ćete pritisnuti dugme za napajanje (**J**) (dugme Napajanje) i iskopčati kabl za napajanje iz električne utičnice.

Koristite mekanu, vlažnu krpu koja se ne linja za brisanje prašine, fleka i mrlja sa kućišta. Držite tečnosti podalje od unutrašnjosti štampača, kao i od kontrolne table štampača.

# **HP podrška**

Za najnovije ispravke proizvoda i informacije o podršci posetite [www.support.hp.com.](https://www.hp.com/embed/sfs/doc?client=IWS-eLP&lc=sr&cc=rs&ProductSeriesOID=23394952&TapasOnline=PRODUCT_SPECS) HP podrška na mreži pruža različite opcije za pomoć oko štampača:

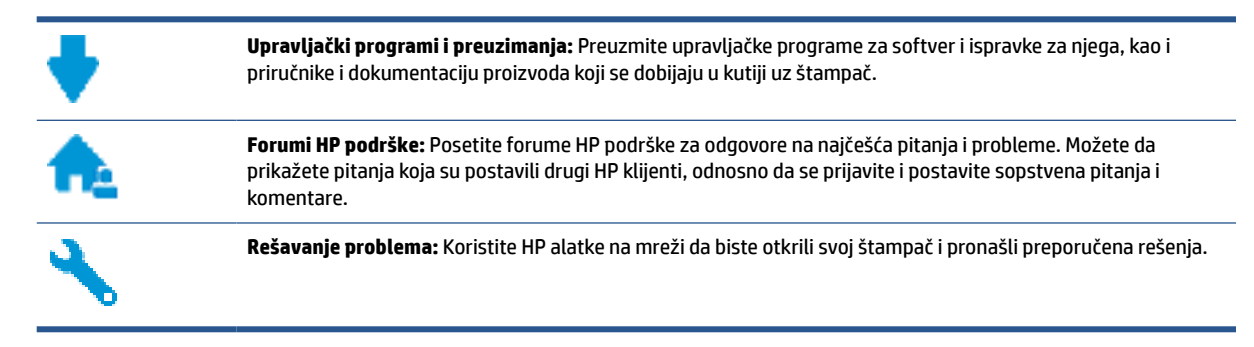

**X** NAPOMENA: Aplikaciju HP Smart možete da koristite i da biste proverili greške štampača i dobili pomoć za rešavanje problema. Da biste saznali više o ovoj aplikaciji, pogledajte Korišćenje aplikacije HP Smart za [štampanje, skeniranje i rešavanje problema](#page-20-0) na stranici 17.

# **Obratite se kompaniji HP**

Ako vam je potrebna pomoć od predstavnika HP tehničke podrške da biste rešili problem, posetite [veb lokaciju](https://h20180.www2.hp.com/apps/Nav?h_pagetype=s-017&h_product=23394951&h_client&s-h-e002-1&h_lang=sr&h_cc=rs) ["Obraćanje podršci"](https://h20180.www2.hp.com/apps/Nav?h_pagetype=s-017&h_product=23394951&h_client&s-h-e002-1&h_lang=sr&h_cc=rs). Sledeće opcije za kontakt dostupne su besplatno za klijente obuhvaćene garancijom (podrška od strane HP agenta za klijente koji nisu obuhvaćeni garancijom možda zahteva naknadu):

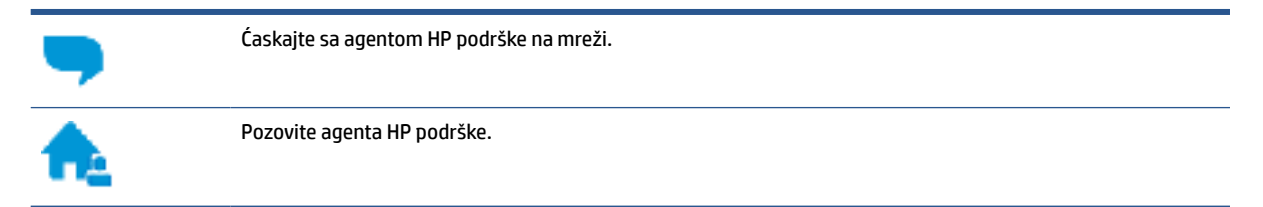

Prilikom obraćanja HP podršci, budite spremni da obezbedite sledeće informacije:

- Ime proizvoda (nalazi se na štampaču)
- Broj proizvoda (nalazi se unutar prednjeg poklopca)

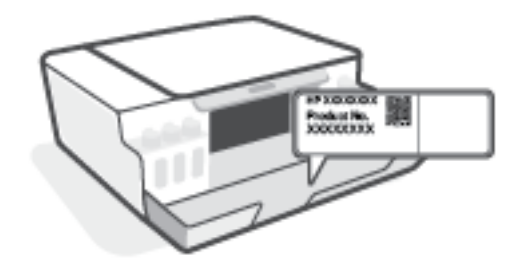

Serijski broj (nalazi se na pozadini ili na dnu štampača)

# **Registracija štampača**

Ako odvojite samo nekoliko minuta za registraciju, moći ćete da uživate u bržoj usluzi, efikasnijoj podršci i obaveštenjima podrške za proizvod. Ako niste registrovali štampač pri instalaciji softvera, sada možete da ga registrujete na lokaciji <http://www.register.hp.com>.

# **Dodatne opcije garancije**

Prošireni planovi usluga su dostupni za štampač uz dodatnu naknadu. Idite na [www.support.hp.com](https://h20180.www2.hp.com/apps/Nav?h_pagetype=s-001&h_product=23394951&h_client&s-h-e002-1&h_lang=sr&h_cc=rs), izaberite svoju zemlju/region i jezik, a zatim istražite opcije produžene garancije koje su dostupne za vaš štampač.

# **A Tehničke informacije**

Informacije u ovom dokumentu podložne su promenama bez prethodne najave.

Ovaj odeljak sadrži sledeće teme:

- [Specifikacije](#page-99-0)
- [Obaveštenja o propisima](#page-101-0)
- [Program brige o proizvodima za zaštitu životne sredine](#page-103-0)

# <span id="page-99-0"></span>**Specifikacije**

Više informacija potražite na lokaciji [www.support.hp.com](https://h20180.www2.hp.com/apps/Nav?h_pagetype=s-001&h_product=23394951&h_client&s-h-e002-1&h_lang=sr&h_cc=rs) .

### **Sistemski zahtevi**

● Za informacije o budućim izdanjima operativnog sistema i podršci posetite [www.support.hp.com](https://h20180.www2.hp.com/apps/Nav?h_pagetype=s-001&h_product=23394951&h_client&s-h-e002-1&h_lang=sr&h_cc=rs) .

### **Specifikacije o zaštiti životne sredine**

- Preporučeni opseg radne temperature: od 15° C do 30° C (od 59° F do 86° F)
- Opseg radne temperature: od 5° C do 40° C (od 41° F do 104° F)
- Preporučeni opseg vlažnosti pri radu: od 20% do 80% RH bez kondenzacije
- Opseg vlažnosti pri radu: od 15% do 80% RH bez kondenzacije
- Opseg neoperativne temperature (skladištenje): od -40℃ do 60℃ (od -40℉ do 140℉)
- Rezultat štampanja pomoću štampača može biti blago iskrivljen u prisustvu visokih elektromagnetnih polja
- HP preporučuje upotrebu USB kabla koji je dug najviše 3 m da bi se smanjile smetnje unete zbog potencijalnih visokih elektromagnetnih polja

### **Kapacitet ulaznog ležišta**

- Listovi običnog papira (75 g/m2 [20 lb]): do 100
- Koverte: do 10
- Kataloške kartice: do 30
- Listovi foto-papira: do 30

### **Kapacitet izlaznog ležišta**

- Listovi običnog papira (75 g/m2 [20 lb]): do 30
- Koverte: do 10
- Kataloške kartice: do 30
- Listovi foto-papira: do 30

### **Težine papira**

- $\bullet$  Običan papir: od 60 do 90 g/m<sup>2</sup> (od 16 do 24 lb)
- Koverte: od 75 do 90  $q/m^2$  (od 20 do 24 lb)
- Kartice: do 200 g/m² (maksimalno kataloška kartica od 110 lb)
- Foto-papir: do 300  $q/m^2$  (80 lb)

### **Specifikacije štampanja**

- Brzina štampanja se razlikuje u zavisnosti od složenosti dokumenta
- Metod: termalni inkjet sa ispuštanjem na zahtev
- Jezik: PCL3 GUI

### **Specifikacije kopiranja**

- Rezolucija: do 600 tpi
- Obrada digitalnih slika
- Brzina kopiranja se razlikuje u zavisnosti od složenosti dokumenta i modela

### **Specifikacije skeniranja**

● Rezolucija: do 1200 x 1200 ppi optički

Više informacija o ppi rezoluciji potražite u softveru skenera.

- U boji: 24-bitna boja, 8-bitna skala sivih tonova (256 nivoa sive boje)
- Maksimalna veličina skeniranja sa stakla: 21,6 x 29,7 cm

### **Rezolucija štampanja**

● Za podržane rezolucije štampanja posetite [www.support.hp.com](https://h20180.www2.hp.com/apps/Nav?h_pagetype=s-001&h_product=23394951&h_client&s-h-e002-1&h_lang=sr&h_cc=rs).

### **Informacije o akustici**

● Ako imate pristup internetu, informacijama o akustici možete pristupiti na [HP veb lokaciji.](https://www.hp.com/embed/sfs/doc?client=IWS-eLP&lc=sr&cc=rs&ProductSeriesOID=23394952&TapasOnline=PRODUCT_SPECS)

# <span id="page-101-0"></span>**Obaveštenja o propisima**

Štampač ispunjava zahteve za proizvod agencija za propise u vašoj zemlji/regionu.

Ovaj odeljak sadrži sledeće teme:

- Regulatorni broj modela
- Uputstva za kabl za napajanje
- Obaveštenje o ekranima na radnom mestu u Nemačkoj
- Izjava o emitovanju buke za Nemačku
- Obaveštenje o propisima Evropske unije
- [Deklaracija o usklađenosti](#page-102-0)

## **Regulatorni broj modela**

Za potrebe regulatorne identifikacije proizvodu se dodeljuje regulatorni broj modela. Regulatorni broj ne treba mešati sa marketinškim imenom ili brojevima proizvoda.

# **Uputstva za kabl za napajanje**

Uverite se da je izvor napajanja prikladan za napon proizvoda. Napon je naveden na proizvodu. Proizvod koristi 100–240 V AC ili 200–240 V AC i 50/60 Hz.

**A OPREZ:** Da ne bi došlo do oštećenja proizvoda, koristite samo kabl za napajanje koji ste dobili sa proizvodom.

# **Obaveštenje o ekranima na radnom mestu u Nemačkoj**

### **GS-Erklärung (Deutschland)**

Das Gerät ist nicht für die Benutzung im unmittelbaren Gesichtsfeld am Bildschirmarbeitsplatz vorgesehen. Um störende Reflexionen am Bildschirmarbeitsplatz zu vermeiden, darf dieses Produkt nicht im unmittelbaren Gesichtsfeld platziert werden.

# **Izjava o emitovanju buke za Nemačku**

Geräuschemission

LpA < 70 dB am Arbeitsplatz im Normalbetrieb nach DIN 45635 T. 19

# **Obaveštenje o propisima Evropske unije**

 $\epsilon$ 

Proizvodi koji nose oznaku CE usaglašeni su sa primenljivim EU direktivama i srodnim evropskim harmonizovanim standardima. Deklaracija o usklađenosti može se pronaći na sledećoj veb lokaciji:

<span id="page-102-0"></span>[www.hp.eu/certificates](http://www.hp.eu/certificates) (Pretražite pomoću imena modela proizvoda ili regulatornog broja modela (RMN) koji se nalaze na regulatornoj oznaci.)

Adresa na koju možete da postavite regulatorna pitanja je HP Deutschland GmbH, HQ-TRE, 71025, Boeblingen, Germany.

# **Deklaracija o usklađenosti**

Deklaraciju o usaglašenosti možete pronaći na adresi [www.hp.eu/certificates](http://www.hp.eu/certificates).

# <span id="page-103-0"></span>**Program brige o proizvodima za zaštitu životne sredine**

Preduzeće HP je posvećeno obezbeđivanju kvalitetnih proizvoda koji ne ugrožavaju životnu sredinu. Ovaj proizvod ima dizajn namenjen za reciklažu. Broj materijala sveden je na minimum uz obezbeđivanje ispravne funkcionalnosti i pouzdanosti. Različiti materijali dizajnirani su tako da se lako mogu odvojiti. Pričvršćivači i ostale veze lako se pronalaze, lako im se pristupa i lako se uklanjaju pomoću uobičajenih alatki. Delovi visokog prioriteta dizajnirani su za brz pristup radi efikasnog rasklapanja i popravke.

Više informacija potražite na HP veb lokaciji posvećenosti životnoj sredini na adresi:

[www.hp.com/sustainableimpact](http://www.hp.com/sustainableimpact).

- **Ekološki saveti**
- [Regulativa Evropske unije 1275/2008](#page-104-0)
- **[Papir](#page-104-0)**
- **[Plastika](#page-104-0)**
- [Listovi sa podacima o bezbednosti](#page-104-0)
- [Program recikliranja](#page-104-0)
- [Program recikliranja HP inkjet opreme](#page-104-0)
- [Potrošnja energije](#page-104-0)
- [Odlaganje otpadne opreme od strane korisnika](#page-105-0)
- [Odlaganje otpada za Brazil](#page-105-0)
- [Hemijske supstance](#page-105-0)
- [Tabela opasnih supstanci/elemenata i njihovog sadržaja \(Kina\)](#page-105-0)
- [Izjava o uslovu prisutnosti za označavanje zabranjenih supstanci \(Tajvan\)](#page-107-0)
- [Ograničenje opasnih supstanci \(Indija\)](#page-108-0)
- [Regulativa za kontrolu otpadne električne i elektronske opreme \(Turska\)](#page-108-0)
- [EPEAT](#page-108-0)
- [Korisničke informacije za SEPA Ecolabel \(Kina\)](#page-108-0)
- [Nalepnica o energiji za štampač, faks i mašinu za kopiranje u Kini](#page-108-0)

## **Ekološki saveti**

Preduzeće HP je posvećeno tome da pomogne klijentima da smanje uticaj na okolinu. Posetite veb lokaciju programa HP Eco Solutions da biste pronašli više informacija o inicijativama preduzeća HP u vezi sa zaštitom životne sredine.

[www.hp.com/sustainableimpact](http://www.hp.com/sustainableimpact)

# <span id="page-104-0"></span>**Regulativa Evropske unije 1275/2008**

Da biste dobili podatke o napajanju proizvoda, uključujući informacije o potrošnji struje za proizvod u umreženom pasivnom režimu, ako su povezani svi portovi ožičene mreže i aktivirani svi portovi bežične mreže, pogledajte odeljak P15 "Dodatne informacije" u okviru IT ECO deklaracije proizvoda na adresi [www.hp.com/hpinfo/globalcitizenship/environment/productdata/itecodesktop-pc.html](http://www.hp.com/hpinfo/globalcitizenship/environment/productdata/itecodesktop-pc.html).

## **Papir**

Ovaj proizvod je prikladan za korišćenje recikliranog papira u skladu sa standardima DIN 19309 i EN 12281:2002.

# **Plastika**

Plastični delovi težine preko 25 grama označeni su u skladu sa međunarodnim standardima koji olakšavaju mogućnost identifikovanja plastike za potrebe recikliranja na kraju životnog veka proizvoda.

# **Listovi sa podacima o bezbednosti**

Listove sa podacima o bezbednosti, kao i informacije o bezbednosti proizvoda i uticaju na životnu sredinu, možete da pronađete na stranici [www.hp.com/go/ecodata](http://www.hp.com/go/ecodata) ili ih možete dobiti na zahtev.

## **Program recikliranja**

Preduzeće HP nudi sve veći broj programa za povraćaj i recikliranje proizvoda u mnogim zemljama/regionima i udružilo se sa nekim od najvećih elektronskih centara za recikliranje širom sveta. HP održava resurse ponovnom prodajom nekih od najpopularnijih proizvoda. Više informacija o recikliranju HP proizvoda potražite na lokaciji:

[www.hp.com/recycle](http://www.hp.com/recycle)

# **Program recikliranja HP inkjet opreme**

Preduzeće HP je posvećeno zaštiti životne sredine. Program recikliranja HP Inkjet opreme dostupan je u mnogim zemljama/regionima i on vam omogućava da besplatno reciklirate iskorišćene kertridže za štampač i kertridže sa mastilom. Više informacija potražite na sledećoj veb lokaciji:

[www.hp.com/hpinfo/globalcitizenship/environment/recycle/](http://www.hp.com/hpinfo/globalcitizenship/environment/recycle/)

# **Potrošnja energije**

HP oprema za štampanje i obradu slika označena ENERGY STAR® logotipom certifikovana je od strane agencije za zaštitu životne sredine SAD. Sledeća oznaka se pojavljuje na proizvodima za obradu slika certifikovanim za ENERGY STAR:

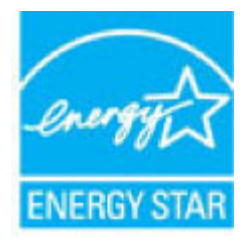

Dodatne informacije o modelu proizvoda za obradu slika certifikovanom za ENERGY STAR navedene su na lokaciji: [www.hp.com/go/energystar](http://www.hp.com/go/energystar)

# <span id="page-105-0"></span>**Odlaganje otpadne opreme od strane korisnika**

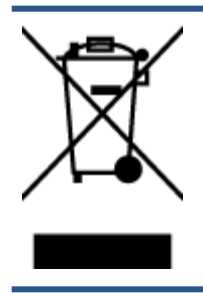

Ovaj simbol znači da ne treba da odlažete proizvod sa ostalim kućnim otpadom. Umesto toga, treba da zaštitite zdravlje ljudi i okolinu tako što ćete otpadnu opremu odneti na određeno mesto prikupljanja za recikliranje otpadne električne i elektronske opreme. Za više informacije se obratite usluzi za odlaganje kućnog otpada ili posetite lokaciju [http://www.hp.com/recycle.](http://www.hp.com/recycle)

# **Odlaganje otpada za Brazil**

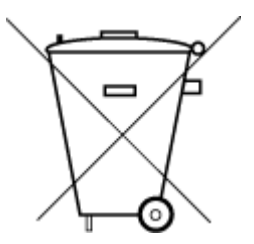

Não descarte o produto eletronico em

Este produto eletrônico e seus componentes não devem ser descartados no lixo comum, pois embora estejam em conformidade com padrões mundiais de restrição a substâncias nocivas, podem conter, ainda que em quantidades mínimas, substâncias impactantes ao meio ambiente. Ao final da vida útil deste produto, o usuário deverá entregá-lo à HP. A não observância dessa orientação sujeitará o infrator às sanções previstas em lei.

Após o uso, as pilhas e/ou baterias dos produtos HP deverão ser entregues ao estabelecimento comercial ou rede de assistência técnica autorizada pela HP.

Para maiores informações, inclusive sobre os pontos de recebimento, acesse:

[www.hp.com.br/reciclar](http://www.hp.com.br/reciclar)

## **Hemijske supstance**

lixo comum

Preduzeće HP je posvećeno tome da klijentima obezbedi informacije o hemijskim supstancama u proizvodima da bi se ispunili zakonski zahtevi kao što je REACH *(Regulation EC No 1907/2006 of the European Parliament and the Council)*. Izveštaj sa informacijama o hemijskim supstancama za ovaj proizvod mogu se pronaći na lokaciji: [www.hp.com/go/reach.](http://www.hp.com/go/reach)

# **Tabela opasnih supstanci/elemenata i njihovog sadržaja (Kina)**

### 产品中有害物质或元素的名称及含量

根据中国《电器电子产品有害物质限制使用管理办法

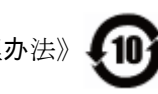

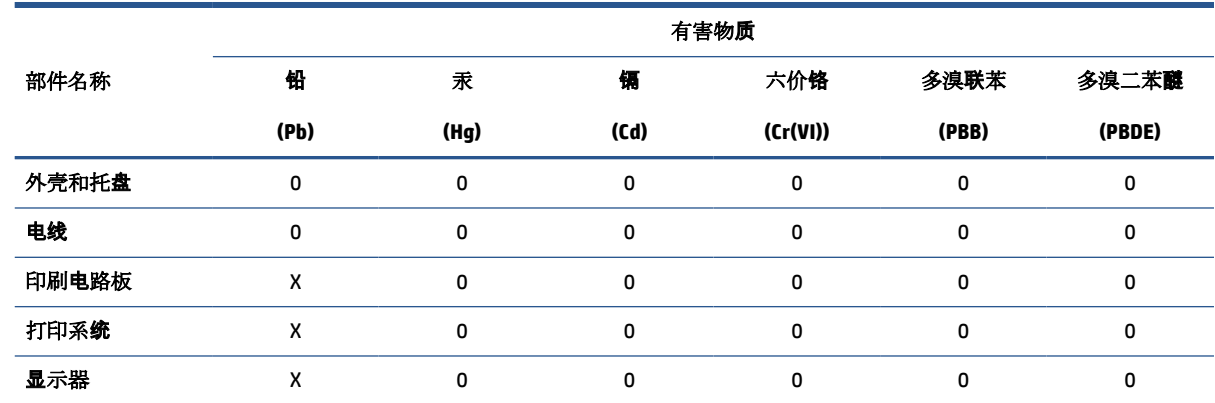

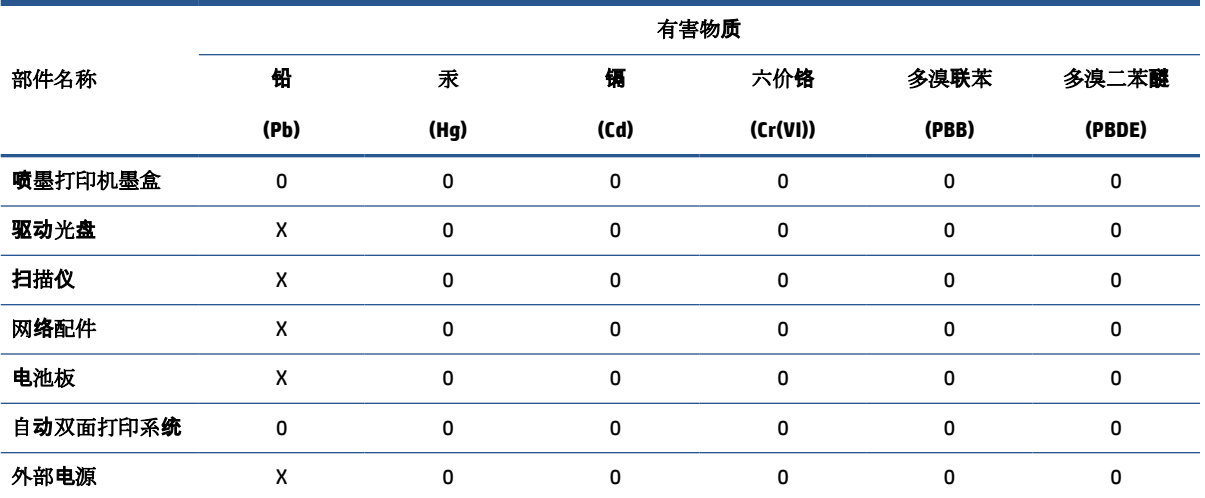

本表格依据 SJ/T 11364 的规定编制。

0:表示该有害物质在该部件所有均质材料中的含量均在 GB/T 26572 规定的限量要求以下。

X:表示该有害物质至少在该部件的某一均质材料中的含量超出 GB/T 26572 规定的限量要求。

此表中所有名称中含 "X" 的部件均符合欧盟 RoHS 立法。

注:环保使用期限的参考标识取决于产品正常工作的温度和湿度等条件。

# <span id="page-107-0"></span>**Izjava o uslovu prisutnosti za označavanje zabranjenih supstanci (Tajvan)**

### 台灣 限用物質含有情況標示聲明書

**Taiwan Declaration of the Presence Condition of the Restricted Substances Marking**

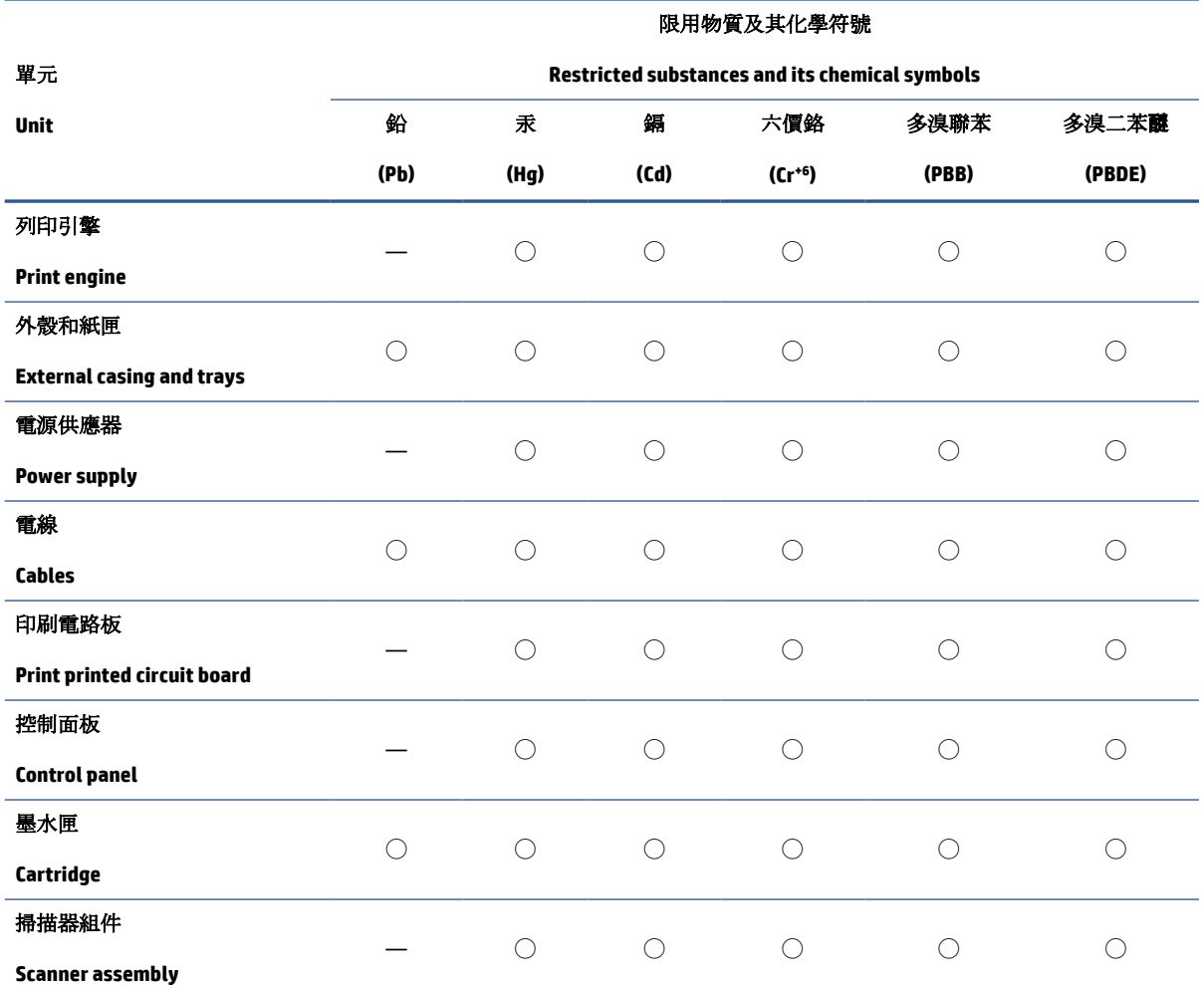

備考 1. 〝超出 0.1 wt %"及 〝超出 0.01 wt %"係指限用物質之百分比含量超出百分比含量基準值。

Note 1: "Exceeding 0.1 wt %" and "exceeding 0.01 wt %" indicate that the percentage content of the restricted substance exceeds the reference percentage value of presence condition.

備考 2. ℃/ 係指該項限用物質之百分比含量未超出百分比含量基準值。

Note 2: "◯" indicates that the percentage content of the restricted substance does not exceed the percentage of reference value of presence.

備考3. トー"係指該項限用物質為排除項目。

Note 3: "—" indicates that the restricted substance corresponds to the exemption.

若要存取產品的最新使用指南或手冊,請前往 [www.support.hp.com](http://www.support.hp.com)。選取搜尋您的產品,然後依照 畫 面上的指示繼續執行。

To access the latest user guides or manuals for your product, go to [www.support.hp.com.](http://www.support.hp.com) Select **Find your product**, and then follow the onscreen instructions.
# **Ograničenje opasnih supstanci (Indija)**

This product, as well as its related consumables and spares, complies with the reduction in hazardous substances provisions of the "India E-waste Rule 2016." It does not contain lead, mercury, hexavalent chromium, polybrominated biphenyls or polybrominated diphenyl ethers in concentrations exceeding 0.1 weight % and 0.01 weight % for cadmium, except where allowed pursuant to the exemptions set in Schedule 2 of the Rule.

# **Regulativa za kontrolu otpadne električne i elektronske opreme (Turska)**

Türkiye Cumhuriyeti: AEEE Yönetmeliğine uygundur

## **EPEAT**

Most HP products are designed to meet EPEAT. EPEAT is a comprehensive environmental rating that helps identify greener electronics equipment. For more information on EPEAT go to [www.epeat.net.](http://www.epeat.net) For information on HP's EPEAT registered products go to [www.hp.com/hpinfo/globalcitizenship/environment/pdf/](http://www.hp.com/hpinfo/globalcitizenship/environment/pdf/epeat_printers.pdf) [epeat\\_printers.pdf](http://www.hp.com/hpinfo/globalcitizenship/environment/pdf/epeat_printers.pdf).

# **Korisničke informacije za SEPA Ecolabel (Kina)**

#### 中国环境标识认证产品用户说明

噪声大于 63.0 dB(A) 的办公设备不宜放置于办公室内,请在独立的隔离区域使用。

如需长时间使用本产品或打印大量文件,请确保在通风良好的房间内使用。

如您需要确认本产品处于零能耗状态,请按下电源关闭按钮,并将插头从电源插座断开。

您可以使用再生纸,以减少资源耗费。

## **Nalepnica o energiji za štampač, faks i mašinu za kopiranje u Kini**

#### 复印机、打印机和传真机能源效率标识实施规则

依据"复印机、打印机和传真机能源效率标识实施规则",该打印机具有中国能效标识。标识上显示的能 效等级和操作模式值根据"复印机、打印机和传真机能效限定值及能效等级"标准("GB 21521")来确定 和计算。

**1.** 能效等级

产品能效等级分 3 级,其中 1 级能效最高。能效限定值根据产品类型和打印速度由标准确定。能 效等级则根据基本功耗水平以及网络接口和内存等附加组件和功能的功率因子之和来计算。

**2.** 能效信息

喷墨打印机

操作模式功率

睡眠状态的能耗按照 GB 21521 的标准来衡量和计算。该数据以瓦特 (W) 表示。

待机功率

待机状态是产品连接到电网电源上功率最低的状态。该状态可以延续无限长时间,且使用者 无法改变此状态下产品的功率。对于"成像设备"产品,"待机"状态通常相当于"关闭"状态,但 也可能相当于"准备"状态或者"睡眠"状态。该数据以瓦特 (W) 表示。

● 睡眠状态预设延迟时间

出厂前由制造商设置的时间决定了该产品在完成主功能后进入低耗模式(例如睡眠、自动关 机)的时间。该数据以分钟表示。

● 附加功能功率因子之和

网络接口和内存等附加功能的功率因子之和。该数据以瓦特 (W) 表示。

标识上显示的能耗数据是根据典型配置测量得出的数据,此类配置包含登记备案的打印机依据复印 机、打印机和传真机能源效率标识实施规则所选的所有配置。因此,该特定产品型号的实际能耗可能 与标识上显示的数据有所不同。

要了解规范的更多详情,请参考最新版的 GB 21521 标准。

# **Indeks**

## **W**

Windows Sistemski zahtevi [96](#page-99-0)

## **B**

brisanje spoljašnjost [92](#page-95-0)

# **Č**

čišćenje staklo skenera [91](#page-94-0)

## **D**

dugmad, kontrolna tabla [5](#page-8-0)

## **G**

garancija [94](#page-97-0)

## **I**

ikone statusa [5](#page-8-0)

# **K**

kontrolna tabla dugmad [5](#page-8-0) funkcije [5](#page-8-0) ikone statusa [5](#page-8-0) kopiranje specifikacije [97](#page-100-0) krivljenje, rešavanje problema štampanje [75](#page-78-0)

# **L**

ležišta rešavanje problema u vezi sa ubacivanjem papira [75](#page-78-0) uklanjanje zaglavljenog papira [69](#page-72-0)

# **N**

napajanje rešavanje problema [89](#page-92-0)

#### **O**

obaveštenja o propisima [98](#page-101-0) održavanje brisanje [92](#page-95-0)

# **P**

papir HP, poručivanje [14](#page-17-0) iskrivljene stranice [75](#page-78-0) rešavanje problema u vezi sa ubacivanjem papira [75](#page-78-0) uklanjanje zaglavljenog papira [69](#page-72-0) podrška za korisnike garancija [94](#page-97-0) podržani operativni sistemi [96](#page-99-0) Problemi u vezi sa ubacivanjem stranica, rešavanje problema [75](#page-78-0)

# **R**

recikliranje kertridži sa mastilom [101](#page-104-0) regulatorna obaveštenja regulatorni identifikacioni broj modela [98](#page-101-0) rešavanje problema bira se više stranica [75](#page-78-0) iskrivljene stranice [75](#page-78-0) napajanje [89](#page-92-0) Papir nije podignut iz ležišta [75](#page-78-0) problemi u vezi sa ubacivanjem papira [75](#page-78-0) štampanje [89](#page-92-0)

## **S**

Sistemski zahtevi [96](#page-99-0) skeniranje specifikacije skeniranja [97](#page-100-0) specifikacije Sistemski zahtevi [96](#page-99-0) staklo skenera čišćenje [91](#page-94-0) staklo, skener čišćenje [91](#page-94-0)

# **Š**

štampanje rešavanje problema [89](#page-92-0) specifikacije [97](#page-100-0)

# **T**

tehničke informacije specifikacije kopiranja [97](#page-100-0) specifikacije o zaštiti životne sredine [96](#page-99-0) specifikacije skeniranja [97](#page-100-0) specifikacije štampanja [97](#page-100-0)

# **V**

Višestruko ubacivanje papira, rešavanje problema [75](#page-78-0)

# **Z**

zaglavljivanja uklanjanje [69](#page-72-0)

# **Ž**

životna sredina Program brige o proizvodima za zaštitu životne sredine [100](#page-103-0) specifikacije o zaštiti životne sredine [96](#page-99-0)